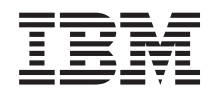

# System i Podstawowe operacje systemowe

*Wersja 6 wydanie 1*

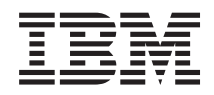

# System i Podstawowe operacje systemowe

*Wersja 6 wydanie 1*

#### **Uwaga**

Przed skorzystaniem z tych informacji oraz z produktu, którego dotyczą, należy przeczytać informacje zawarte w sekcji ["Uwagi",](#page-82-0) na stronie 77.

To wydanie dotyczy systemu operacyjnego IBM i5/OS (numer produktu 5761-SS1) wersja 6, wydanie 1, modyfikacja 0, a także wszystkich kolejnych wydań i modyfikacji, chyba że w nowych wydaniach zostanie określone inaczej. Wersja ta nie działa na wszystkich modelach komputerów z procesorem RISC ani na modelach z procesorem CISC.

# **Spis treści**

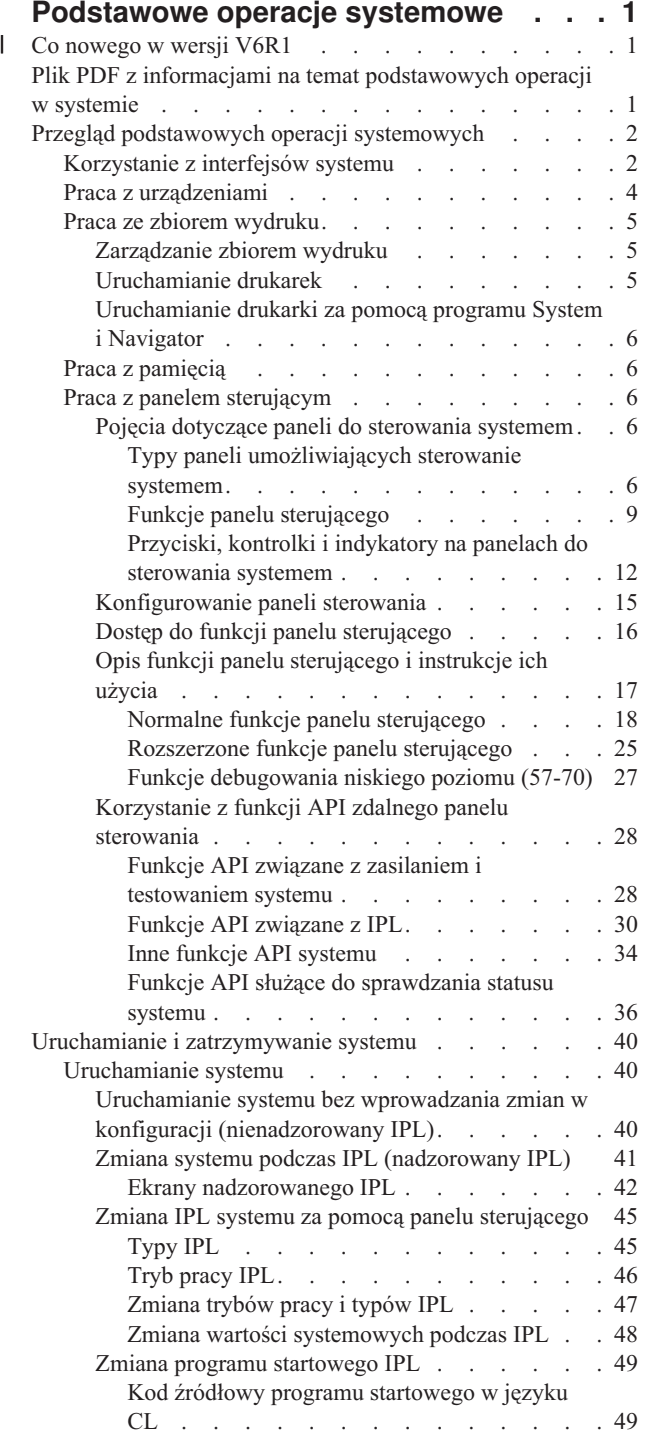

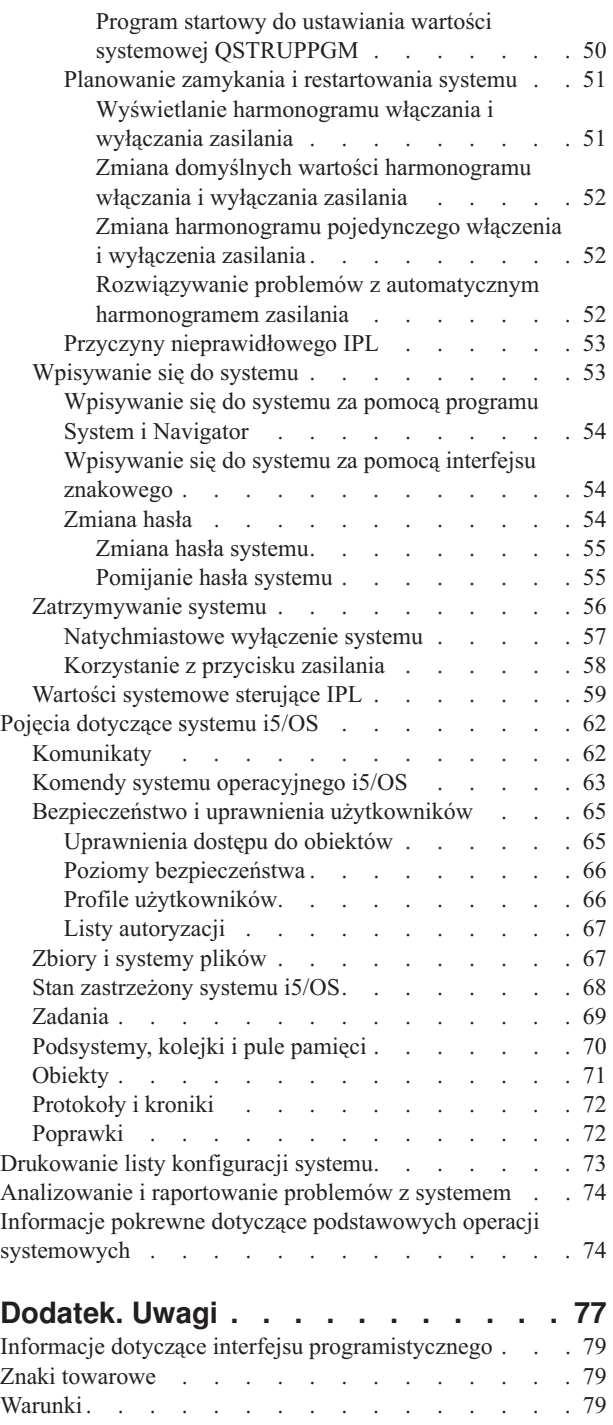

## <span id="page-6-0"></span>**Podstawowe operacje systemowe**

Wiele funkcji i opcji platformy System i jest specyficznych dla produktów IBM i systemu operacyjnego i5/OS, dlatego mogą one być nieznane użytkownikowi. Niniejsze informacje zawierają opis kluczowych pojęć i podstawowych zadań obsługi systemu, takich jak korzystanie z interfejsów systemu, praca z urządzeniami, zbiory wydruku, panel sterujący oraz włączanie i wyłączanie systemu.

Wiele z zawartych tu tematów zawiera wprowadzenie i przykłady oraz sugeruje, z jakiego źródła można uzyskać bardziej szczegółowe lub zaawansowane informacje.

**Uwaga:** Korzystając z przykładów kodu, użytkownik wyraża zgodę na warunki zapisane w sekcji ["Licencja](#page-79-0) na kod oraz [Informacje](#page-79-0) dotyczące kodu" na stronie 74.

#### **Co nowego w wersji V6R1** |

Poniżej omówiono nowe lub znacznie zmienione informacje zawarte w kolekcji tematów dotyczącej podstawowych operacji w systemie. | |

Temat dotyczący panelu sterującego przeniesiono i jest teraz częścią tej kolekcji tematów. |

#### **Znajdowanie nowych lub zmienionych informacji** |

Aby ułatwić określenie obszarów, w których zostały wprowadzone zmiany techniczne, w Centrum informacyjnym | zastosowano: |

- symbol  $\gg$  służący do zaznaczania początku nowego lub zmienionego fragmentu; |
- | symbol « służący do zaznaczania końca nowego lub zmienionego fragmentu.
- Nowe i zmienione informacje w plikach PDF mogą być oznaczone symbolem | na lewym marginesie. |
- Więcej informacji na temat zmian i nowości w bieżącej wersji zawiera Wiadomość dla użytkowników. |

## **Plik PDF z informacjami na temat podstawowych operacji w systemie**

Informacje zawarte w tym temacie są także dostępne w postaci pliku PDF, który można wyświetlić i wydrukować.

Aby przejrzeć lub pobrać ten dokument w formacie PDF, należy kliknąć odsyłacz Podstawowe operacje systemowe (ok. 565 KB).

Można wyświetlić lub pobrać następującą kolekcję tematów pokrewnych:

- v Kolekcja Rozwiązania dotyczące pamięci (177 KB) zawiera następujące tematy:
	- Obiekty
	- Dyski
	- Taśmy
	- Urządzenia optyczne
	- Sieciowe obszary pamięci

## **Zapisywanie plików PDF**

Aby zapisać plik PDF na stacji roboczej w celu jego wyświetlenia lub wydrukowania, wykonaj następujące czynności:

1. Kliknij prawym przyciskiem myszy odsyłacz do pliku PDF w przeglądarce.

- <span id="page-7-0"></span>2. Kliknij opcję zapisania pliku PDF lokalnie.
- 3. Przejdź do katalogu, w którym ma zostać zapisany plik PDF.
- 4. Kliknij opcję **Zapisz**.

### **Pobieranie programu Adobe Reader**

Do przeglądania i drukowania plików PDF potrzebny jest program Adobe Reader. Bezpłatną kopię tego programu

można pobrać z [serwisu](http://www.adobe.com/products/acrobat/readstep.html) WWW firmy Adobe (www.adobe.com/products/acrobat/readstep.html)

#### **Odsyłacze pokrewne**

"Informacje pokrewne dotyczące [podstawowych](#page-79-0) operacji systemowych" na stronie 74 Informacje związane z kolekcją tematów Podstawowe operacje systemowe znajdują się w dokumentacji technicznej IBM (Redbooks) i innych kolekcjach tematów Centrum informacyjnego. Wszystkie pliki PDF można wyświetlić lub wydrukować.

## **Przegląd podstawowych operacji systemowych**

Platforma System i wymaga do niezawodnego działania minimalnego nakładu pracy, a gdy użytkownik zaznajomi się z rutynowymi operacjami, może wykonywać większość z nich szybko i sprawnie. Niniejsze informacje umożliwiają zapoznanie się z najczęściej wykonywanymi czynnościami w systemie.

## **Korzystanie z interfejsów systemu**

W zależności od typu połączenia z systemem i wykonywanego zadania dostępnych jest wiele opcji interfejsów systemu. Z systemu można korzystać za pomocą interfejsu programu System i Navigator, interfejsu znakowego i klientów bezprzewodowych.

Dostęp do systemu można uzyskać z interfejsu znakowego podłączonej konsoli lub sesji emulatora oraz z graficznego interfejsu użytkownika w programie System i Navigator. Wybór interfejsu zależy od typu połączenia z systemem i wykonywanego zadania. W tym temacie opisano uzyskiwanie dostępu do systemu za pośrednictwem interfejsu znakowego i omówiono niektóre funkcje tej metody dostępu.

## **Interfejs znakowy**

Interfejs znakowy dostępny za pośrednictwem większości sesji emulatora i konsoli może być nieznany osobom, które nie mają doświadczenia w pracy z systemem operacyjnym i5/OS.

Interfejs znakowy jest dostępny za pośrednictwem większości konsoli i sesji emulatora połączonych z systemem i zapewnia więcej funkcji niż jakikolwiek inny interfejs. Chociaż na początku może wydawać się trudny w użyciu, to zawiera wiele metod pomocy nowym użytkownikom oraz opartą na menu hierarchię zadań, które ułatwiają znajdowanie konkretnych funkcji.

Interfejs znakowy ma trzy podstawowe ekrany: nawigacyjny, wejściowy oraz informacyjny. Ekran nawigacyjny zwykle składa się z listy dostępnych opcji oraz z wiersza komend. Za jego pomocą można znajdować informacje lub zadania w systemie operacyjnym oraz wprowadzać komendy języka CL. Ekrany wejściowe są dostępne, gdy system operacyjny wymaga wprowadzenia informacji przez użytkownika. Należy ich używać do wprowadzania lub zmiany informacji. Ekrany informacyjne wyświetlają informacje o systemie i nie umożliwiają interakcji.

## **Znajdowanie funkcji lub zadań**

Wszystkie zadania systemu są zorganizowane w kategorie dostępne przez menu główne. Aby odnaleźć poszukiwaną funkcję, można dokonać wielu wyborów w celu przemieszczenia się po hierarchii menu. Dla różnych użytkowników dostępne są różne opcje menu w zależności od strategii bezpieczeństwa i ograniczeń nałożonych przez administratora systemu i aktywny profil użytkownika. Po odszukaniu opcji menu, której użytkownik chce użyć, w wierszu komend **Wybór lub komenda** znajdującym się u dołu ekranu można wprowadzić polecenia. Wiele ekranów menu ma nazwę, która jest pokazana w lewym górnym rogu ekranu. Można użyć komendy GO z nazwą menu, aby wyświetlić ekran z tym menu. Na przykład GO JOB nakazuje systemowi operacyjnemu wyświetlenie menu Zadania (Jobs).

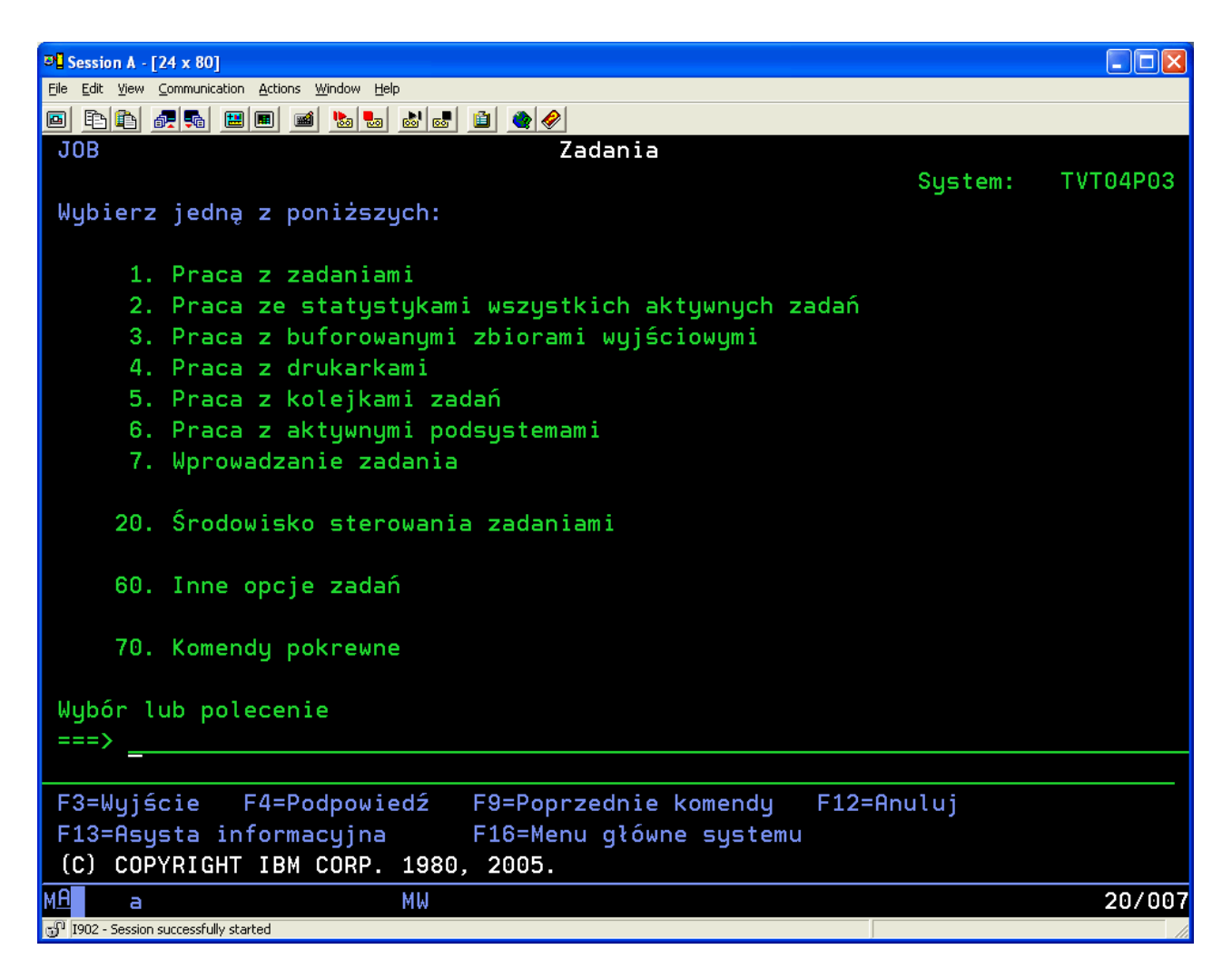

## **Uzyskiwanie pomocy**

Interfejs znakowy udostępnia kilka sposobów asystowania użytkownikom. Dla większości ekranów po naciśnięciu klawisza Help (Pomoc) lub F1 dostępna jest pomoc elektroniczna. Często pomoc można uzyskać dla poszczególnych pól lub elementów przez najechanie na nie kursorem i naciśnięcie klawisza Help (Pomoc) lub F1. Podczas wprowadzania danych pomoc można uzyskać po wprowadzeniu znaku ? w polu danych. Można także kontrolować liczbę oraz rodzaj informacji wyświetlanych na ekranie przez zmianę poziomu asysty, co można zrobić za pomocą klawisza funkcyjnego wskazanego u dołu ekranu. Poziom asysty określa wersję ekranu widzianą przez użytkownika. Wiele ekranów systemu posiada dwie różne wersje:

- v Wersja *podstawowa poziomu asysty* zawierająca mniej informacji, w której nie jest stosowana terminologia techniczna.
- v Wersja *średniozaawansowana poziomu asysty* zawierająca więcej informacji, w której stosowana jest terminologia techniczna.

Niektóre pola i funkcje dostępne są tylko w konkretnej wersji ekranu. Instrukcje informują użytkownika, która wersja jest przez niego używana. Zmiana poziomu asysty z jednego na drugi możliwa jest poprzez użycie klawisza F21 (Wybór poziomu asysty). Klawisz F21 nie jest dostępny na wszystkich ekranach.

#### **Pojęcia pokrewne**

<span id="page-9-0"></span>"Komendy systemu [operacyjnego](#page-68-0) i5/OS" na stronie 63

System operacyjny używa komend języka CL do interpretowania instrukcji użytkowników. Należy znać podstawowe reguły korzystania z języka CL oraz uzyskiwania szczegółowej pomocy dotyczącej komend CL.

## **Praca z urządzeniami**

Większość sprzętu peryferyjnego podłączonego do platformy System i uważa się za urządzenia. Każde urządzenie w systemie ma bieżący status. Program System i Navigator umożliwia pracę z urządzeniami.

*Urządzenie* to sprzęt podłączony do systemu. Większość sprzętu, takiego jak procesory wewnętrzne, porty i adaptery, napędy, sprzęt komunikacyjny, stacje robocze i drukarki, uznaje się za urządzenia. System operacyjny organizuje te urządzenia według ich typu, na przykład stacja robocza czy napęd optyczny, i identyfikuje je według nazwy zasobu. W przypadku większości urządzeń wewnętrznych, takich jak procesory, adaptery i porty, system operacyjny automatycznie przypisuje nazwę zasobu. W przypadku większości urządzeń zewnętrznych i niektórych wewnętrznych urządzeń pamięci systemowej platforma System i zarządza komunikacją z danym urządzeniem przez kontroler urządzenia. Większość urządzeń, które są zarządzane przez kontrolery, ma nazwy zasobu zdefiniowane w opisach urządzeń. Typ urządzenia można wykorzystać do odszukania nazwy zasobu, jego fizycznej lokalizacji, aktualnego statusu, a także innych informacji.

Każde urządzenie w systemie ma aktualny status, który informuje, czy urządzenie jest włączone oraz czy w danym momencie komunikuje się z systemem. Aby urządzenie mogło działać, zarówno ono, jak i wszystkie urządzenia łączące się z nim muszą być udostępnione (działające) i sprawne. Na przykład, jeśli linia komunikacyjna lub adapter sieciowy są odłączone, żadne urządzenie podłączone za ich pośrednictwem do systemu nie może działać.

Większość urządzeń ma następujące możliwe rodzaje statusu:

| Status                        | Opis                                                                                                    |
|-------------------------------|----------------------------------------------------------------------------------------------------|
| Odłączone -<br>(Varied off)   | System operacyjny wyłączył urządzenie i należy je ponownie udostępnić, aby mogło komunikować się z<br>systemem. |
| Udostępnione -<br>(Varied on) | System operacyjny umożliwił komunikację z urządzeniem i oczekuje na nią.                                        |
| Oczekujące -<br>(Pending)     | System operacyjny przystępuje do umożliwienia komunikacji z urządzeniem.                                        |
| Aktywne -<br>(Active)         | Urządzenie komunikuje się obecnie z systemem i nie można go odłączyć.                                           |

*Tabela 1. Możliwe rodzaje statusu dla większości urządzeń*

Pozostałe rodzaje statusu są możliwe w przypadku określonych typów urządzeń lub służą do wskazania określonego problemu. Na przykład stacja robocza, która oczekuje na wpisanie się użytkownika, ma status Wyświetlenie wpisania się, a urządzenie, którego system operacyjny nie może zlokalizować, będzie miało status Zasób niewykryty.

## **Wyświetlanie urządzeń i zarządzanie nimi**

W programie System i Navigator można wyświetlać bieżący status, położenie fizyczne i konfigurację urządzeń. Aby pracować z urządzeniami w programie System i Navigator, rozwiń węzeł **Konfiguracja i obsługa** (Configuration and Service) i wybierz opcję **Sprzęt** (Hardware). Aby wyświetlić szczegółowe informacje o urządzeniu, takie jak model, typ i numer seryjny, fizyczne położenie w systemie i adres logiczny, kliknij je prawym przyciskiem myszy i wybierz opcję **Właściwości** (Properties). Ponadto program System i Navigator udostępnia wiele funkcji do zarządzania napędami taśm, jednostkami dyskowymi i pulami. Więcej informacji na ten temat zawiera pomoc elektroniczna programu System i Navigator.

Aby zmienić status lub właściwości urządzenia, należy użyć interfejsu znakowego i w dowolnym wierszu komend wpisać go device.

#### **Informacje pokrewne**

<span id="page-10-0"></span>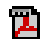

Konfiguracia urządzenia lokalnego - plik PDF

## **Praca ze zbiorem wydruku**

Wynikiem wielu zadań w systemie operacyjnym i5/OS jest zbiór wydruku. Zbiory wydruku można wyszukiwać i śledzić oraz można zarządzać nimi w całym systemie.

Wiele zadań generuje dane wyjściowe, które muszą być wydrukowane. System operacyjny obsługuje te zadania poprzez tworzenie zbiorów buforowych, które zawierają dane dokumentu oraz instrukcje przetwarzania dla zadania drukowania. Po utworzeniu zbiorów buforowych, system operacyjny wysyła je do kolejki wyjściowej. Podobnie jak kolejki zadań, kolejki wyjściowe przechowują wiele zbiorów buforowych, dopóki drukarka nie jest dostępna. Kolejka wyjściowa, do której system operacyjny wysyła zbiór buforowy, zależy od atrybutów zadania, profilu użytkownika oraz ustawień stacji roboczej. Zanim jakikolwiek zbiór buforowy będzie można wydrukować, należy udostępnić drukarkę i uruchomić program piszący drukarki. Program piszący drukarki to funkcja systemu i5/OS, która uruchamiana jest dla każdej aktywnej drukarki w systemie. Po uruchomieniu program ten śledzi określoną kolejkę (lub kolejki) wyjściowe i wysyła zbiory buforowe do drukarki.

#### **Pojęcia pokrewne**

Podstawy drukowania

### **Zarządzanie zbiorem wydruku**

Program System i Navigator udostępnia dwa miejsca, w których można odnaleźć zbiór wydruku oraz nim zarządzać. Są to ekrany operacji podstawowych i zarządzania pracą.

v Aby sprawdzić listę zbiorów buforowych oczekujących na wydrukowanie, należy rozwinąć pozycję **Operacje podstawowe** i kliknąć **Zbiór wydruku**. Spowoduje to wyświetlenie wszystkich zbiorów buforowych związanych z określonym użytkownikiem.

Aby wstrzymać, zwolnić, przenieść i usunąć zbiór buforowy lub dokonać jego konwersji do pliku PDF, należy kliknąć go prawym przyciskiem myszy. Dodatkowo, aby zmienić atrybuty plików buforowych, można wybrać pozycję **Właściwości**.

- v Aby pracować z innymi zadaniami drukowania, wybierz w menu programu System i Navigator opcje **Widok** → **Dostosuj**  $\rightarrow$  **Dołącz** (View  $>$  Customize this view  $>$  Include).
- v Aby zobaczyć listę wszystkich kolejek wyjściowych, należy rozwinąć pozycję **Zarządzanie pracą**, a następnie kliknąć **Kolejki wyjściowe**. Wyświetlone zostaną wówczas wszystkie kolejki wyjściowe wszystkich użytkowników. Kolejka wyjściowa jest obiektem, który zawiera listę zbiorów buforowych do wydrukowania na urządzeniu zewnętrznym, takim jak drukarka.

Należy wybrać kolejkę wyjściową, aby wyświetlić listę zbiorów buforowych dla tej kolejki.

### **Uruchamianie drukarek**

Drukarkę można uruchomić za pomocą interfejsu wiersza komend.

Przed uruchomieniem drukarki należy sprawdzić, czy spełnione są poniższe warunki:

- Drukarka jest włączona i gotowa do pracy
- v Drukarka lub metoda drukowania została skonfigurowana w systemie operacyjnym

Aby uruchomić drukarkę za pomocą wiersza komend, należy wykonać następujące czynności:

- 1. Udostępnij drukarkę.
	- a. Wprowadź komendę WRKCFGSTS \*DEV \*PRT. Na ekranie Praca ze statusem konfiguracji (Work with Configuration Status) wyświetlona zostanie lista urządzeń.
	- b. Wpisz 1 obok opisu drukarki, aby ją udostępnić.
- 2. Użyj komendy Uruchomienie programu piszącego (Start Print Writer STRPRTWTR), aby uruchomić program piszący drukarki i podać drukarkę oraz kolejkę wyjściową (lub kolejki), które program piszący będzie obsługiwał.

## <span id="page-11-0"></span>**Uruchamianie drukarki za pomocą programu System i Navigator**

Drukarkę można uruchomić za pomocą programu System i Navigator.

Aby uruchomić drukarkę za pośrednictwem programu System i Navigator, należy wykonać następujące czynności:

- 1. W programie System i Navigator wybierz używany system. Rozwiń węzeł **Operacje podstawowe** (Basic Operations) i kliknij element **Drukarki** (Printers).
- 2. Jeśli drukarka ma status (pokazany w prawym panelu) **Niedostępny**, kliknij prawym przyciskiem myszy na drukarkę, a następnie kliknij **Udostępnij**.
- 3. Kliknij prawym przyciskiem myszy drukarkę, a następnie kliknij **Start**.

## **Praca z pamięcią**

System zapewnia wiele możliwości przechowywania danych systemowych. Wewnętrznie system zawiera jednostki dyskowe, które mogą być rozproszone w wielu jednostkach rozszerzeń (zwanych też wieżami). Ponadto dostępnych jest wiele opcji użycia nośników wymiennych, takich jak taśmy i nośniki optyczne.

Będąc operatorem systemu, użytkownik może pracować z jednostkami dyskowymi i śledzić ich wykorzystanie w całej firmie. Wymienne urządzenia pamięci są często używane do składowania systemu i archiwizowania danych.

#### **Pojęcia pokrewne**

Rozwiązania dotyczące pamięci

## **Praca z panelem sterującym**

Panel sterujący to podstawowy interfejs systemu. Za pomocą panelu sterującego można określić aktywność procesora, odczytać kody błędów pomagające analizować awarie komponentów, włączać i wyłączać system oraz zmieniać parametry ładowania programu początkowego.

Za pomocą panelu sterującego można uruchamiać następujące funkcje systemu:

- v określanie aktywności procesora,
- v wyświetlanie i uzyskiwanie atrybutów lub kodów błędów w celu analizy problemów,
- wykonywanie IPL,
- v włączanie i wyłączanie systemu.

Do wykonywania tych operacji można używać fizycznego panelu sterującego (będącego częścią systemu) lub zdalnego panelu sterowania. Skonfigurowanie wirtualnego lub zdalnego panelu sterowania może ułatwić pracę. Umożliwia to dostęp do funkcji panelu sterującego oraz użycie funkcji API do kierowania zdalnym panelem sterowania za pośrednictwem programu napisanego przez użytkownika.

#### **Uwagi:**

| | |

- v W systemie partycjonowanym tylko partycja podstawowa ma dostęp do panelu sterującego. Wszystkie partycje dodatkowe używają zdalnego panelu sterowania za pośrednictwem partycji podstawowej.
- v Informacje w tym temacie dotyczą tylko modeli 8*xx* i wcześniejszych. Informacje dotyczące wszystkich innych modeli zawiera kolekcja tematów Zarządzanie funkcjami panelu sterującego w Centrum informacyjnym IBM Systems - sprzęt.

### **Pojęcia dotyczące paneli do sterowania systemem**

W tym temacie wyjaśniono różnice między poszczególnymi typami paneli umożliwiających sterowanie systemem: wirtualnym panelem sterowania, zdalnym panelem sterowania i fizycznym panelem sterującym. Znajdują się tu także szczegółowe informacje dotyczące funkcji udostępnianych przez poszczególne panele.

#### **Typy paneli umożliwiających sterowanie systemem:**

<span id="page-12-0"></span>Panele umożliwiające sterowanie systemem to wirtualny panel sterowania, zdalny panel sterowania i fizyczny panel sterujący. Można ich używać do wykonywania niemal identycznych funkcji. Zdalny panel sterowania i wirtualny panel sterowania umożliwiają wykonywanie funkcji panelu sterującego za pośrednictwem komputera PC.

#### *Fizyczny panel sterujący:*

Fizyczny panel sterujący to podstawowy interfejs systemu. Można go używać do wykonywania takich funkcji, jak ładowanie programu początkowego (IPL) oraz włączanie i wyłączanie systemu. Funkcje panelu sterującego mają różną złożoność: od wyświetlania statusu (na przykład szybkości IPL) po funkcje serwisowe niskiego poziomu, do których mają dostęp tylko przedstawiciele serwisu.

**Uwaga:** Jeśli w systemie jest wiele partycji, niektóre partycje dodatkowe mogą nie zostać uruchomione, jeśli ustawiono dla nich status wstrzymania.

#### **Pojęcia pokrewne**

"Przyciski, kontrolki i indykatory na panelach do sterowania [systemem"](#page-17-0) na stronie 12 Na poniższych rysunkach przedstawiono interfejs każdego z paneli służących do sterowania systemem, w tym przyciski, kontrolki i indykatory. Interfejsy wirtualnego i zdalnego panelu sterowania są identyczne.

#### **Zadania pokrewne**

Restartowanie i wyłączanie systemu z partycjami logicznymi

"Dostęp do funkcji panelu [sterującego"](#page-21-0) na stronie 16

Aby uzyskać dostęp do funkcji panelu sterującego, należy wykonać instrukcje opisane w tym temacie. Mają one zastosowanie do wszystkich rodzajów paneli służących do sterowania systemem.

#### *Zdalny panel sterowania:*

Zdalny panel sterowania umożliwia korzystanie z funkcji panelu sterującego za pośrednictwem komputera PC. Wygląd graficznego interfejsu użytkownika zdalnego panelu sterowania jest zbliżony do wyglądu fizycznego panelu sterującego.

Zdalny panel sterowania ma następujące cechy:

- v Zdalny panel sterowania jest instalowany za pośrednictwem konsoli Operations Console.
- v Bezpośrednio podłączany zdalny panel sterowania nie jest obsługiwany, ale można używać zdalnego panelu sterowania za pomocą konsoli podłączonej przez sieć LAN. Obsługiwane jest użycie wirtualnego panelu sterowania.
- v Interfejsu zdalnego panelu sterowania można używać do restartowania i wyłączania serwera. Jednak za pomocą | zdalnego panelu sterowania podłączonego przez sieć LAN lub wirtualnego panelu sterowania nie można włączyć |
- systemu, chyba że panel jest połączony z podstawową partycją modelu 8*xx* lub wcześniejszego i partycja ta jest |

ciągle aktywna. Za pomocą zdalnego panelu sterowania można wykonywać większość tych samych funkcji, co w |

przypadku fizycznego panelu sterującego.  $\mathbf{L}$ |

- v Interfejsy API zdalnego panelu sterowania umożliwiają automatyzowanie użycia funkcji panelu za pośrednictwem programów napisanych przez użytkownika.
- v Jeśli w systemie używany jest klucz elektroniczny, przycisk trybu (**Mode**) działa w ten sam sposób, co na fizycznym panelu sterującym, w zależności od tego, czy klucz elektroniczny został włożony.

#### **Pojęcia pokrewne**

["Konfigurowanie](#page-20-0) paneli sterowania" na stronie 15

Zarówno zdalny, jak i wirtualny panel sterowania konfiguruje się za pomocą konsoli Operations Console. Aby korzystać z funkcji panelu sterującego, należy zainstalować konsolę Operations Console i skonfigurować zdalny panel sterowania lub wirtualny panel sterowania.

"Przyciski, kontrolki i indykatory na panelach do sterowania [systemem"](#page-17-0) na stronie 12

Na poniższych rysunkach przedstawiono interfejs każdego z paneli służących do sterowania systemem, w tym przyciski, kontrolki i indykatory. Interfejsy wirtualnego i zdalnego panelu sterowania są identyczne.

#### **Zadania pokrewne**

<span id="page-13-0"></span>"Dostęp do funkcji panelu [sterującego"](#page-21-0) na stronie 16

Aby uzyskać dostęp do funkcji panelu sterującego, należy wykonać instrukcje opisane w tym temacie. Mają one zastosowanie do wszystkich rodzajów paneli służących do sterowania systemem.

#### *Wirtualny panel sterowania:*

Wirtualny panel sterowania umożliwia używanie funkcji panelu sterującego za pośrednictwem komputera PC.

Graficzny interfejs użytkownika wirtualnego panelu sterowania jest taki sam, jak interfejs użytkownika zdalnego panelu sterowania. Ponadto wirtualny panel sterowania umożliwia wykonywanie większości tych samych funkcji, co zdalny panel sterowania. Jeśli w systemie używany jest klucz elektroniczny, przycisk trybu (**Mode**) działa w ten sam sposób, co na fizycznym panelu sterującym, w zależności od tego, czy klucz elektroniczny został włożony.

W przeciwieństwie do zdalnego panelu sterowania, wirtualny panel sterowania nie umożliwia włączania systemu. Jeśli zajdzie potrzeba włączenia systemu, można użyć funkcji harmonogramu IPL w programie Asysta Operacyjna, naciskając przycisk **ATTN**. Można także użyć komendy GO POWER i wybrać opcję 2 (Zmiana harmonogramu włączania i wyłączania zasilania - Change turn on and off schedule).

#### **Uwagi dotyczące wirtualnego panelu sterowania**

Używając wirtualnego panelu sterowania, należy mieć na uwadze następujące kwestie:

- v Wirtualny panel sterowania musi być bezpośrednio połączony z systemem za pośrednictwem konsoli Operations Console i szeregowego kabla konsoli.
- v Wirtualny panel sterowania jest dostępny tylko wtedy, gdy konsola Operations Console jest podłączona.
- v Nie można używać wirtualnego panelu sterowania zdalnie przez połączenie modemowe.
- v Podczas instalowania wirtualnego panelu sterowania należy spełnić określone wymagania wstępne, na przykład dotyczące poprawek PTF dla serwera i pakietów serwisowych dla klienta.
- v Jeśli komputer PC ma równoległe połączenie kablowe zdalnego panelu sterowania, należy je usunąć przed zainstalowaniem wirtualnego panelu sterowania i korzystaniem z niego.
- v Dla każdego połączenia wirtualnego panelu sterowania musi istnieć unikalny profil urządzenia narzędzi serwisowych.
- v Nie można używać istniejącej nazwy sieciowej.
- v Jednocześnie może być aktywnych kilka wirtualnych i zdalnych paneli sterowania.
- v Aby używać funkcji trybu udostępnianej przez wirtualny panel sterowania, identyfikator użytkownika narzędzi serwisowych używany do uwierzytelniania połączenia musi mieć uprawnienie do klucza zdalnego panelu partycji. Aby sprawdzić, czy identyfikator użytkownika narzędzi serwisowych ma to uprawnienie, należy zapoznać się z tematem Zmiana uprawnień funkcjonalnych identyfikatora użytkownika narzędzi serwisowych za pomocą narzędzi SST.

#### **Wybór między wirtualnym i zdalnym panelem sterowania**

W poniższej tabeli pokazano, dla których modeli serwerów zalecany jest wirtualny panel sterowania, a dla których zdalny panel sterowania.

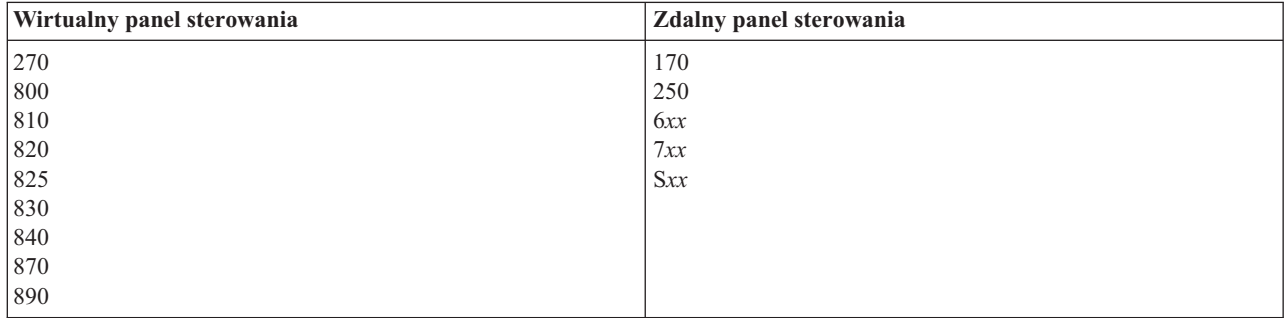

#### <span id="page-14-0"></span>**Pojęcia pokrewne**

"Przyciski, kontrolki i indykatory na panelach do sterowania [systemem"](#page-17-0) na stronie 12 Na poniższych rysunkach przedstawiono interfejs każdego z paneli służących do sterowania systemem, w tym przyciski, kontrolki i indykatory. Interfejsy wirtualnego i zdalnego panelu sterowania są identyczne.

#### **Zadania pokrewne**

"Dostęp do funkcji panelu [sterującego"](#page-21-0) na stronie 16

Aby uzyskać dostęp do funkcji panelu sterującego, należy wykonać instrukcje opisane w tym temacie. Mają one zastosowanie do wszystkich rodzajów paneli służących do sterowania systemem.

#### **Informacje pokrewne**

**E+** Serwis WWW konsoli [Operations](http://www.ibm.com/systems/i/software/access/windows/console/) Console

#### **Funkcje panelu sterującego:**

Opisywane panele służące do sterowania systemem różnią się kilkoma funkcjami. Podstawowa różnica polega na tym, że fizyczny panel sterujący i zdalny panel sterowania (po podłączeniu bezpośrednio do systemu) mogą służyć do włączania systemu. Wirtualny panel sterowania i zdalny panel sterowania podłączone przez sieć LAN nie umożliwiają włączania systemu.

#### **Uwagi:**

- 1. Niektóre funkcje panelu sterującego mogą nie być dostępne we wszystkich typach systemów.
- 2. Wartość *x* może być dowolną cyfrą od 0 do 9, dowolną literą od A do F lub odstępem.
- 3. Po wybraniu funkcji znajdź ją w tabeli i sprawdź, czy wykonano poprawną funkcję.
- 4. Jeśli nie można zmienić zawartości wyświetlacza Function/Data (Funkcja/Dane) ani zakończyć działania wybranej funkcji, skontaktuj się z dostawcą usług.

W poniższej tabeli znajduje się lista kodów i opisy poszczególnych funkcji panelu sterującego oraz informacje o obsłudze tych funkcji przez poszczególne panele.

| Kod funkcji | Kod zdalnego panelu<br>sterowania | Dostępność na wirtualnym<br>panelu sterowania | Opis funkcji                                                                                                |
|-------------|-----------------------------------|-----------------------------------------------|----------------------------------------------------------------------------------------------------|
| 01          | 0 <sub>1</sub>                    | Tak                                           | Wyświetlenie bieżącego<br>1.<br>typu IPL, a także, w<br>niektórych typach<br>systemów, trybu<br>logicznego. |
|             |                                   |                                               | 2. Wyświetlenie bieżących<br>ustawień szybkości dla<br>następnego IPL.                                      |
| 02          | 02                                | Tak                                           | Wybór typu IPL, trybu<br>logicznego i szybkości IPL.                                                        |
| 03          | 03                                | Tak                                           | Uruchomienie IPL w celu<br>załadowania systemu. Podczas<br>IPL używane są wybrane opcje<br>IPL.             |
| 04          | 04                                | Tak                                           | Test kontrolek - powoduje<br>włączenie wszystkich<br>wyświetlaczy i kontrolek.                              |
| 05          | 05                                | Nie                                           | Kod SRC sieci SPCN.<br>Wyświetlenie kodu SRC na<br>panelu sterującym.                                       |

*Tabela 2. Kody funkcji panelu sterującego (32-znakowego)*

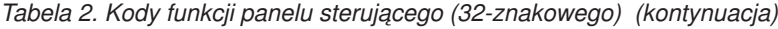

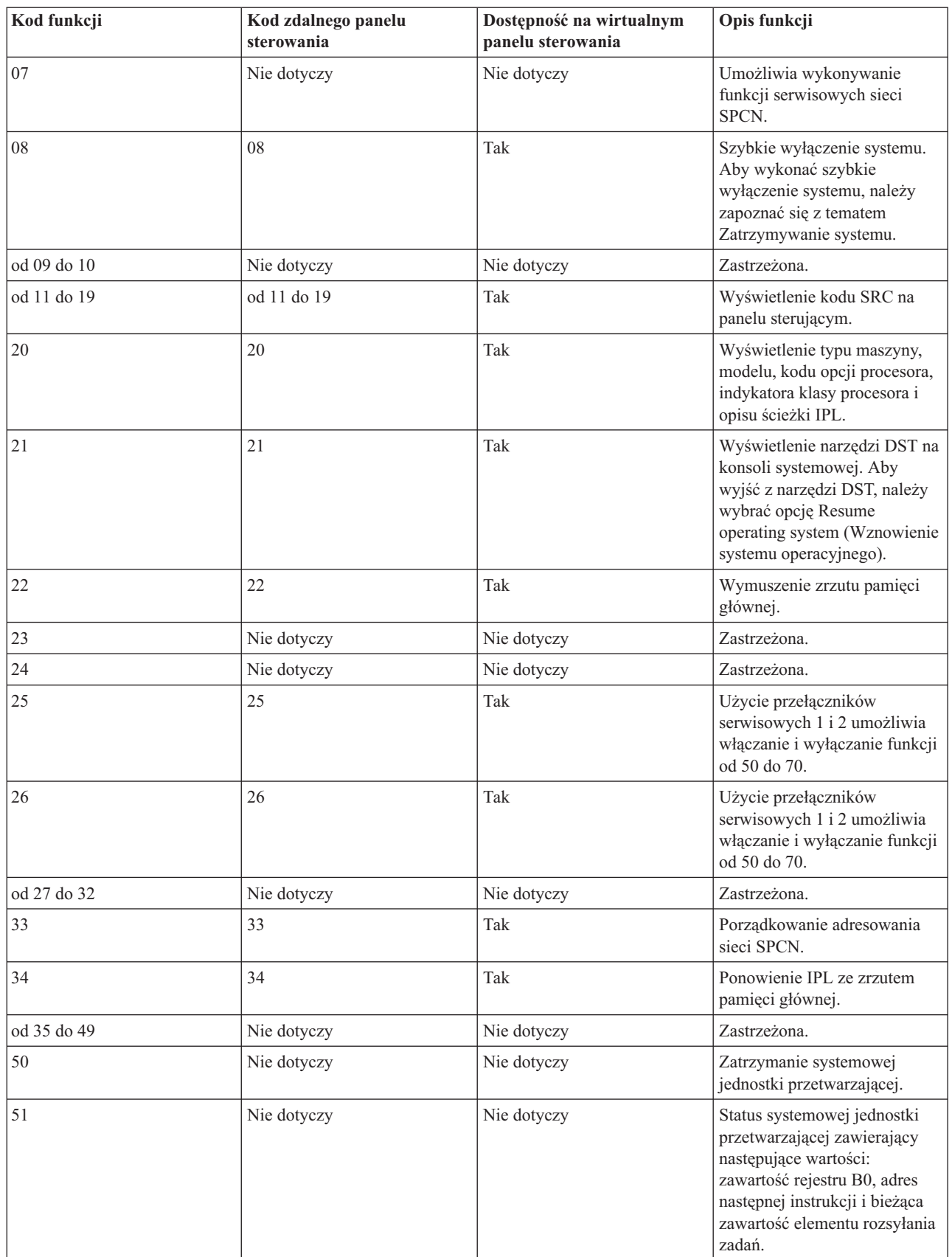

*Tabela 2. Kody funkcji panelu sterującego (32-znakowego) (kontynuacja)*

| Kod funkcji | Kod zdalnego panelu<br>sterowania | Dostępność na wirtualnym<br>panelu sterowania | Opis funkcji                                                                                                    |
|-------------|-----------------------------------|-----------------------------------------------|----------------------------------------------------------------------------------------------------|
| 52          | Nie dotyczy                       | Nie dotyczy                                   | Uruchomienie systemowej<br>jednostki przetwarzającej.                                                                                   |
| 53          | 53                                | Nie                                           | Dekonfigurowanie procesora<br>ulegającego przejściowym<br>awariom (funkcja Repeat<br>GARD).                                             |
| od 54 do 56 | Nie dotyczy                       | Nie dotyczy                                   | Zastrzeżona.                                                                                                    |
| 57          | Nie dotyczy                       | Nie dotyczy                                   | Wyświetlenie adresów obszaru<br>danych systemowych.                                                                                     |
| 58          | Nie dotyczy                       | Nie dotyczy                                   | Ustawienie pierwszego znaku<br>adresu bazowego dla funkcji<br>62.                                                                       |
| 59          | Nie dotyczy                       | Nie dotyczy                                   | Ustawienie drugiego znaku<br>adresu bazowego dla funkcji<br>62.                                                                         |
| 60          | Nie dotyczy                       | Nie dotyczy                                   | Ustawienie trzeciego znaku<br>adresu bazowego dla funkcji<br>62.                                                                        |
| 61          | Nie dotyczy                       | Nie dotyczy                                   | Ustawienie czwartego znaku<br>adresu bazowego dla funkcji<br>62.                                                                        |
| 62          | Nie dotyczy                       | Nie dotyczy                                   | Wyświetlenie pamięci<br>procesora serwisowego.                                                                                          |
| 63          | Nie dotyczy                       | Nie dotyczy                                   | Śledzenie kodów SRC statusu<br>systemu.                                                                                                 |
| 64          | Nie dotyczy                       | Nie dotyczy                                   | Śledzenie kodów SRC statusu<br>diagnostyki procesora<br>serwisowego.                                                                    |
| 65          | 65                                | Tak                                           | Dezaktywowanie obsługi<br>zdalnej.                                                                                                    |
| 66          | 66                                | Tak                                           | Aktywowanie obsługi zdalnej.                                                                                                    |
| 67          | 67                                | Tak                                           | Resetowanie/przeładowanie<br>procesora IOP jednostki<br>dyskowej jest włączane tylko<br>przez konkretne kody SRC<br>jednostki dyskowej. |
| 68          | 68                                | Tak                                           | Wyłączenie układu<br>zasilającego obsługi<br>technicznej w trakcie pracy<br>systemu.                                                    |
| 69          | 69                                | Tak                                           | Włączenie układu zasilającego<br>obsługi technicznej w trakcie<br>pracy systemu.                                                        |
| 70          | 70                                | Nie                                           | Zrzut pamięci sterującej<br>procesora serwisowego.                                                                                      |

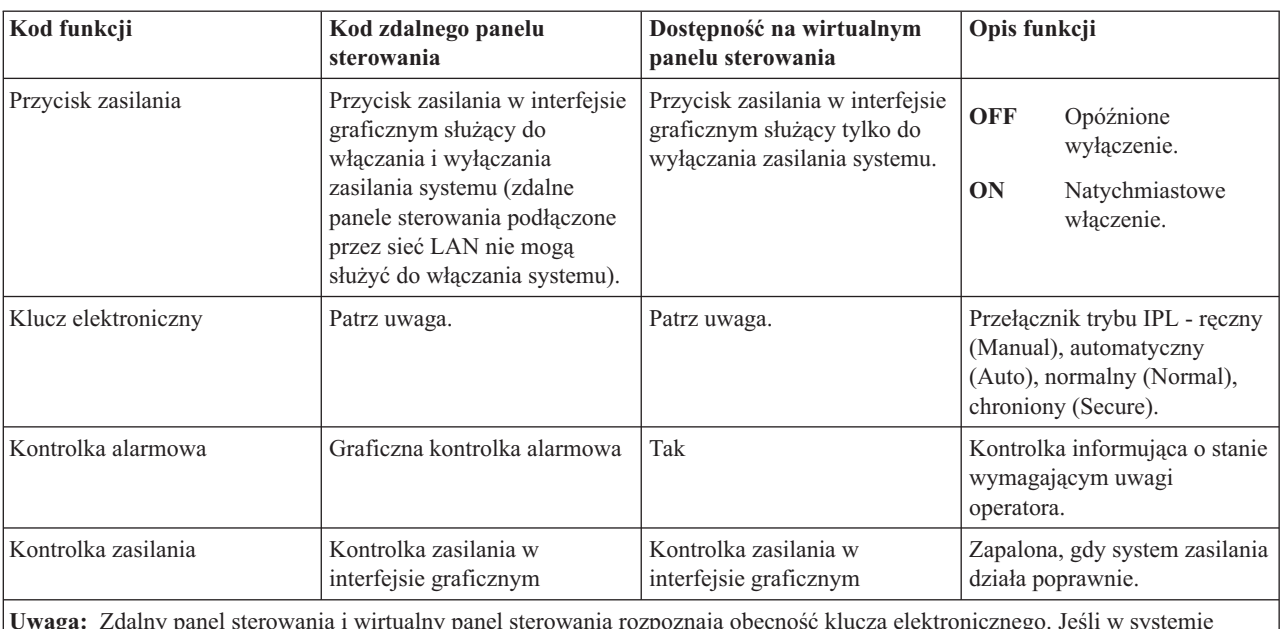

<span id="page-17-0"></span>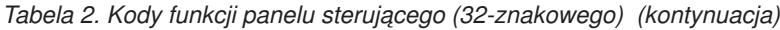

**Uwaga:** Zdalny panel sterowania i wirtualny panel sterowania rozpoznają obecność klucza elektronicznego. Jeśli w systemie używany jest klucz elektroniczny, przycisk trybu (**Mode**) działa w ten sam sposób, co na fizycznym panelu sterującym, w zależności od tego, czy klucz elektroniczny został włożony. Zdalne panele sterowania podłączone przez sieć LAN wymagają uprawnienia specjalnego, aby można było używać przycisku trybu trybu (**Mode**).

Jeśli w powyższej tabeli nie ma jakiegoś kodu funkcji, być może w chwili powstawania tego tekstu nie były dostępne informacje na temat dodatkowych opcji lub urządzeń. W takim przypadku należy poszukać dodatkowych informacji dotyczących funkcji, której kod jest wyświetlany na panelu sterującym.

#### **Pojęcia pokrewne**

"Opis funkcji panelu [sterującego](#page-22-0) i instrukcje ich użycia" na stronie 17

Funkcje panelu sterującego można podzielić na trzy kategorie: funkcje normalne, funkcje rozszerzone i funkcje debugowania niskiego poziomu. Zdalny panel sterowania i wirtualny panel sterowania umożliwiają wykonywanie większości z tych funkcji. Za pomocą fizycznego panelu sterującego można wykonywać je wszystkie.

#### **Przyciski, kontrolki i indykatory na panelach do sterowania systemem:**

Na poniższych rysunkach przedstawiono interfejs każdego z paneli służących do sterowania systemem, w tym przyciski, kontrolki i indykatory. Interfejsy wirtualnego i zdalnego panelu sterowania są identyczne.

Na rysunkach przedstawiono następujące rodzaje paneli do sterowania systemem:

- v Zdalny panel sterowania lub wirtualny panel sterowania.
- v Fizyczny panel sterujący bez klucza elektronicznego.
- v Fizyczny panel sterujący z kluczem elektronicznym.

**Zdalny panel sterowania i wirtualny panel sterowania**

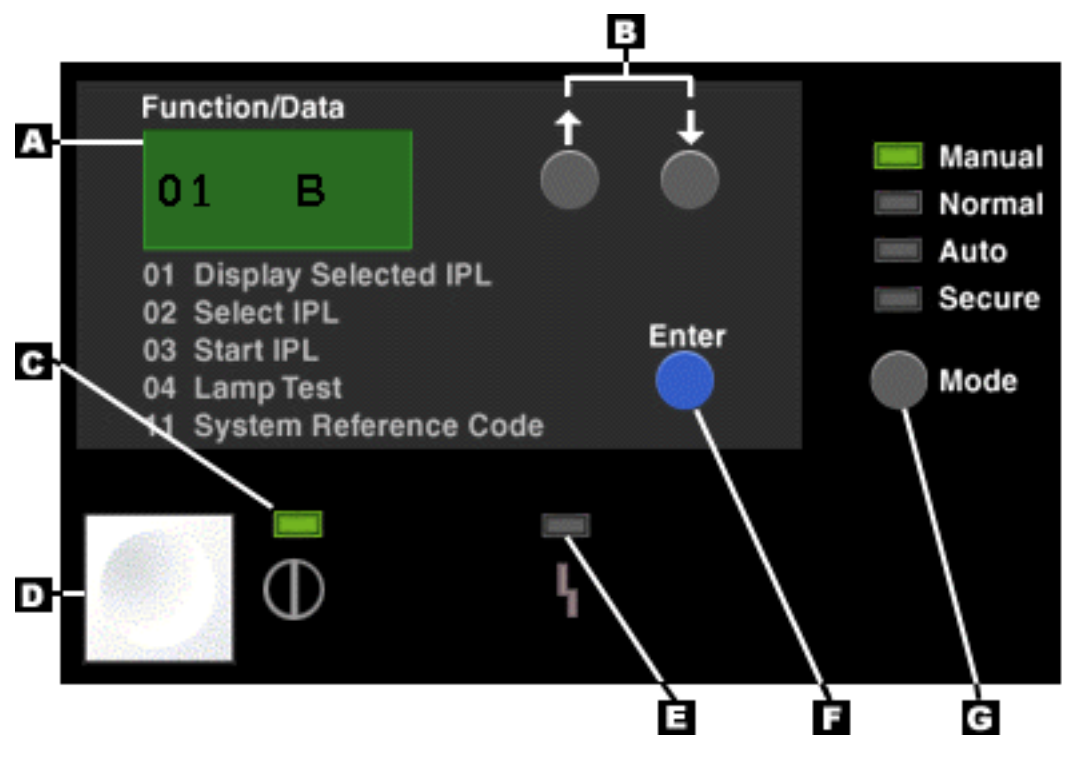

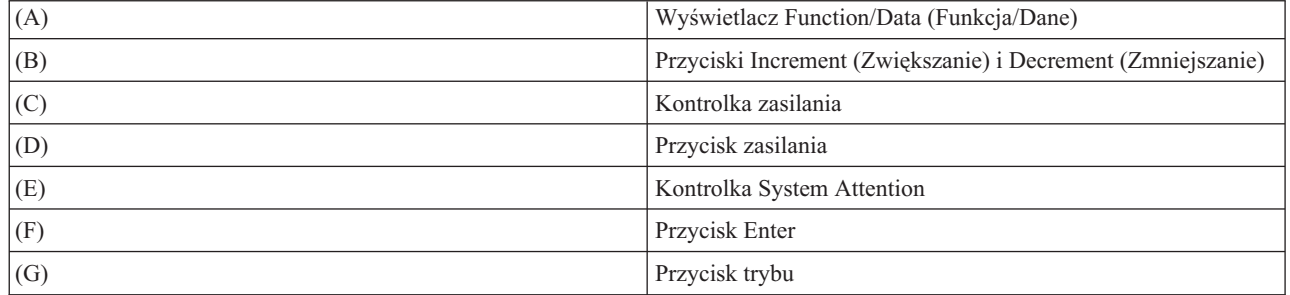

**Fizyczny panel sterujący bez klucza elektronicznego**

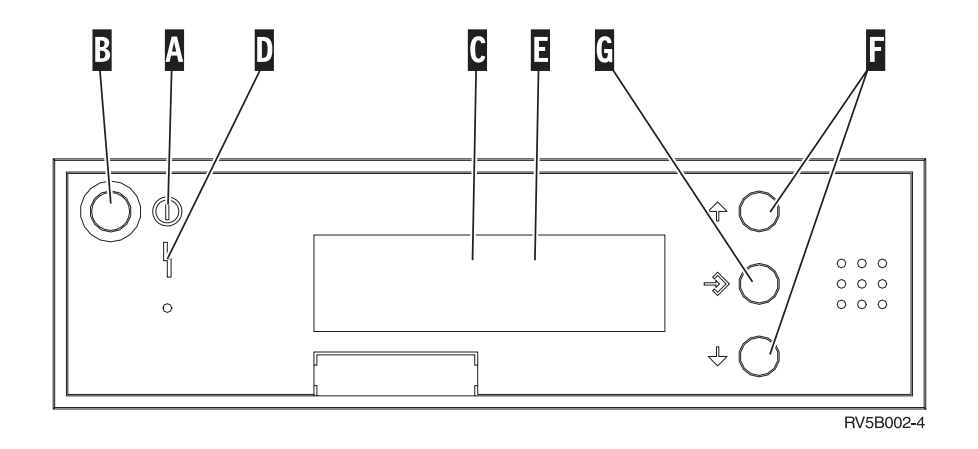

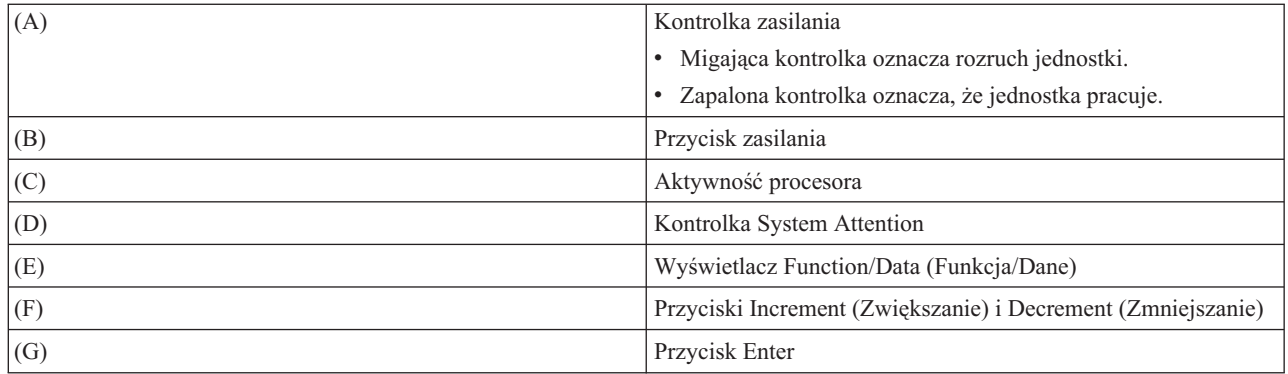

### **Fizyczny panel sterujący z kluczem elektronicznym**

Klucz elektroniczny zapewnia operatorowi kontrolę nad bezpieczeństwem funkcji panelu sterującego i dostępnych za jego pośrednictwem danych. Klucz elektroniczny do blokady elektronicznej aktywuje przycisk trybu (**Mode**).

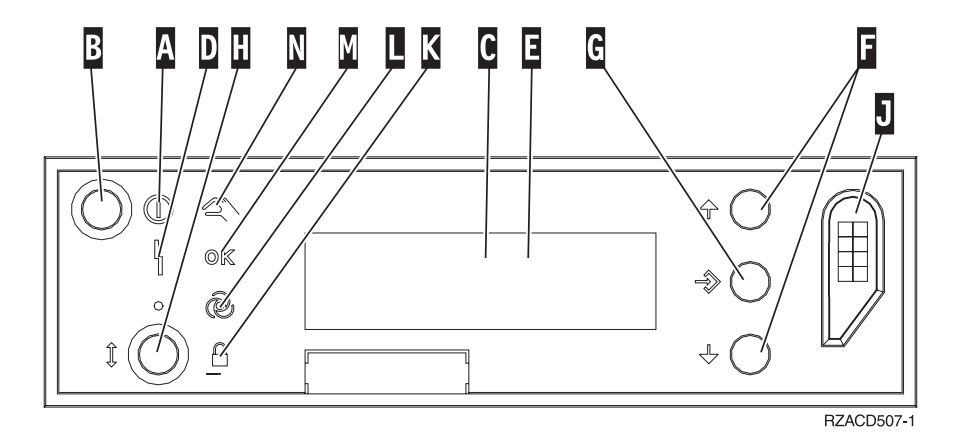

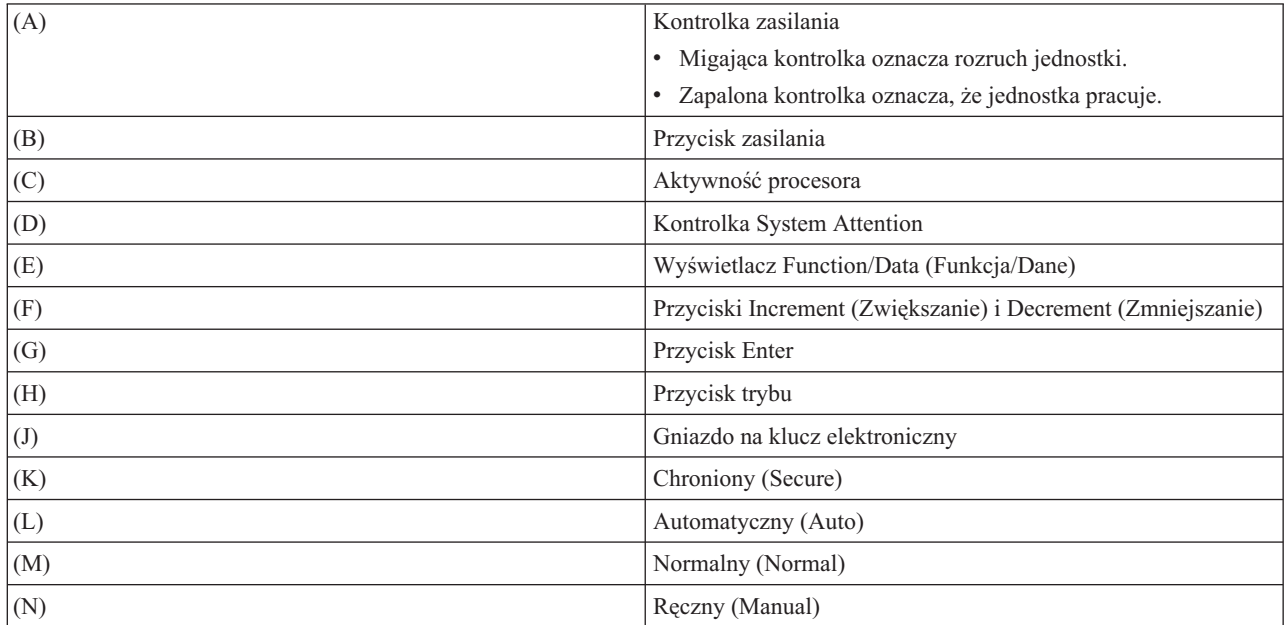

#### **Pojęcia pokrewne**

<span id="page-20-0"></span>["Fizyczny](#page-12-0) panel sterujący" na stronie 7

Fizyczny panel sterujący to podstawowy interfejs systemu. Można go używać do wykonywania takich funkcji, jak ładowanie programu początkowego (IPL) oraz włączanie i wyłączanie systemu. Funkcje panelu sterującego mają różną złożoność: od wyświetlania statusu (na przykład szybkości IPL) po funkcje serwisowe niskiego poziomu, do których mają dostęp tylko przedstawiciele serwisu.

"Zdalny panel [sterowania"](#page-12-0) na stronie 7

Zdalny panel sterowania umożliwia korzystanie z funkcji panelu sterującego za pośrednictwem komputera PC. Wygląd graficznego interfejsu użytkownika zdalnego panelu sterowania jest zbliżony do wyglądu fizycznego panelu sterującego.

"Wirtualny panel [sterowania"](#page-13-0) na stronie 8

Wirtualny panel sterowania umożliwia używanie funkcji panelu sterującego za pośrednictwem komputera PC.

#### **Zadania pokrewne**

"Dostęp do funkcji panelu [sterującego"](#page-21-0) na stronie 16

Aby uzyskać dostęp do funkcji panelu sterującego, należy wykonać instrukcje opisane w tym temacie. Mają one zastosowanie do wszystkich rodzajów paneli służących do sterowania systemem.

#### **Konfigurowanie paneli sterowania**

Zarówno zdalny, jak i wirtualny panel sterowania konfiguruje się za pomocą konsoli Operations Console. Aby korzystać z funkcji panelu sterującego, należy zainstalować konsolę Operations Console i skonfigurować zdalny panel sterowania lub wirtualny panel sterowania.

#### **Konfigurowanie zdalnego panelu sterowania**

Aby skonfigurować zdalny panel sterowania, należy zainstalować konsolę Operations Console. W celu wybrania funkcji zdalnego panelu sterowania, należy użyć kreatora konfiguracji konsoli Operations Console.

Konfigurując zdalny panel sterowania, należy mieć na uwadze, że:

- v Do obsługi takiej konfiguracji wymagany jest specjalny kabel zdalnego panelu sterowania. Więcej informacji zawiera temat Spełnienie wymagań dotyczących podłączenia konsoli Operations Console.
- v Konsola lokalna podłączona przez połączenie modemowe nie obsługuje funkcji zdalnego panelu sterowania. Konsola zdalna podłączona przez połączenie modemowe obsługuje funkcje zdalnego panelu sterowania wyłącznie jeśli konsola lokalna, z którą się łączy, ma właściwie zainstalowany kabel.

#### **Konfigurowanie wirtualnego panelu sterowania**

W serwisie WWW System i Access Operations Console znajdują się konkretne instrukcje konfigurowania wirtualnego panelu sterowania. Wirtualny panel sterowania wymaga do działania skonfigurowanej konsoli lokalnej podłączonej bezpośrednio do systemu. Aby skonfigurować konsolę lokalną podłączoną bezpośrednio do systemu, należy wykonać instrukcje wyświetlane na konsoli Operations Console. Korzystanie z wirtualnego panelu sterowania podlega pewnym ograniczeniom, które opisano w instrukcjach dotyczących instalacji. Należy się z nimi zapoznać.

### **Pojęcia pokrewne**

"Zdalny panel [sterowania"](#page-12-0) na stronie 7

Zdalny panel sterowania umożliwia korzystanie z funkcji panelu sterującego za pośrednictwem komputera PC. Wygląd graficznego interfejsu użytkownika zdalnego panelu sterowania jest zbliżony do wyglądu fizycznego panelu sterującego.

Konsola Operations Console

#### **Informacje pokrewne**

Serwis WWW konsoli [Operations](http://www.ibm.com/systems/i/software/access/windows/console/) Console

Rozwiązywanie problemów z połączeniem konsoli Operations Console

## <span id="page-21-0"></span>**Dostęp do funkcji panelu sterującego**

Aby uzyskać dostęp do funkcji panelu sterującego, należy wykonać instrukcje opisane w tym temacie. Mają one zastosowanie do wszystkich rodzajów paneli służących do sterowania systemem.

Jeśli używany jest wirtualny panel sterowania lub zdalny panel sterowania, tam, gdzie w instrukcjach napisano naciśnij, należy kliknąć odpowiedni przycisk. Aby korzystać z panelu sterującego, należy wykonać następujące czynności:

- 1. Jeśli fizyczny panel sterujący ma klucz elektroniczny, włóż go i naciśnij przycisk trybu (**Mode**), aby wybrać tryb ręczny (**Manual**). Czynność tę należy wykonać nawet w przypadku korzystania ze zdalnego lub wirtualnego panelu sterowania.
- 2. Aby wybrać numer funkcji, naciskaj przycisk **Increment** (Zwiększanie) lub **Decrement** (Zmniejszanie) na panelu sterującym do momentu, gdy zostanie wyświetlony numer żądanej funkcji.
- 3. Naciśnij przycisk Enter.

Na poniższym rysunku przedstawiono panel sterujący z kluczem elektronicznym. Na panelu sterującym widoczne są następujące elementy:

- Indykator zasilania
- v Przycisk zasilania
- Kontrolka System Attention
- Wyświetlacz Function/Data (Funkcja/Dane)
- v Przyciski Increment (Zwiększanie) i Decrement (Zmniejszanie)
- Przycisk Enter
- Przycisk zmiany trybu
- v Gniazdo na klucz elektroniczny

<span id="page-22-0"></span>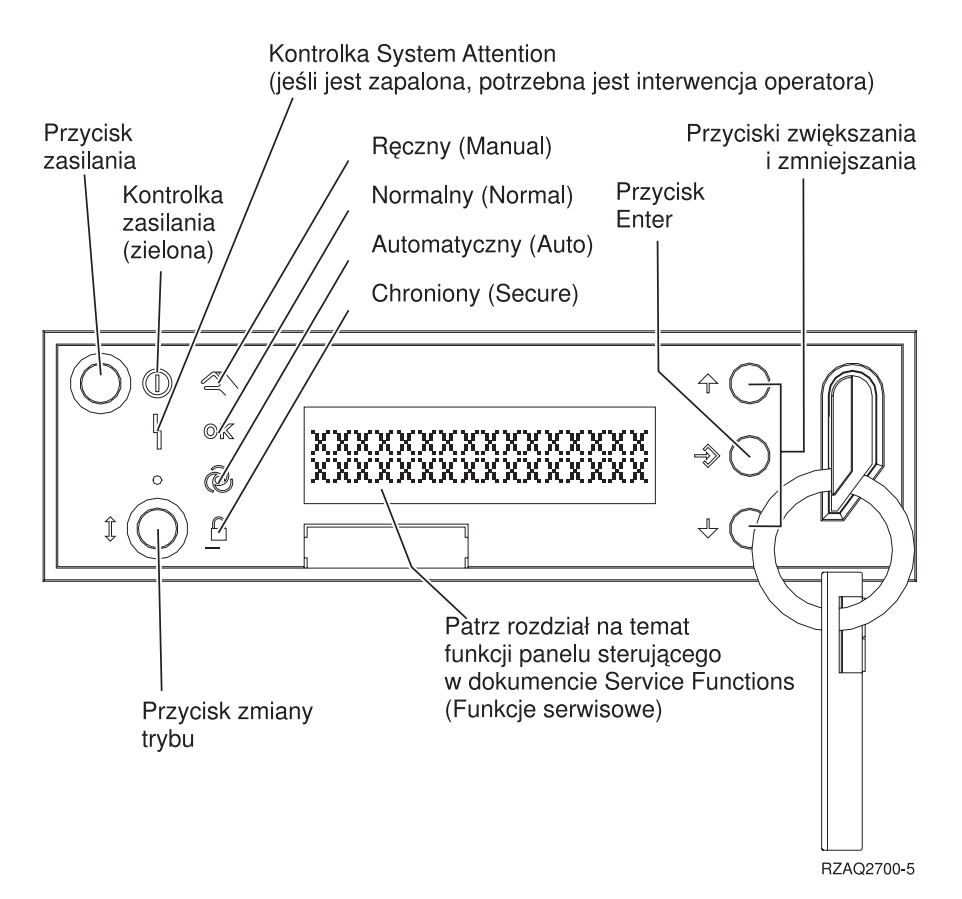

*Rysunek 1. Panel sterujący z kluczem elektronicznym*

#### **Pojęcia pokrewne**

["Fizyczny](#page-12-0) panel sterujący" na stronie 7

Fizyczny panel sterujący to podstawowy interfejs systemu. Można go używać do wykonywania takich funkcji, jak ładowanie programu początkowego (IPL) oraz włączanie i wyłączanie systemu. Funkcje panelu sterującego mają różną złożoność: od wyświetlania statusu (na przykład szybkości IPL) po funkcje serwisowe niskiego poziomu, do których mają dostęp tylko przedstawiciele serwisu.

"Zdalny panel [sterowania"](#page-12-0) na stronie 7

Zdalny panel sterowania umożliwia korzystanie z funkcji panelu sterującego za pośrednictwem komputera PC. Wygląd graficznego interfejsu użytkownika zdalnego panelu sterowania jest zbliżony do wyglądu fizycznego panelu sterującego.

"Wirtualny panel [sterowania"](#page-13-0) na stronie 8

Wirtualny panel sterowania umożliwia używanie funkcji panelu sterującego za pośrednictwem komputera PC.

"Przyciski, kontrolki i indykatory na panelach do sterowania [systemem"](#page-17-0) na stronie 12

Na poniższych rysunkach przedstawiono interfejs każdego z paneli służących do sterowania systemem, w tym przyciski, kontrolki i indykatory. Interfejsy wirtualnego i zdalnego panelu sterowania są identyczne.

### **Opis funkcji panelu sterującego i instrukcje ich użycia**

Funkcje panelu sterującego można podzielić na trzy kategorie: funkcje normalne, funkcje rozszerzone i funkcje debugowania niskiego poziomu. Zdalny panel sterowania i wirtualny panel sterowania umożliwiają wykonywanie większości z tych funkcji. Za pomocą fizycznego panelu sterującego można wykonywać je wszystkie.

#### **Normalne funkcje panelu sterującego**

Normalne funkcje panelu sterującego to funkcje najczęściej wykonywane, na przykład wyświetlanie szybkości IPL i wymuszanie wykonania IPL. Służą one także do wymuszania uruchomienia narzędzi DST i wymuszania zrzutu pamięci głównej. Są to funkcje z numerami od 01 do 49.

#### <span id="page-23-0"></span>**Rozszerzone funkcje panelu sterującego**

Rozszerzone funkcje panelu sterującego to funkcje, które wykonuje się rzadziej. Mogą je uruchamiać tylko przedstawiciele serwisu. Funkcje rozszerzone mają numery od 50 do 70.

#### **Funkcje debugowania niskiego poziomu**

Są to funkcje z numerami od 57 do 70. Są one przeznaczone do uruchamiania tylko przez przedstawicieli serwisu.

**Uwaga:** W kolejnych tematach znajdują się przykłady, w których przedstawiono panel sterujący z wyświetlaczem na 4 słowa (32 znaki). Panele sterujące z wyświetlaczem na 1 słowo (8 znaków) pokazują tylko pierwsze słowo (8 znaków) każdej funkcji.

#### **Pojęcia pokrewne**

"Funkcje panelu [sterującego"](#page-14-0) na stronie 9

Opisywane panele służące do sterowania systemem różnią się kilkoma funkcjami. Podstawowa różnica polega na tym, że fizyczny panel sterujący i zdalny panel sterowania (po podłączeniu bezpośrednio do systemu) mogą służyć do włączania systemu. Wirtualny panel sterowania i zdalny panel sterowania podłączone przez sieć LAN nie umożliwiają włączania systemu.

#### **Normalne funkcje panelu sterującego:**

W tym temacie przedstawiono korzystanie z normalnych funkcji panelu sterującego (numery 01-49). Funkcje od 21 do 49 są dostępne po wybraniu trybu ręcznego (**Manual**).

Instrukcje wykonywane dla funkcji 01 lub 02 zależą od tego, czy w systemie jest używany klucz elektroniczny. Ponadto następujące instrukcje dla funkcji 01 i 02 są różne w systemach z kluczem elektronicznym i bez niego.

Aby określić, jak aktywować funkcje 01 i 02 na panelu sterującym, należy wykonać następujące czynności:

#### 1. **Czy panel sterujący ma elektroniczną blokadę (klucz elektroniczny)?**

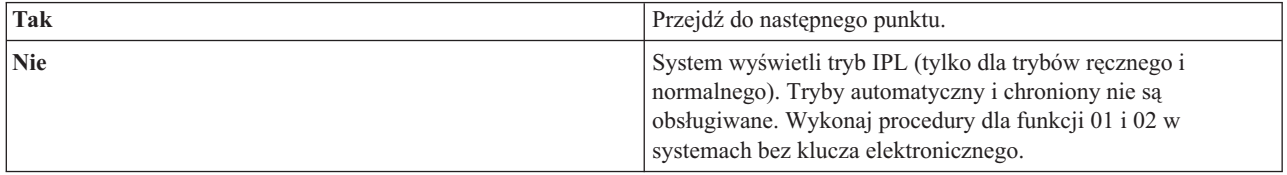

#### 2. Włóż klucz.

Naciśnij przycisk trybu (**Mode**), aby wybrać tryb IPL. Wykonaj procedury funkcji 01 i 02 dla systemów z kluczem elektronicznym.

#### **Uwaga:** Wyświetlona funkcja nie zostanie aktywowana do momentu naciśnięcia przycisku Enter na panelu sterującym.

Aby wybrać numer funkcji, naciśnij przycisk **Increment** (Zwiększanie) lub **Decrement** (Zmniejszanie) na panelu sterującym. Aby aktywować funkcję, naciśnij przycisk Enter na panelu sterującym, gdy system wyświetla wymagany numer funkcji.

#### **Funkcja 01 - wyświetlenie wybranego typu i wybranej szybkości IPL (w systemach z kluczem elektronicznym)**

Funkcji tej można użyć do wyświetlenia wybranego typu i szybkości następnego IPL.

- 1. Wyświetlenie typów IPL (A, B, C lub D).
- 2. Wyświetlenie szybkości IPL (F, S, SE, V=F lub V=S).

Po wybraniu funkcji 01 wyświetlane są bieżące wartości określające typ i szybkość IPL (każdy symbol *\_* odpowiada jednemu znakowi).

W poniższej tabeli pokazano przykład funkcji 01 w systemach z kluczem elektronicznym.

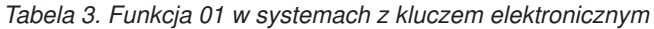

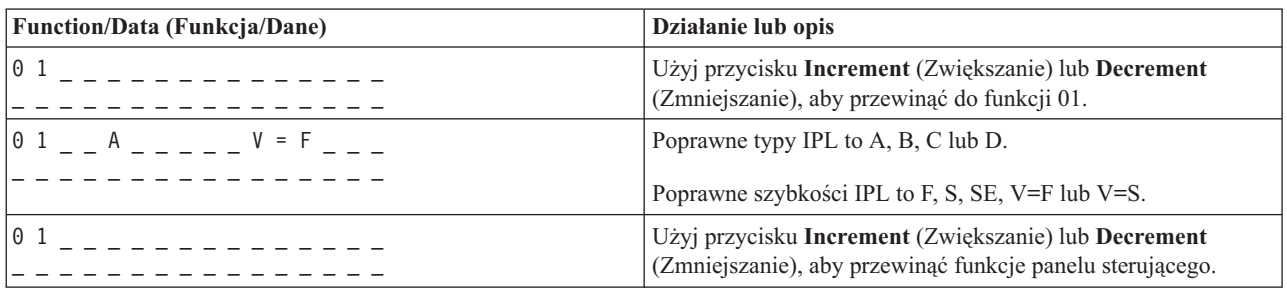

#### **Funkcja 01 - wyświetlenie wybranego typu IPL, trybu logicznego oraz szybkości IPL (w systemach bez klucza elektronicznego)**

Funkcji tej można użyć do wyświetlenia wybranego typu IPL, trybu logicznego i szybkości następnego IPL.

- 1. Wyświetlenie typów IPL (A, B, C lub D).
- 2. Wyświetlenie poprawnych trybów logicznych (M lub N).
- 3. Wyświetlenie szybkości IPL (F, S, SE, V=F lub V=S).

Poniższa tabela zawiera przykład funkcji 01 w systemach bez klucza elektronicznego.

#### *Tabela 4. Funkcja 01 w systemach bez klucza elektronicznego*

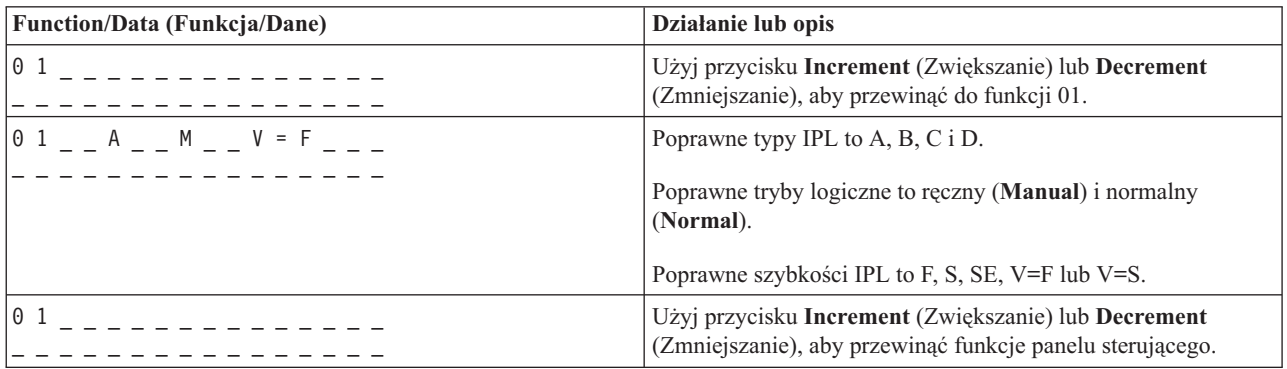

#### **Funkcja 02 w systemach z kluczem elektronicznym - wybór typu IPL i szybkości IPL**

Aby można było użyć funkcji 02, system musi znajdować się w trybie ręcznym (**Manual**). Typ IPL można zmieniać przy włączonym i wyłączonym systemie. Jednak aby określić ustawienia szybkości IPL, należy wyłączyć system.

W poniższej tabeli pokazano czynności służące do wybrania typu IPL we włączonych systemach.

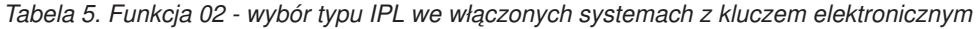

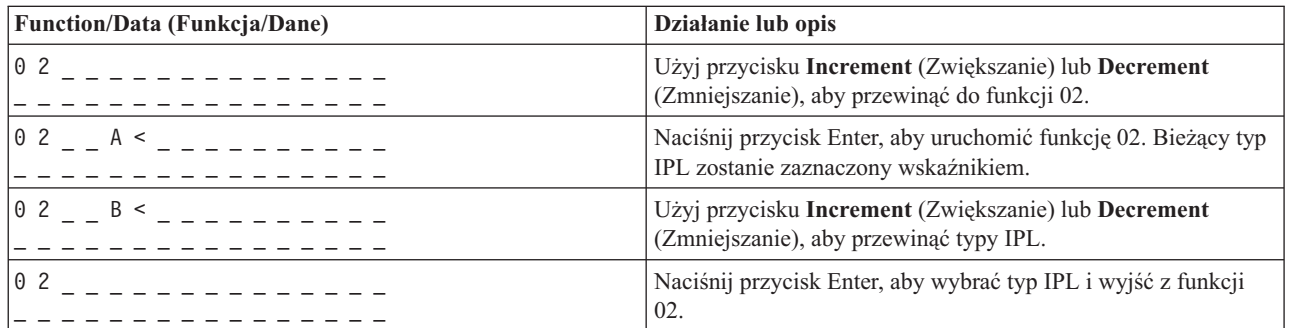

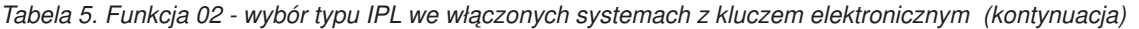

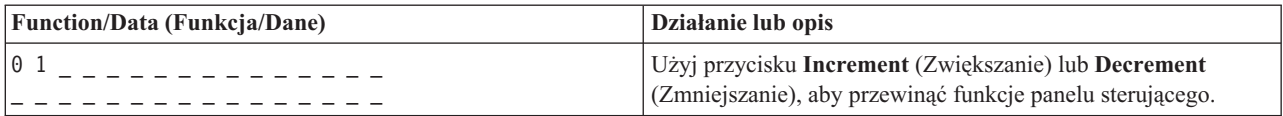

W poniższej tabeli pokazano czynności służące do wybrania typu i szybkości IPL w wyłączonych systemach.

*Tabela 6. Funkcja 02 - wybór typu i szybkości IPL w wyłączonych systemach z kluczem elektronicznym*

| Funkcja/dane                          | Działanie lub opis                                                                                                |  |
|---------------------------------------|----------------------------------------------------------------------------------------------------|--|
| $0.2$ $- - - - - - -$                 | Użyj przycisku Increment (Zwiększanie) lub Decrement<br>(Zmniejszanie), aby przewinąć do funkcji 02.              |  |
| $0.2 - A <$ $    V$ $ -$              | Naciśnij przycisk Enter, aby uruchomić funkcję 02:                                                                |  |
|                                       | Bieżący typ IPL zostanie zaznaczony wskaźnikiem.<br>Zostanie wyświetlona bieżąca szybkość IPL.                    |  |
| $0.2 - B < - - - - - - - - - - - - -$ | Użyj przycisku Increment (Zwiększanie) lub Decrement<br>(Zmniejszanie), aby przewinąć typy i szybkości IPL.       |  |
| $0 2 \qquad B$ _ _ _ _ _ _ V _ < _    | Naciśnij przycisk Enter, aby wybrać typ IPL.                                                                      |  |
|                                       | Zostanie wyświetlony bieżący typ IPL.                                                                             |  |
|                                       | Bieżąca szybkość IPL zostanie zaznaczona wskaźnikiem.                                                             |  |
| $0.2 - B$ - - - - - - - $S - 2$       | Użyj przycisku Increment (Zwiększanie) lub Decrement<br>(Zmniejszanie), aby przewinąć szybkości IPL.              |  |
| 02                                    | Naciśnij przycisk Enter, aby wybrać szybkość IPL i wyjść z<br>funkcji 02.                                         |  |
| 0 <sub>1</sub>                        | Użyj przycisku Increment (Zwiększanie) lub Decrement<br>(Zmniejszanie), aby przewinąć funkcje panelu sterującego. |  |

#### **Funkcja 02 w systemach bez klucza elektronicznego - wybór typu IPL, ustawienia szybkości IPL i trybu logicznego**

Funkcji 02 można używać w trybie normalnym i ręcznym. Funkcja umożliwia wybranie typu IPL i trybu logicznego we włączonym lub wyłączonym systemie. Aby można było wybrać ustawienia szybkości IPL, należy wyłączyć system.

#### **Włączone systemy**

We włączonych systemach bez klucza elektronicznego funkcja 02 służy do wybrania trybu IPL i trybu logicznego. W poniższej tabeli przedstawiono przykład procedury wyboru typu IPL i trybu logicznego za pomocą funkcji 02 we włączonych systemach bez klucza elektronicznego.

| <b>Function/Data (Funkcja/Dane)</b>                                       | Działanie lub opis                                                                                   |
|---------------------------------------------------------------------------|----------------------------------------------------------------------------------------------------|
| $\begin{bmatrix} 0 & 2 \end{bmatrix}$                                     | Użyj przycisku Increment (Zwiększanie) lub Decrement<br>(Zmniejszanie), aby przewinąć do funkcji 02. |
| $0$ 2 _ _ A < _ M _ _ _ _ _ _ _ _                                         | Naciśnij przycisk Enter, aby uruchomić funkcję 02.                                                   |
|                                                                           | Bieżący typ IPL zostanie zaznaczony wskaźnikiem.                                                     |
|                                                                           | Zostanie wyświetlony bieżący tryb logiczny.                                                          |
| $\begin{array}{ccc} 0 & 2 & B & < \_ M \_ - & - \_ \end{array}$           | Użyj przycisku Increment (Zwiększanie) lub Decrement<br>(Zmniejszanie), aby przewinąć typy IPL.      |
| $\begin{array}{cccc} 0 & 2 & B & M & < & \_ & -M & < & \_ & -\end{array}$ | Naciśnij przycisk Enter, aby wybrać typ IPL.                                                         |

Tabela 7. Funkcja 02 - wybór typu IPL i trybu logicznego we włączonych systemach bez klucza elektronicznego

*Tabela 7. Funkcja 02 - wybór typu IPL i trybu logicznego we włączonych systemach bez klucza elektronicznego (kontynuacja)*

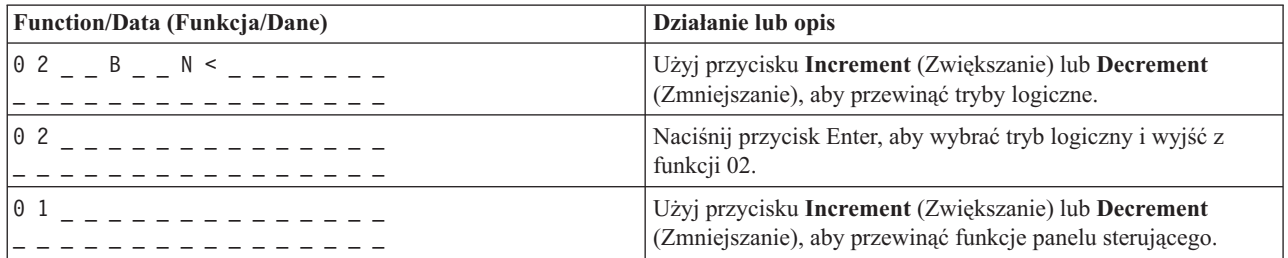

#### **Wyłączone systemy**

W wyłączonych systemach bez klucza elektronicznego funkcja 02 służy do wybrania typu IPL, trybu logicznego i szybkości IPL. W poniższej tabeli przedstawiono przykład procedury wyboru typu IPL, trybu logicznego i szybkości IPL za pomocą funkcji 02 w wyłączonych systemach bez klucza elektronicznego.

Tabela 8. Funkcja 02 - wybór typu IPL, trybu logicznego i szybkości IPL w wyłączonych systemach bez klucza *elektronicznego*

| Function/Data (Funkcja/Dane)           | Działanie lub opis                                                                                                |  |
|----------------------------------------|----------------------------------------------------------------------------------------------------|--|
| 0 <sub>2</sub>                         | Użyj przycisku Increment (Zwiększanie) lub Decrement<br>(Zmniejszanie), aby przewinąć do funkcji 02.              |  |
| $0$ 2 $ -$ A $\le$ $-$ M $  -$ V $  -$ | Naciśnij przycisk Enter, aby uruchomić funkcję 02.                                                                |  |
|                                        | · Bieżący typ IPL zostanie zaznaczony wskaźnikiem.                                                                |  |
|                                        | • Zostanie wyświetlony bieżący tryb logiczny.                                                                     |  |
|                                        | · Zostanie wyświetlona bieżąca szybkość IPL.                                                                      |  |
| $0$ 2 $ -$ B $\le$ $-$ M $  -$ V $  -$ | Użyj przycisku Increment (Zwiększanie) lub Decrement<br>(Zmniejszanie), aby przewinąć typy IPL.                   |  |
| $0.2 - B - M < - - V - -$              | Naciśnij przycisk Enter, aby wybrać typ IPL.                                                                      |  |
|                                        | · Zostanie wyświetlony bieżący typ IPL.                                                                           |  |
|                                        | · Bieżący tryb logiczny zostanie zaznaczony wskaźnikiem.                                                          |  |
|                                        | · Zostanie wyświetlona bieżąca szybkość IPL.                                                                      |  |
| $0$ 2 $ -$ B $ -$ N $\le$ $ -$ V $  -$ | Użyj przycisku Increment (Zwiększanie) lub Decrement<br>(Zmniejszanie), aby przewinąć tryby logiczne.             |  |
| $0.2 - B - N - - - V - $               | Naciśnij przycisk Enter, aby wybrać tryb logiczny.                                                                |  |
|                                        | • Zostanie wyświetlony bieżący typ IPL.                                                                           |  |
|                                        | • Zostanie wyświetlony bieżący tryb logiczny.                                                                     |  |
|                                        | · Bieżąca szybkość IPL zostanie zaznaczona wskaźnikiem.                                                           |  |
| $0$ 2 $  B$ $  N$ $   S$ $ <$ $-$      | Użyj przycisku Increment (Zwiększanie) lub Decrement<br>(Zmniejszanie), aby przewinąć szybkości IPL.              |  |
| 02<br>. <u>.</u><br>- - - - - - - - -  | Naciśnij przycisk Enter, aby wybrać szybkość IPL i wyjść z<br>funkcji 02.                                         |  |
| 0 <sub>1</sub>                         | Użyj przycisku Increment (Zwiększanie) lub Decrement<br>(Zmniejszanie), aby przewinąć funkcje panelu sterującego. |  |

#### **Funkcja 03 - uruchomienie IPL**

System udostępnia funkcję 03 tylko wtedy, gdy tryb klucza jest ustawiony na ręczny (Manual), a system jest włączony.

Ta funkcja uruchamia IPL wybranego typu po naciśnięciu przycisku Enter. System załaduje cały Licencjonowany Kod Wewnętrzny.

**Ważne:** Przed IPL nie zostanie wykonane zamknięcie systemu. Użycie tej funkcji może spowodować utratę danych.

#### **Funkcja 04 - test kontrolek**

Funkcja ta umożliwia sprawdzenie, czy nie przepaliła się któraś z kontrolek na panelu sterującym i czy wszystkie znaki pojawiające się na wyświetlaczu Function/Data (Funkcja/Dane) są poprawne. Po uruchomieniu testu wszystkie kontrolki i indykatory na panelu sterującym zaczną migać.

Test kontrolek trwa do momentu wykonania innej funkcji panelu sterującego lub procedury włączania/wyłączania zasilania. Testowanie kontrolek umieszczonych na panelu sterującym jednostki rozszerzeń trwa 25 sekund. Kontrolki te nie migają w trakcie testu.

Aby sprawdzić, czy wszystkie kontrolki znajdujące się na panelu sterującym działają poprawnie, należy wykonać poniższe czynności. Jeśli nie można ich wykonać poprawnie, należy skontaktować się z dostawcą usług.

- 1. Włącz system.
- 2. Naciśnij przycisk **Increment** (Zwiększanie) lub **Decrement** (Zmniejszanie) na panelu sterującym, aby wyświetlić funkcję 04.

Naciśnij przycisk Enter na panelu sterującym.

3. Czy wszystkie kontrolki i indykatory na panelu sterującym migają?

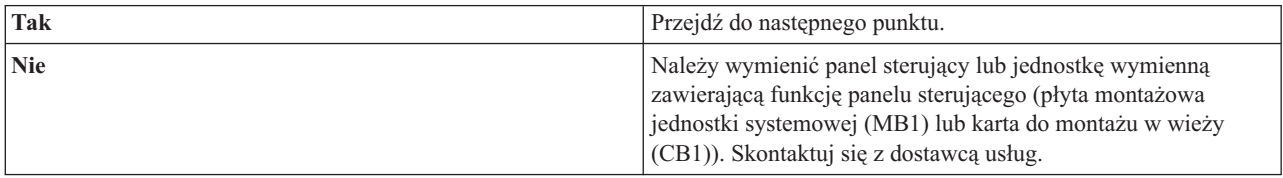

4. Czy wszystkie kontrolki panelu sterującego na jednostce rozszerzeń zapaliły się?

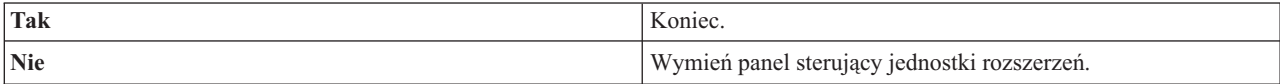

Kontrolki systemowego panelu sterującego działają prawidłowo.

#### **Funkcja 05 - kod SRC sieci SPCN**

Funkcja 05 wyświetla informacje dotyczące zakłóceń zasilania oraz informacyjne kody odniesienia podczas procedur obsługi technicznej jednostki dyskowej wykonywanych w trakcie pracy systemu. Format tej funkcji jest następujący:

Formaty 13, 17 Kod SRC procesora IOP Funkcia

05 1RRU rrrr

RR = Numer szafy, w której zainstalowana jest niesprawna jednostka

U = Port SPCN, do którego podłączona jest niesprawna jednostka

rrrr = Kod odniesienia jednostki (URC)

RBAFH500-0

```
Rysunek 2. Formaty kodów SRC sieci SPCN
```
W tym formacie RR oznacza numer szafy, w której zainstalowana jest niesprawna jednostka; U oznacza port SPCN, do którego podłączona jest niesprawna jednostka; rrr oznacza kod odniesienia jednostki.

#### **Funkcja 07**

Funkcja 07 jest używana tylko przez autoryzowanych przedstawicieli serwisu IBM.

#### **Funkcja 08 - szybkie wyłączenie**

Funkcja 08 jest dostępna tylko wtedy, gdy tryb klucza jest ustawiony na ręczny (Manual), a system jest włączony.

Z tej funkcji należy korzystać, gdy system jest zawieszony i nie można go wyłączyć.

Po pierwszym wybraniu funkcji 08 i naciśnięciu przycisku Enter system wyświetli alarmowy kod SRC 11 A1*xx* 8008. Ten kod SRC wskazuje, że wybrano funkcję 08. Wybierając funkcję 08 po raz drugi i naciskając przycisk Enter, użytkownik potwierdza żądanie wyłączenia systemu. Aby wykonać szybkie wyłączenie systemu, należy zapoznać się z tematem Zatrzymywanie systemu.

#### **Ważne:**

- v Przed uruchomieniem IPL nie zostanie wykonane zamknięcie systemu. Użycie tej funkcji może spowodować utratę danych.
- v Jeśli podczas ostatniego IPL zmieniono hasło systemu, szybkie wyłączenie może spowodować utratę nowego hasła.

#### **Funkcje od 09 do 10 - zastrzeżone**

Funkcje te są zastrzeżone dla przyszłych operacji panelu sterującego.

#### **Funkcje od 11 do 19 - kod SRC**

Jeśli funkcje od 11 do 19 są dostępne, oznaczają słowa kodu SRC.

Aby zgłosić błąd, należy zapisać informacje z kodu SRC i skontaktować się z dostawcą usług.

#### **Funkcja 20 - typ systemu, model, kod opcji, poziom sprzętu i opis ścieżki IPL**

Ta funkcja wyświetla typ maszyny, model, kod opcji procesora, poziom sprzętu i opis ścieżki IPL w następującym formacie:

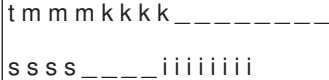

#### Wartości *t* oznaczają typ maszyny:

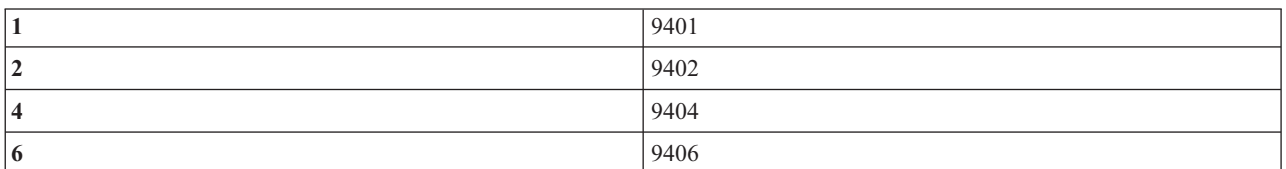

Wartości *m* oznaczają model:

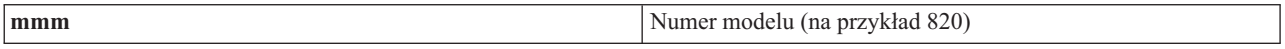

Wartości *k* oznaczają kod opcji procesora systemowego:

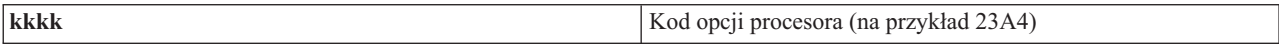

Wartości *ssss* oznaczają poziom sprzętu procesora systemowego:

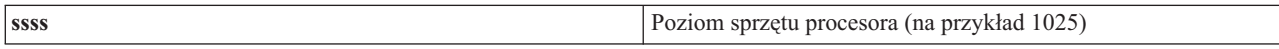

Wartości *iiiiiiii* określają opis włączania systemu lub ścieżki restartu:

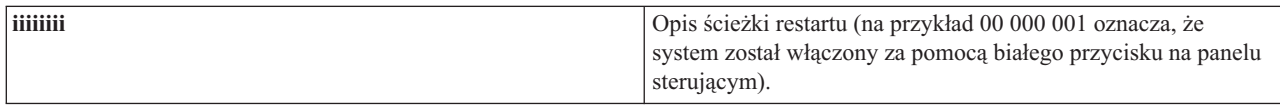

Należy zapisać te informacje wraz z kodem SRC.

#### **Funkcja 21 - udostępnienie narzędzi DST**

Ta funkcja udostępnia narzędzia DST na ekranie konsoli systemowej. Na konsoli podstawowej lub alternatywnej zostanie wyświetlony ekran Use Dedicated Service Tools (DST) (Używanie narzędzi DST).

Aby wyjść z narzędzi DST i wrócić do systemu operacyjnego, wybierz opcję Resume operating system (Wznowienie systemu operacyjnego) na ekranie Use Dedicated Service Tools (DST) (Używanie narzędzi DST).

#### **Funkcja 22 - zrzut pamięci głównej**

Ta funkcja powoduje zrzut pamięci głównej i danych procesora na dysk.

**Uwaga:** Przed użyciem funkcji 22 należy sprawdzić, czy dostępna jest funkcja 34 (po wybraniu funkcji 34 na panelu wyświetlany jest kod 00). Jeśli jest dostępna, to system spróbuje uruchomić IPL ze zrzutem pamięci głównej. Użycie funkcji 34 spowoduje ponowne uruchomienie IPL, dzięki czemu zapisany zrzut nie zostanie utracony. Jeśli funkcja 34 nie jest włączona (po jej wybraniu na wyświetlaczu wyświetlany jest kod >FF), należy powrócić i uruchomić funkcję 22.

Po pierwszym wybraniu funkcji 22 i naciśnięciu przycisku Enter system wyświetli alarmowy kod SRC 11 A1*xx* 3022. Wskazuje on, że wybrano funkcję 22. Aby wykonać zrzut pamięci głównej i danych procesora systemowego na dysk, należy ponownie wybrać funkcję 22 i nacisnąć przycisk Enter.

Funkcji tej należy używać tylko wtedy, gdy niezbędny jest zrzut pamięci głównej, na przykład po zawieszeniu systemu lub awarii systemu operacyjnego.

**Ważne:** Przed wykonaniem zrzutu pamięci głównej nie zostanie wykonane zamknięcie systemu. Użycie tej funkcji może spowodować utratę danych.

#### **Funkcje 25 i 26 - przełączniki serwisowe 1 i 2**

Za pomocą funkcji 25 ustawia się przełącznik serwisowy 1. Uruchomienie funkcji 25 to pierwsza czynność, którą trzeba wykonać w celu ustawienia zakresu funkcji serwisowych (numery od 50 do 99).

Za pomocą funkcji 26 ustawia się przełącznik serwisowy 2. Uruchomienie tej funkcji to druga czynność, którą trzeba wykonać w celu ustawienia zakresu funkcji serwisowych (numery od 50 do 99).

#### **Funkcja 33 - porządkowanie adresowania SPCN**

Ta funkcja ustawia adresy stelaży w poprawnej kolejności, aby wyświetlić ich położenie w sieci SPCN. Należy jej używać po dodaniu stelaży do systemu lub ich usunięciu.

#### <span id="page-30-0"></span>**Funkcja 34 - ponowne uruchomienie IPL ze zrzutem pamięci głównej**

Funkcja 34 jest włączona tylko podczas IPL ze zrzutem pamięci głównej. Można jej użyć, gdy system zawiesi się podczas IPL ze zrzutem pamięci głównej, aby ponowić IPL bez utraty zapisanych danych zrzutu.

#### **Zadania pokrewne**

["Zatrzymywanie](#page-61-0) systemu" na stronie 56

Wyłączanie systemu wymaga ostrożności. W przypadku wyłączenia w inny sposób niż opisany w tym temacie dane mogą zostać zniszczone lub system może zachowywać się w nieprzewidywalny sposób.

#### **Rozszerzone funkcje panelu sterującego:**

Po wybraniu trybu ręcznego i wprowadzeniu funkcji 25 (przełącznik serwisowy 1), a następnie funkcji 26 (przełącznik serwisowy 2), system udostępnia funkcje serwisowe od 50 do 70. W przypadku funkcji 51 i funkcji z numerami od 57 do 64 używa się **podfunkcji**.

#### **Uwagi:**

- 1. Kiedy funkcja nie ma danych do wyświetlenia, wyświetlany jest kod FF.
- 2. Niektóre wyższe funkcje, od 50 do 70, nie są obsługiwane przez zdalny panel sterowania ani wirtualny panel sterowania. Zależy to od typu połączenia.
- 3. Nieobsługiwane funkcje w zdalnym panelu sterowania i wirtualnym panelu sterowania powodują wyświetlenie kodu FF.

Aby włączyć funkcje od 50 do 70, należy wykonać następujące czynności:

- 1. Wybierz funkcję 25 i naciśnij przycisk Enter. Na wyświetlaczu pojawi się kod 25 00.
- 2. Za pomocą przycisku **Increment** (Zwiększanie) wybierz funkcję 26 i naciśnij przycisk Enter. Zostanie na krótko wyświetlony kod 26 00. Następnie, po aktywowaniu funkcji z wyższymi numerami, zazwyczaj wyświetlany jest kod 01 B.

Od tego momentu funkcje od 50 do 71 będą dostępne.

Funkcje serwisowe można wyłączyć, wybierając i uruchamiając funkcję 25 (przełącznik serwisowy 1) lub funkcję 26 (przełącznik serwisowy 2).

Aby wyłączyć funkcje od 50 do 70, wybierz funkcję 25 i naciśnij przycisk Enter. Od tego momentu funkcje od 50 do 71 będą niedostępne.

#### **Używanie podfunkcji**

Aby uzyskać dostęp do podfunkcji, należy wykonać następujące czynności:

- 1. Użyj przycisku **Increment** (Zwiększanie) lub **Decrement** (Zmniejszanie), aby wybrać odpowiednią funkcję, i naciśnij przycisk Enter. Numer funkcji zostanie wyświetlony z gwiazdkami (\*\*), na przykład 57\*\*. Dwie gwiazdki oznaczają, że dostępne są podfunkcje.
- 2. Naciśnij przycisk **Increment** (Zwiększanie). Zostanie wyświetlony numer pierwszej podfunkcji, na przykład 5700.
- 3. Po wyświetleniu numeru podfunkcji naciśnij przycisk Enter. System wyświetli dane powiązane z tym numerem podfunkcji.
- 4. Naciśnij przycisk **Increment** (Zwiększanie). Zostanie wyświetlony numer następnej podfunkcji, na przykład 5701.
- 5. Po wyświetleniu numeru podfunkcji naciśnij przycisk Enter. System wyświetli dane powiązane z nowym numerem podfunkcji.
- 6. Powtórz te czynności, aby zebrać wszystkie dane powiązane z daną podfunkcją.
- 7. Użyj przycisku **Increment** (Zwiększanie) lub **Decrement** (Zmniejszanie), aby wrócić do funkcji wyświetlonej z gwiazdkami, na przykład: 57\*\*.
- 8. Naciśnij przycisk Enter, aby wyjść z podfunkcji.

#### **Funkcja 50 - zatrzymanie procesora systemowego**

Ta funkcja powoduje zatrzymanie procesora systemowego.

**Ważne:** Ta funkcja może spowodować nieprawidłowe zakończenie pracy systemu. Funkcji tej należy używać tylko na polecenie wsparcia wyższego poziomu.

#### **Funkcja 51 - status procesora systemowego**

Ta funkcja służy do wyświetlania następujących wartości:

- v Adres następnej instrukcji (next instruction address NIA)
- v Adres bieżącego elementu rozsyłania zadań (task dispatching element TDE)

Dane są wyświetlane w porcjach po 8 znaków. Aby wyświetlić poszczególne słowa danych (od 00 do 0F), wybierz numer podfunkcji i zatwierdź go za pomocą przycisku Enter.

W poniższej tabeli przedstawiono przykładowe dane podfunkcji obejmujące adres następnej instrukcji i element rozsyłania zadań.

| Funkcja | Podfunkcja | Dane na wyświetlaczu                           |
|---------|------------|------------------------------------------------|
| 51      | **         | Tryb wyboru podfunkcji                         |
| 151     | 00.01      | Adres następnej instrukcji (8 bajtów)          |
| 151     | 02, 03     | Bieżący element rozsyłania zadań (8<br>bajtów) |

*Tabela 9. Przykładowe dane podfunkcji na wyświetlaczu*

#### **Funkcja 52 - uruchomienie procesora systemowego**

Ta funkcja służy do uruchamiania procesora systemowego (po jego zatrzymaniu).

#### **Funkcja 53 - Repeat GARD**

Ta funkcja służy do wyświetlania następujących wartości:

- v Zerowanie funkcji Repeat Gard pamięci, procesora, pamięci podręcznej L3
- Włączanie funkcji Repeat Gard pamięci, procesora, pamięci podręcznej L3
- v Wyłączanie funkcji Repeat Gard pamięci, procesora, pamięci podręcznej L3
- Status funkcji

Ta funkcja trwale dekonfiguruje przejściowo niedziałający procesor podczas IPL po wystąpieniu awarii. Funkcja przydaje się, gdy procedury diagnostyczne IPL nie mogą wykryć awarii procesora i automatycznie wykonać jego dekonfiguracji. Aby niedziałającego procesora można było użyć ponownie, należy go wymienić lub wyzerować funkcję Repeat GARD.

**Ważne:** Ta funkcja może spowodować trwałe zdekonfigurowanie działającego procesora po awarii zasilania. Funkcji tej należy używać tylko na polecenie wsparcia wyższego poziomu.

W poniższej tabeli przedstawiono przykładowe dane podfunkcji zawierające informacje o funkcji Repeat Gard.

*Tabela 10. Przykładowe dane podfunkcji na wyświetlaczu*

| Funkcja | Podfunkcja | Dane na wyświetlaczu   |
|---------|------------|------------------------|
| 153     | **         | Tryb wyboru podfunkcji |

<span id="page-32-0"></span>*Tabela 10. Przykładowe dane podfunkcji na wyświetlaczu (kontynuacja)*

| Funkcja | Podfunkcja     | Dane na wyświetlaczu                                                        |
|---------|----------------|-----------------------------------------------------------------------------|
| 153     | 0 <sup>0</sup> | Zerowanie funkcji Repeat Gard pamięci,<br>procesora, pamięci podręcznej L3  |
| 53      | 01             | Włączanie funkcji Repeat Gard pamięci,<br>procesora, pamięci podręcznej L3  |
| 153     | 02             | Wyłączanie funkcji Repeat Gard pamięci,<br>procesora, pamięci podręcznej L3 |
| 53      | 03             | Status funkcji: E - włączona, D -<br>wyłączona                              |

#### **Funkcje debugowania niskiego poziomu (57-70):**

Aby włączyć te funkcje, należy wybrać tryb ręczny (Manual), a następnie funkcje 25 i 26.

Oto lista wszystkich funkcji debugowania niskiego poziomu oraz opis każdej z nich:

#### **Funkcja 57 - wyświetlenie adresów obszarów danych związanych z diagnostyką procesora serwisowego.** Przy użyciu tych adresów można wyświetlić dane debugowania za pomocą funkcji 62.

- **Funkcja 58 - ustawienie pierwszego znaku adresu bazowego dla funkcji 62.**
- **Funkcja 59 - ustawienie drugiego znaku adresu bazowego dla funkcji 62.**

**Funkcja 60 - ustawienie trzeciego znaku adresu bazowego dla funkcji 62.**

**Funkcja 61 - ustawianie czwartego znaku adresu bazowego dla funkcji 62.**

#### **Funkcja 62 - wyświetlenie pamięci procesora serwisowego.**

Ta funkcja umożliwia wyświetlenie zawartości pamięci procesora serwisowego począwszy od adresu, który ustawiono w funkcjach 58-61.

#### **Funkcja 63 - śledzenie kodów SRC statusu systemu.**

Funkcja śledzenia kodów SRC statusu systemu udostępnia ostatnie 25 kodów SRC statusu (kody te zwykle są związane z programem IPL lub wyłączeniem systemu). Wpisz podfunkcję o wartości szesnastkowej od 00 do 18, aby wyświetlić kody SRC statusu w kolejności. Najnowszy kod SRC (ostatni kod SRC statusu) jest wyświetlany w podfunkcji 18 (szesnastkowo).

#### **Funkcja 64 - śledzenie kodów SRC statusu diagnostyki**

Funkcja śledzenia kodów SRC statusu diagnostyki udostępnia ostatnie 25 kodów SRC statusu (kody te zwykle są związane z funkcją procesora serwisowego odpowiadającą za analizę problemów i zrzut pamięci głównej). Wpisz podfunkcję o wartości szesnastkowej od 00 do 18, aby wyświetlić kody SRC statusu w kolejności. Ostatniemu kodowi SRC statusu odpowiada numer funkcji 18 (szesnastkowo). Dodatkowe słowa ostatniego kodu SRC są dostępne przez podfunkcje o numerach od 19 do 1A.

#### **Funkcja 65 - dezaktywowanie obsługi zdalnej**

Ta funkcja służy do dezaktywowania sesji obsługi zdalnej lub konsoli Operations Console. Zwalnia ona port komunikacyjny, który był używany przez sesję obsługi zdalnej lub konsolę Operations Console.

#### **Funkcja 66 - aktywowanie obsługi zdalnej**

Ta funkcja służy do aktywowania sesji obsługi zdalnej lub konsoli Operations Console. Aktywuje ona port komunikacyjny używany przez sesję obsługi zdalnej lub konsolę Operations Console.

#### **Funkcja 67 - resetowanie/przeładowanie procesora IOP jednostki dyskowej**

Funkcja 67 nie jest dostępna we wszystkich typach systemów. Używa się jej do inicjowania zrzutu procesora IOP oraz resetowania/przeładowania procesora IOP jednostki dyskowej. Funkcja jest dostępna tylko wtedy, gdy na panelu sterującym wyświetlane są odpowiednie kody SRC i procesor IOP obsługuje funkcję resetowania/przeładowania.

#### <span id="page-33-0"></span>**Funkcja 68 - wyłączenie układu zasilającego procesor IOP lub adapter IOA jednostki dyskowej.**

Funkcja ta jest dostępna tylko w przypadku pojawienia się specjalnych kodów SRC jednostki dyskowej, na przykład alarmowych kodów SRC tej jednostki.

**Funkcja 69 - włączenie układu zasilającego procesor IOP lub adapter IOA jednostki dyskowej.** Funkcja 69 jest dostępna, gdy układ zasilający jest wyłączony.

#### **Funkcja 70 - zrzut pamięci sterującej procesora serwisowego**

Funkcja ta umożliwia zapisanie w pamięci nieulotnej zawartości pamięci sterującej procesora serwisowego. Takie dane można później wykorzystać w protokole błędów.

#### **Korzystanie z funkcji API zdalnego panelu sterowania**

Opisanych tutaj funkcji API można użyć do napisania programu, który będzie mógł zdalnie uzyskiwać dostęp do panelu sterującego. Przy użyciu tych funkcji API program może korzystać z wielu komend i zapytań.

Zdalny panel sterowania konsoli Operations Console udostępnia zestaw funkcji API, za pomocą których administratorzy systemów mogą sterować systemami poprzez programy. Funkcje API umożliwiają programom administratorów wchodzenie w interakcję z panelem sterującym systemu i wykonywanie typowych funkcji tego panelu.

Opisywanych funkcji API można używać tylko wtedy, gdy używany jest zdalny panel sterowania podłączony za pomocą kabla szeregowego konsoli. Nie można ich używać z wirtualnym panelem sterowania ani zdalnym panelem sterowania podłączonym za pomocą kabla równoległego.

Interfejs do funkcji API zdalnego panelu sterowania jest ustanawiany poprzez standardowe połączenie przez gniazdo TCP/IP. Połączenie przez gniazdo można zaimplementować w dowolnym języku programowania obsługującym gniazda na platformie Windows (może to być Java, C/C++, Visual Basic).

Aby korzystać z funkcji API zdalnego panelu sterowania, należy wykonać następujące czynności:

- 1. Uruchom konsolę Operations Console z funkcją zdalnego panelu sterowania.
- 2. Z własnego programu otwórz połączenie przez gniazdo z portem 2150 na tym samym komputerze PC.
- 3. Z opisanego niżej zestawu komend wyślij obsługiwaną komendę (używając wielkich i małych liter zgodnie z poniższymi nazwami funkcji API).
- 4. Odbierz strumień bajtów odesłany na tym samym połączeniu przez gniazdo.
- 5. W miarę potrzeby powtórz punkty od 3 do 4 na tym samym połączeniu przez gniazdo.
- 6. Po zakończeniu zamknij połączenie przez gniazdo.

Program użytkownika musi być w stanie zinterpretować strumień bajtów odesłany z systemu. Zwrócony strumień bajtów ma z góry zdefiniowany format, taki sam dla wszystkich komend. Strumień ma co najmniej 4 bajty. Niektóre komendy zwracają dodatkowe bajty.

Pierwsze 2 bajty (0 i 1) zwracają status komendy, zazwyczaj powodzenie lub niepowodzenie. Następne 2 bajty (2 i 3) to 16-bitowy numer N, który informuje, ile kolejnych bajtów nastąpi po pierwszych 4 bajtach. Jeśli N ma wartość różną od zera, to dodatkowe informacje będą zawarte w bajtach od 4 do 4 + N. Będą to dodatkowe dane związane z komendą, na przykład wartość TRUE (prawda) lub FALSE (fałsz).

**Uwaga:** W przypadku wysłania komendy niebędącej jedną ze zdefiniowanych poniżej, kodem powrotu w bajtach 0 i 1 zwracanej wartości będzie 32 (0x20). Oznacza to nieobsługiwaną komendę.

Za pomocą funkcji API programy mogą wykonywać wymienione poniżej funkcje panelu sterującego.

#### **Funkcje API związane z zasilaniem i testowaniem systemu:**

Za pomocą tych funkcji API można włączać i wyłączać system oraz przeprowadzać testy kontrolek panelu i usuwać wyniki takich testów.

#### *Włączanie zasilania systemu:*

Aby włączyć system, można użyć funkcji API PowerOn.

Korzystanie z tej komendy nie podlega ograniczeniom.

Opisywana funkcja API zwraca następujące informacje.

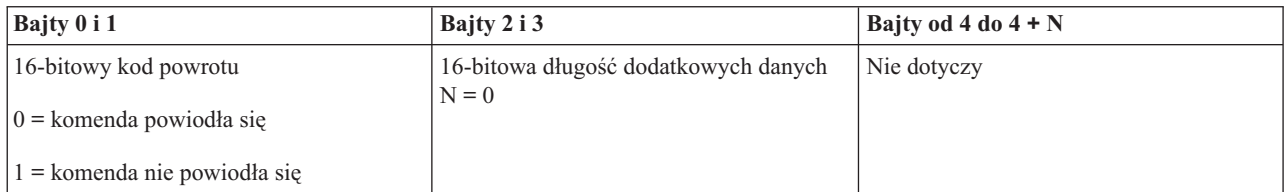

*Wykonywanie testu kontrolek panelu:*

Aby wykonać test kontrolek panelu, można użyć funkcji API DoLampTest.

Korzystanie z tej komendy nie podlega ograniczeniom.

Opisywana funkcja API zwraca następujące informacje.

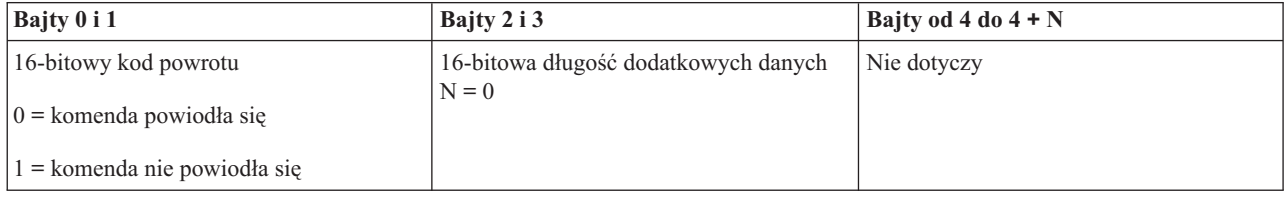

*Usuwanie wyników testu kontrolek panelu:*

Aby usunąć wyniki testu kontrolek panelu, można użyć funkcji API ClearLampTest.

Korzystanie z tej komendy nie podlega ograniczeniom.

Opisywana funkcja API zwraca następujące informacje.

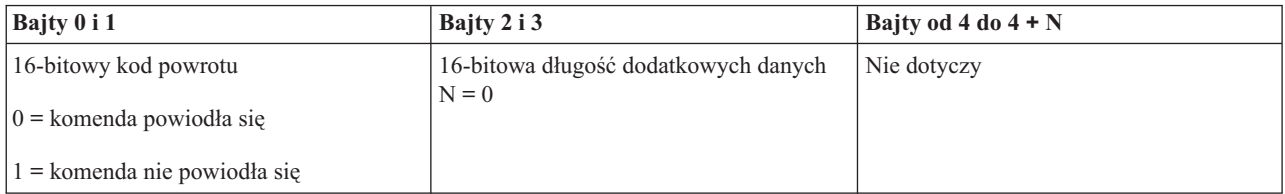

*Wyłączanie zasilania systemu:*

Aby wyłączyć system, można użyć funkcji API PowerOff.

Aby użyć tej komendy, należy włożyć klucz elektroniczny (w systemach z gniazdem na klucz elektroniczny).

<span id="page-35-0"></span>Opisywana funkcja API zwraca następujące informacje.

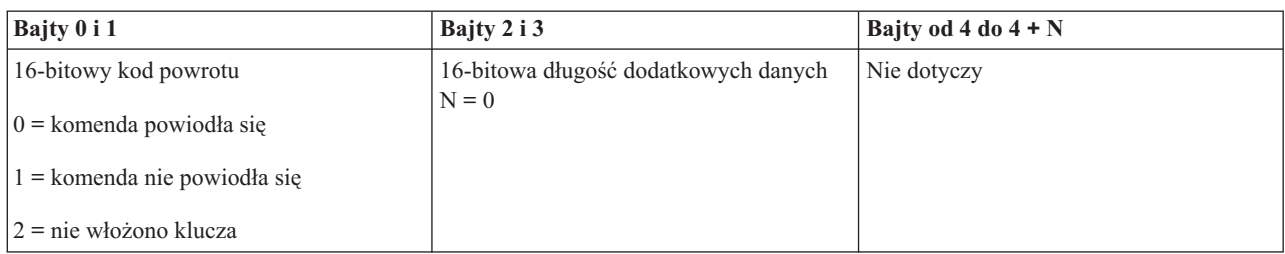

#### **Funkcje API związane z IPL:**

Tych funkcji API można użyć w celu ustawienia trybów, typów i szybkości ładowania programu początkowego (initial program load - IPL) oraz w celu uruchomienia IPL.

*Ustawianie ręcznego trybu IPL:*

Aby ustawić tryb ładowania programu początkowego (IPL) na ręczny (Manual), można użyć funkcji API SetIPLModeManual.

Aby użyć tej komendy, należy włożyć klucz (w systemach z kluczem elektronicznym).

Opisywana funkcja API zwraca następujące informacje.

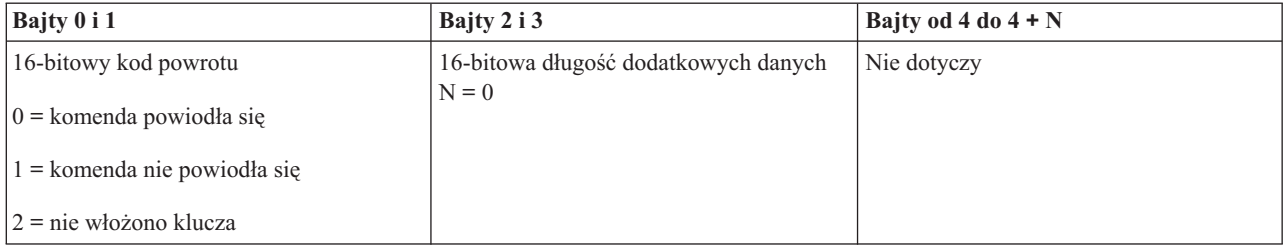

#### *Ustawianie normalnego trybu IPL:*

Aby ustawić tryb ładowania programu początkowego (IPL) na normalny (Normal), można użyć funkcji API SetIPLModeNormal.

Aby użyć tej komendy, należy włożyć klucz (w systemach z kluczem elektronicznym).

Opisywana funkcja API zwraca następujące informacje.

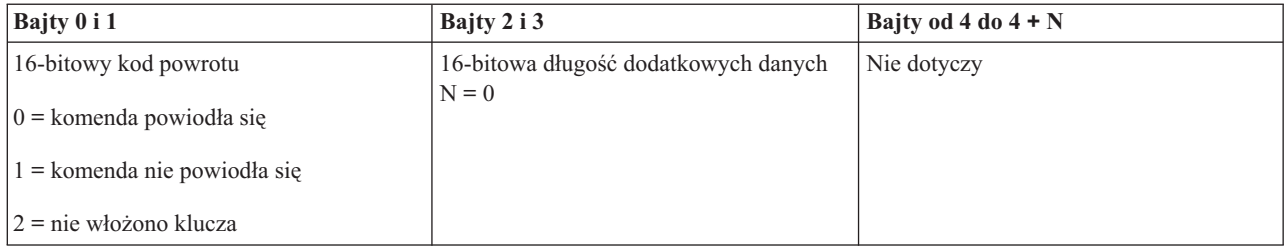

*Ustawianie automatycznego trybu IPL:*

Aby ustawić tryb ładowania programu początkowego (IPL) na automatyczny (Auto), można użyć funkcji API SetIPLModeAuto.
Aby użyć tej komendy, należy włożyć klucz (w systemach z kluczem elektronicznym).

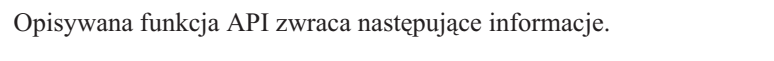

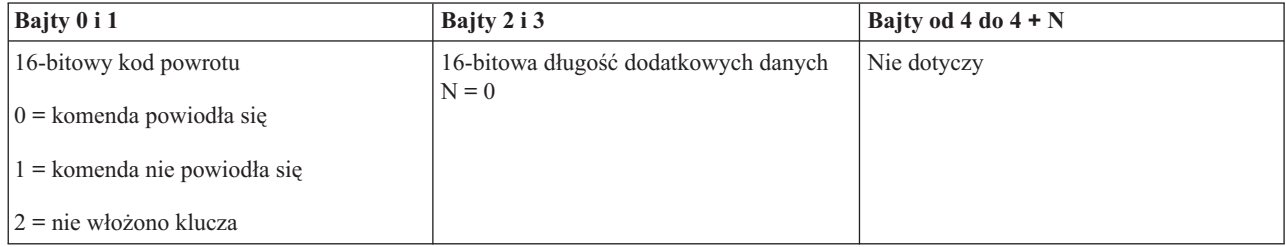

### *Ustawianie chronionego trybu IPL:*

Aby ustawić tryb ładowania programu początkowego (IPL) na chroniony (Secure), można użyć funkcji API SetIPLModeSecure.

Aby użyć tej komendy, należy włożyć klucz (w systemach z kluczem elektronicznym).

Opisywana funkcja API zwraca następujące informacje:

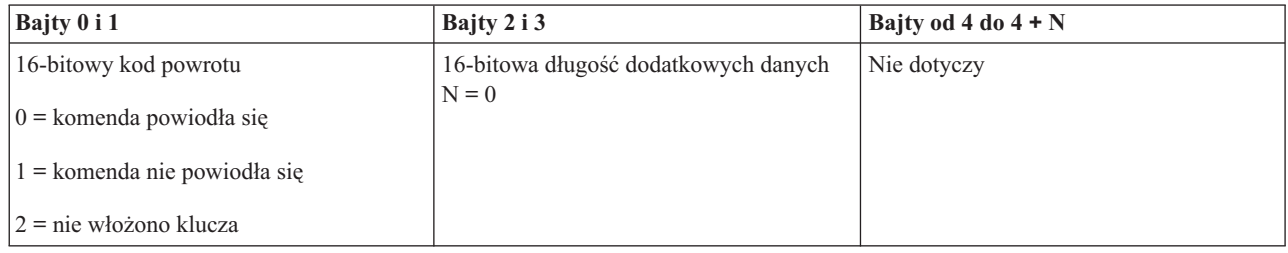

*Ustawianie IPL typu A:*

Aby ustawić typ ładowania programu początkowego (IPL) na A, można użyć funkcji API SetIPLTypeA.

Aby użyć tej komendy, należy włożyć klucz (w systemach z kluczem elektronicznym). System musi znajdować się w trybie ręcznym (**Manual**).

Opisywana funkcja API zwraca następujące informacje.

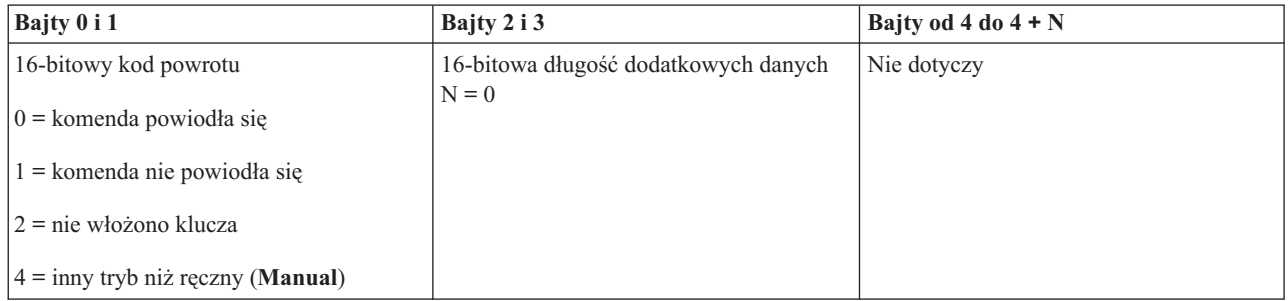

## *Ustawianie IPL typu B:*

Aby ustawić typ ładowania programu początkowego (IPL) na B, można użyć funkcji API SetIPLTypeB.

Aby użyć tej komendy, należy włożyć klucz (w systemach z kluczem elektronicznym). System musi znajdować się w trybie ręcznym (**Manual**).

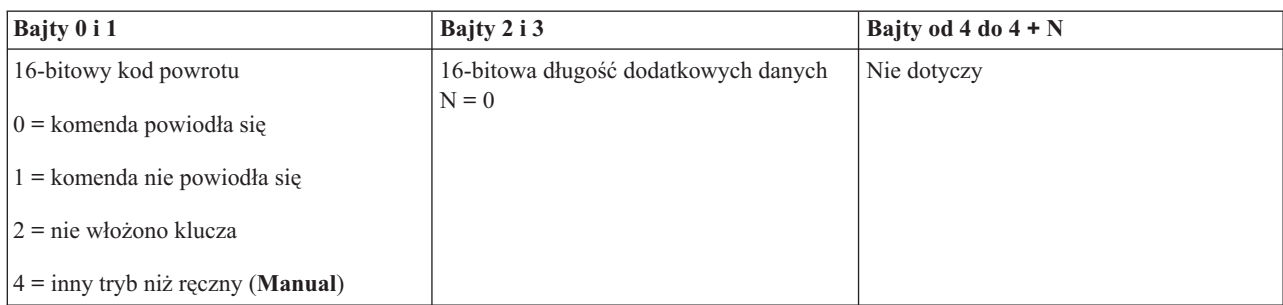

## *Ustawianie IPL typu C:*

Aby ustawić typ ładowania programu początkowego (IPL) na C, można użyć funkcji API SetIPLTypeC.

Aby użyć tej komendy, należy włożyć klucz (w systemach z kluczem elektronicznym). System musi znajdować się w trybie ręcznym (**Manual**).

Opisywana funkcja API zwraca następujące informacje.

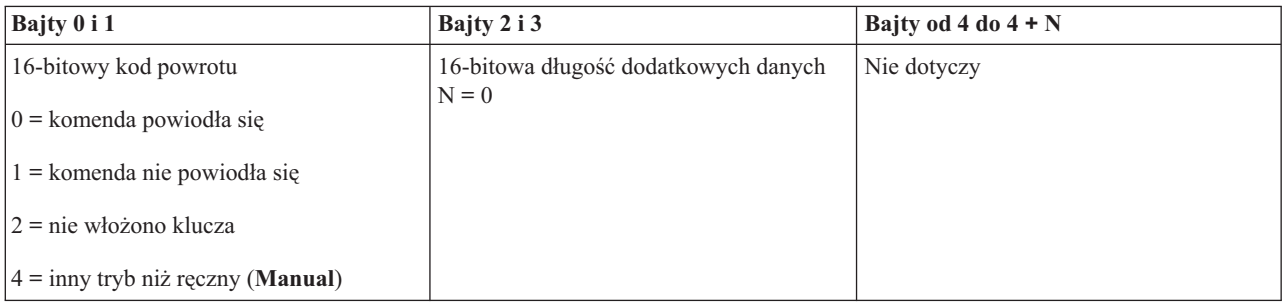

#### *Ustawianie IPL typu D:*

Aby ustawić typ ładowania programu początkowego (IPL) na D, można użyć funkcji API SetIPLTypeD.

Aby użyć tej komendy, należy włożyć klucz (w systemach z kluczem elektronicznym). System musi znajdować się w trybie ręcznym (**Manual**).

Opisywana funkcja API zwraca następujące informacje.

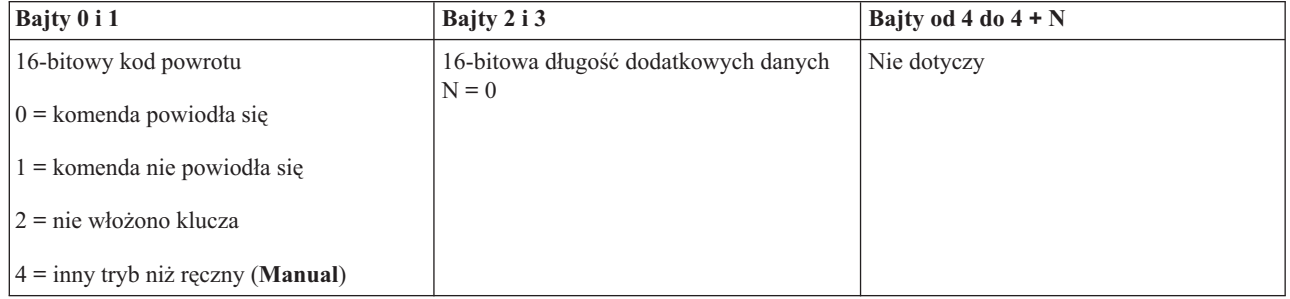

#### *Uruchamianie IPL:*

Aby uruchomić ładowanie programu początkowego (IPL), można użyć funkcji API StartIPL.

Aby użyć tej komendy, należy postępować zgodnie z następującymi instrukcjami:

- v Aby użyć tej komendy, należy włożyć klucz (w systemach z kluczem elektronicznym).
- v System musi znajdować się w trybie ręcznym (**Manual**).
- Należy włączyć system.

Opisywana funkcja API zwraca następujące informacje.

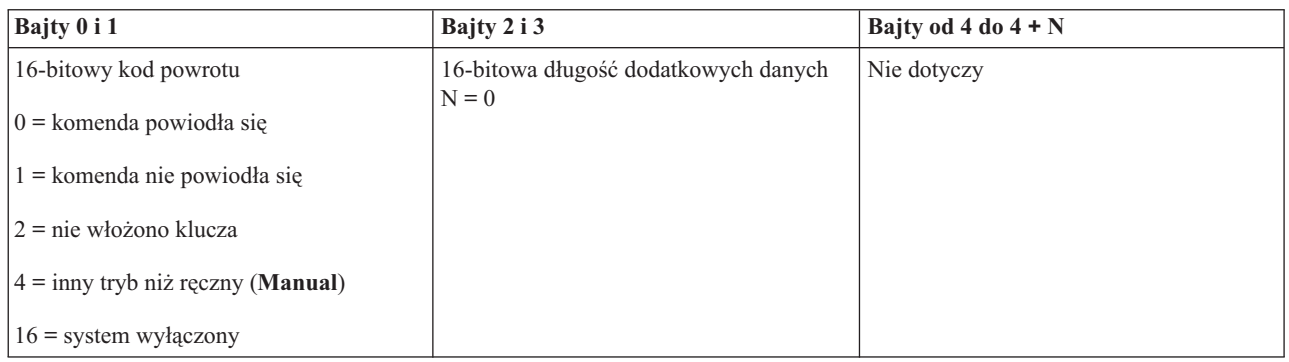

#### *Ustawianie szybkiego IPL:*

Aby ustawić szybkie ładowanie programu początkowego (IPL), można użyć funkcji API SetIPLSpeedFast.

Aby użyć tej komendy, należy postępować zgodnie z następującymi instrukcjami:

- v Aby użyć tej komendy, należy włożyć klucz (w systemach z kluczem elektronicznym).
- v System musi znajdować się w trybie ręcznym (**Manual**).
- Należy wyłączyć system.

Opisywana funkcja API zwraca następujące informacje.

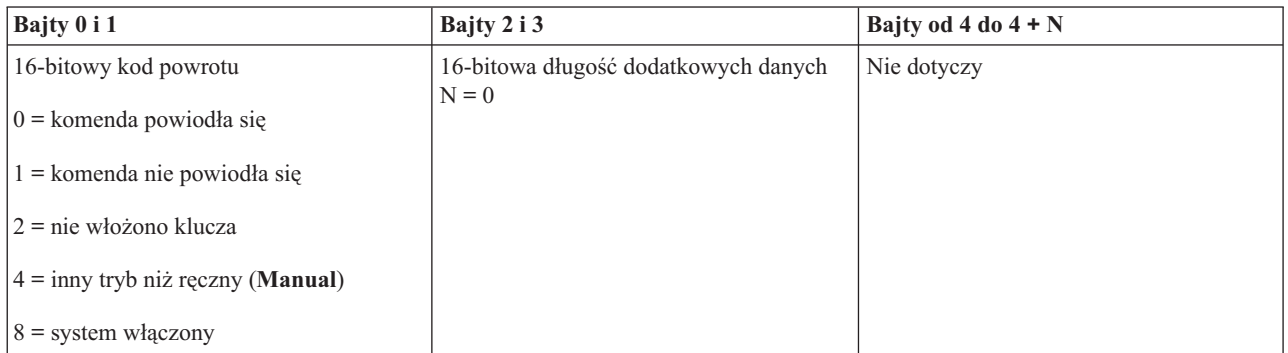

#### *Ustawianie wolnego IPL:*

Aby ustawić wolne ładowanie programu początkowego (IPL), można użyć funkcji API SetIPLSpeedSlow.

Aby użyć tej komendy, należy postępować zgodnie z następującymi instrukcjami:

- v Aby użyć tej komendy, należy włożyć klucz (w systemach z kluczem elektronicznym).
- v System musi znajdować się w trybie ręcznym (**Manual**).
- Należy wyłączyć system.

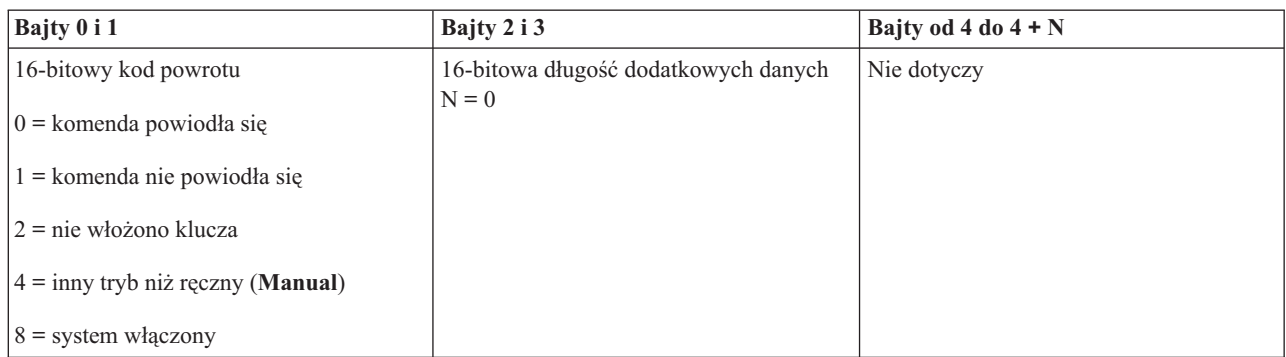

### *Ustawianie domyślnej szybkości IPL:*

Aby ustawić szybkość ładowania programu początkowego (IPL) na wartość domyślną, można użyć funkcji API SetIPLSpeedDefault.

Aby użyć tej komendy, należy postępować zgodnie z następującymi instrukcjami:

- v Aby użyć tej komendy, należy włożyć klucz (w systemach z kluczem elektronicznym).
- v System musi znajdować się w trybie ręcznym (**Manual**).
- Należy wyłączyć system.

Opisywana funkcja API zwraca następujące informacje.

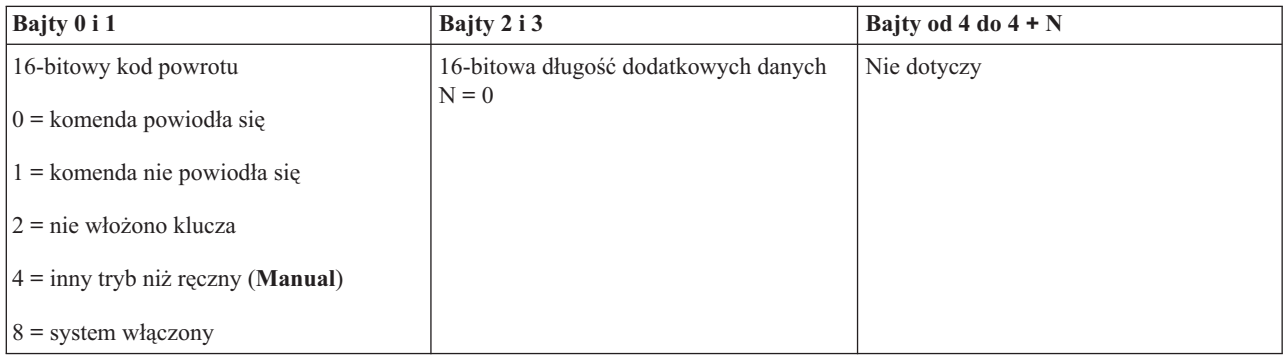

#### **Inne funkcje API systemu:**

Tych funkcji API można użyć do uruchomienia narzędzi DST, wykonania zrzutu pamięci głównej lub wyłączenia pamięci głównej z podtrzymaniem zasilania.

*Uruchamianie narzędzi DST w konsoli podstawowej lub alternatywnej:*

Za pomocą funkcji API StartDST można uruchomić narzędzia DST w konsoli podstawowej lub alternatywnej.

Aby użyć tej komendy, należy postępować zgodnie z następującymi instrukcjami:

- v Aby użyć tej komendy, należy włożyć klucz (w systemach z kluczem elektronicznym).
- v System musi znajdować się w trybie ręcznym (**Manual**).
- Należy włączyć system.

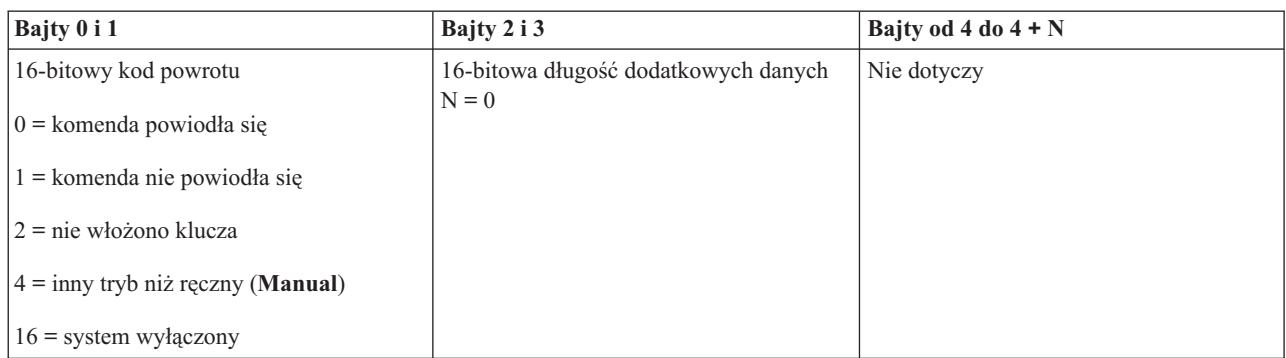

*Uruchamianie zrzutu pamięci głównej:*

Aby uruchomić zrzut pamięci głównej, można użyć funkcji API StartMSD.

Aby użyć tej komendy, należy postępować zgodnie z następującymi instrukcjami:

- v Aby użyć tej komendy, należy włożyć klucz (w systemach z kluczem elektronicznym).
- v System musi znajdować się w trybie ręcznym (**Manual**).
- Należy włączyć system.

Opisywana funkcja API zwraca następujące informacje.

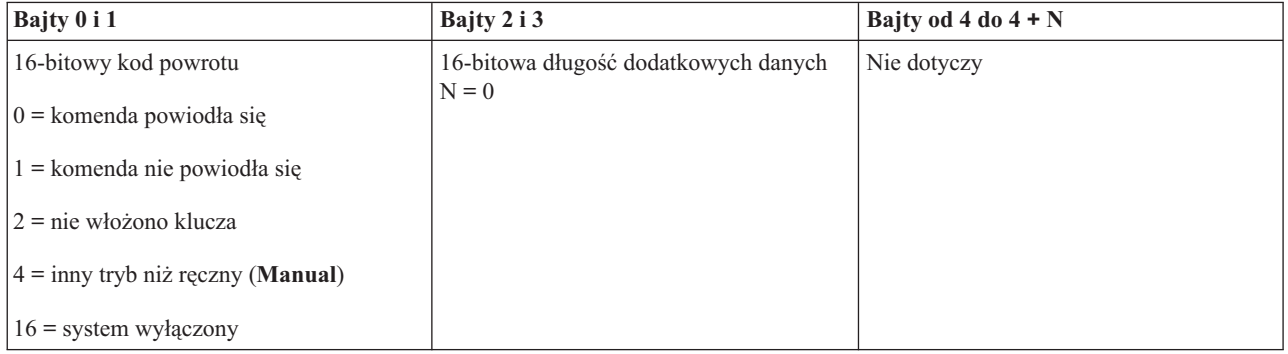

*Wyłączanie pamięci głównej z podtrzymaniem zasilania:*

Aby wyłączyć w systemie pamięć główną z podtrzymaniem zasilania, można użyć funkcji API DisableCPM.

Aby użyć tej komendy, należy postępować zgodnie z następującymi instrukcjami:

- v Aby użyć tej komendy, należy włożyć klucz (w systemach z kluczem elektronicznym).
- v System musi znajdować się w trybie ręcznym (**Manual**).
- Należy wyłączyć system.

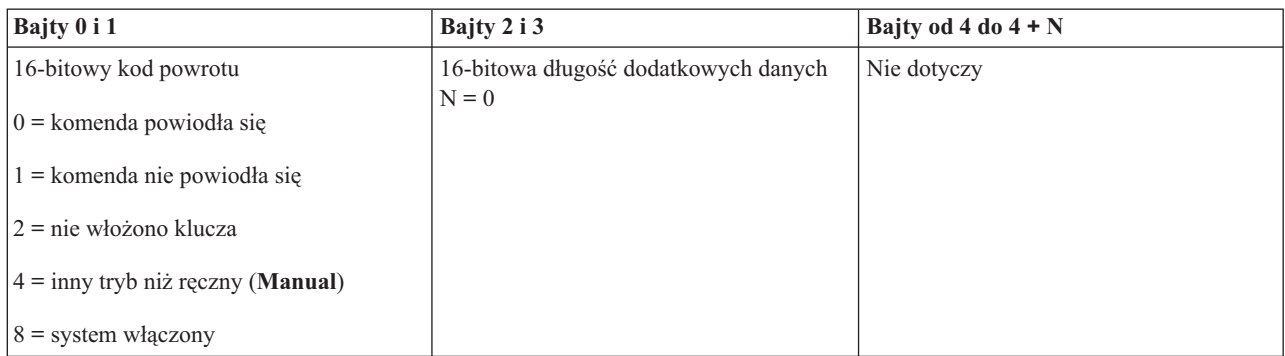

### **Funkcje API służące do sprawdzania statusu systemu:**

Opisanych tutaj funkcji API można używać do sprawdzania statusu systemu.

*Sprawdzanie obecności pamięci głównej z podtrzymaniem zasilania:*

Za pomocą funkcji API GetCPMPresent można ustalić, czy pamięć główna z podtrzymaniem zasilania jest obecna w systemie.

Korzystanie z tej komendy nie podlega ograniczeniom.

Opisywana funkcja API zwraca następujące informacje.

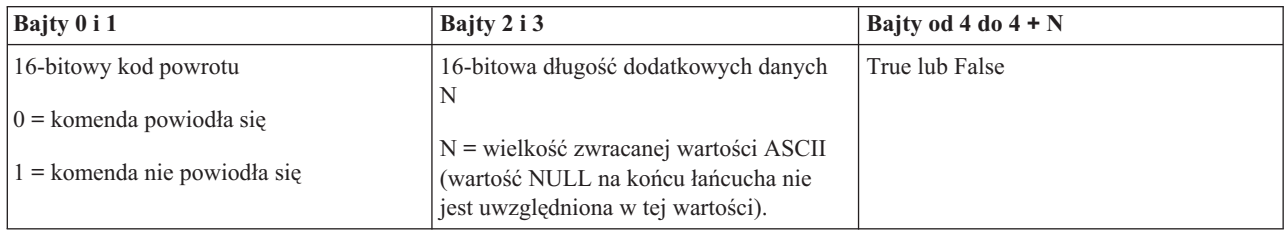

*Sprawdzanie, czy pamięć główna z podtrzymaniem zasilania jest włączona:*

Za pomocą funkcji API GetCPMEnabled można ustalić, czy pamięć główna z podtrzymaniem zasilania jest włączona.

Korzystanie z tej komendy nie podlega ograniczeniom.

Opisywana funkcja API zwraca następujące informacje.

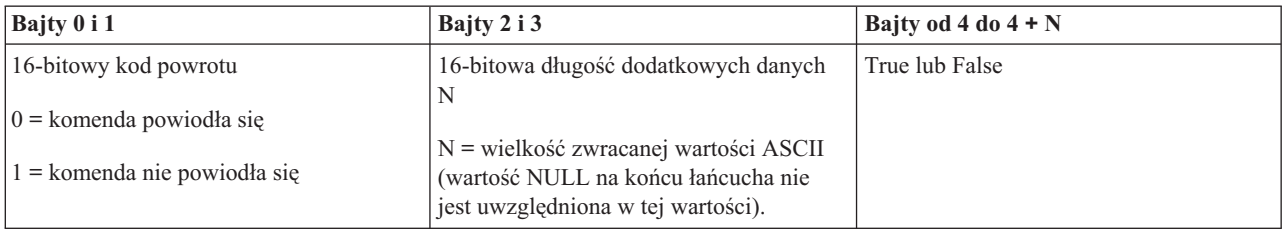

## *Sprawdzanie, czy klucz jest włożony:*

Aby sprawdzić, czy do systemu włożony został klucz elektroniczny, można użyć funkcji API GetKeyInserted.

Korzystanie z tej komendy nie podlega ograniczeniom.

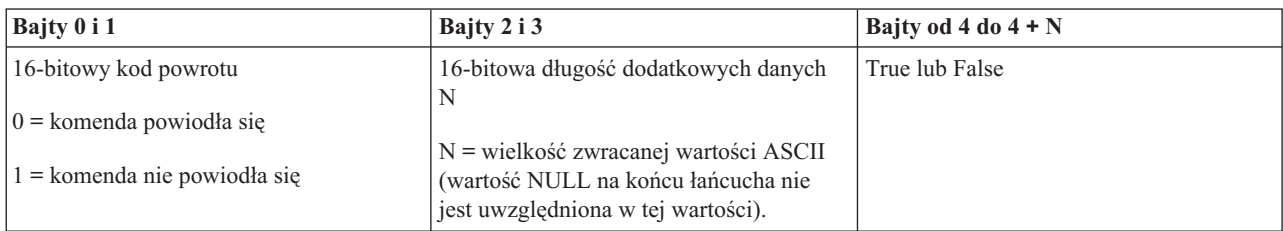

Opisywana funkcja API zwraca następujące informacje.

*Sprawdzanie, czy system jest włączony:*

Aby sprawdzić, czy zasilanie systemu jest włączone, można użyć funkcji API GetPowerOn.

Korzystanie z tej komendy nie podlega ograniczeniom.

Opisywana funkcja API zwraca następujące informacje.

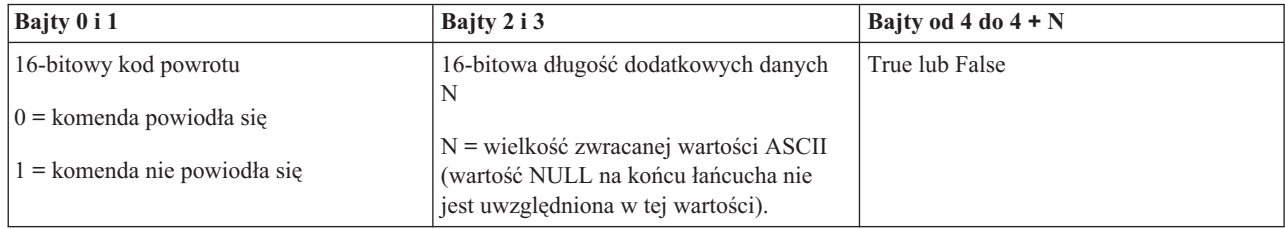

*Sprawdzanie, czy świeci się kontrolka alarmowa:*

Aby sprawdzić, czy świeci się kontrolka alarmowa, można użyć funkcji API GetAttentionLight.

Korzystanie z tej komendy nie podlega ograniczeniom.

Opisywana funkcja API zwraca następujące informacje.

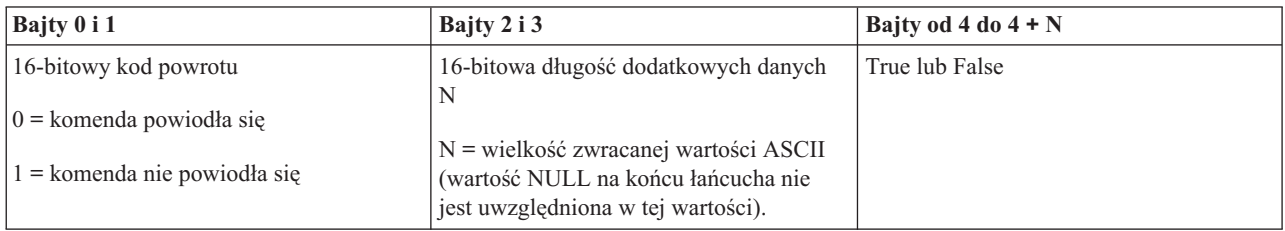

*Sprawdzanie, czy sieć SPCN jest obecna:*

Za pomocą funkcji API GetSPCNPresent można ustalić, czy sieć SPCN jest obecna w systemie.

Korzystanie z tej komendy nie podlega ograniczeniom.

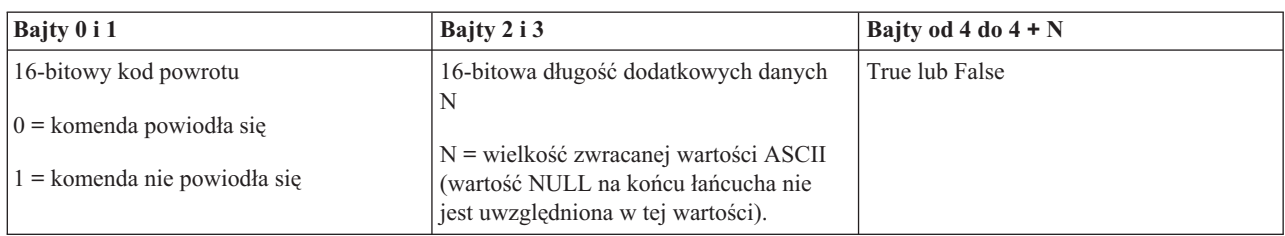

*Odczytywanie trybu IPL:*

Aby określić tryb ładowania programu początkowego, można użyć funkcji API GetIPLMode.

Korzystanie z tej komendy nie podlega ograniczeniom.

Opisywana funkcja API zwraca następujące informacje.

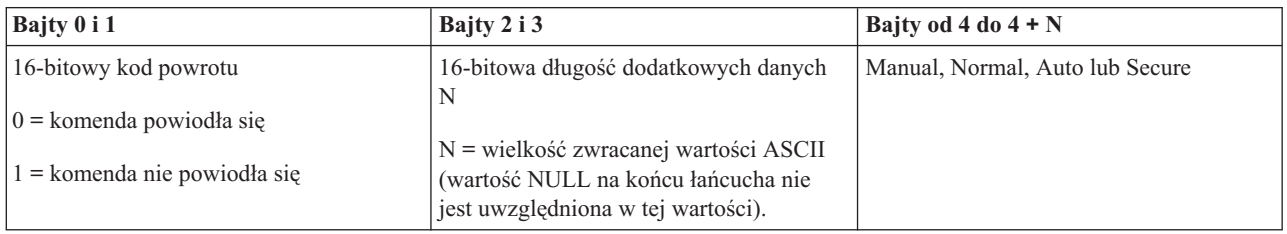

*Odczytywanie typu IPL:*

Aby ustalić typ IPL systemu, można użyć funkcji API GetIPLType.

Korzystanie z tej komendy nie podlega ograniczeniom.

Opisywana funkcja API zwraca następujące informacje.

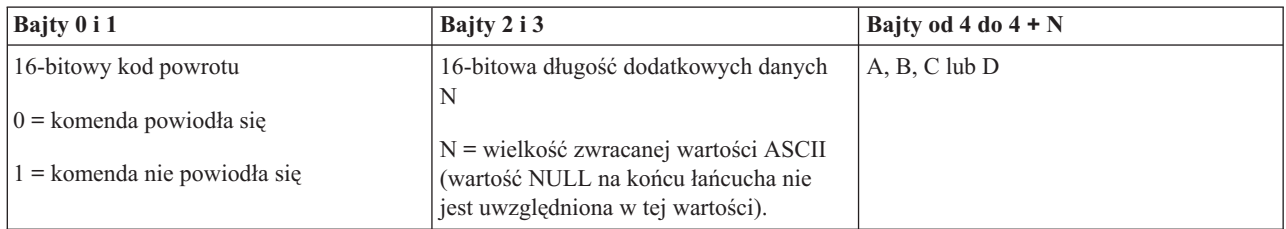

*Odczytywanie ustawienia szybkości IPL:*

Aby określić szybkość ładowania programu początkowego (IPL), można użyć funkcji API GetIPLSpeed.

Korzystanie z tej komendy nie podlega ograniczeniom.

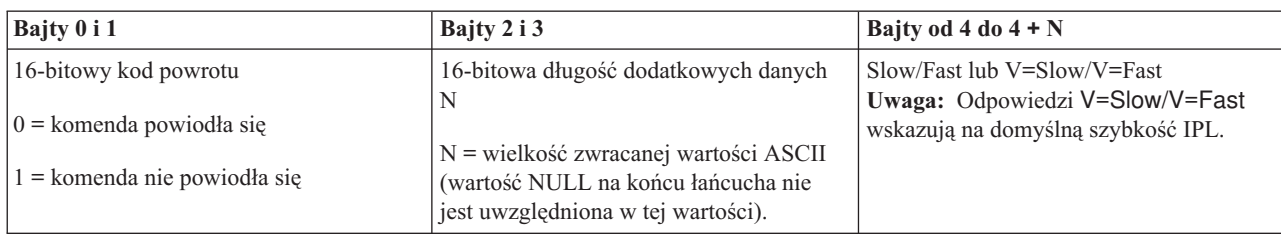

*Odczytywanie informacji o typie i modelu:*

Aby ustalić numery określające typ i model systemu, można użyć funkcji API GetType&Model.

Korzystanie z tej komendy nie podlega ograniczeniom.

Opisywana funkcja API zwraca następujące informacje.

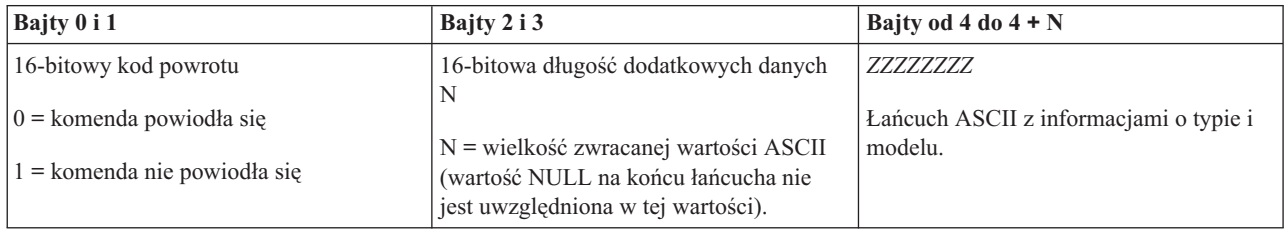

*Odczytywanie kodu SRC sieci SPCN:*

Aby zwrócić kod SRC sieci SPCN, jeśli jest dostępny, można użyć funkcji API GetSPCNSRC.

Korzystanie z tej komendy nie podlega ograniczeniom.

Opisywana funkcja API zwraca następujące informacje.

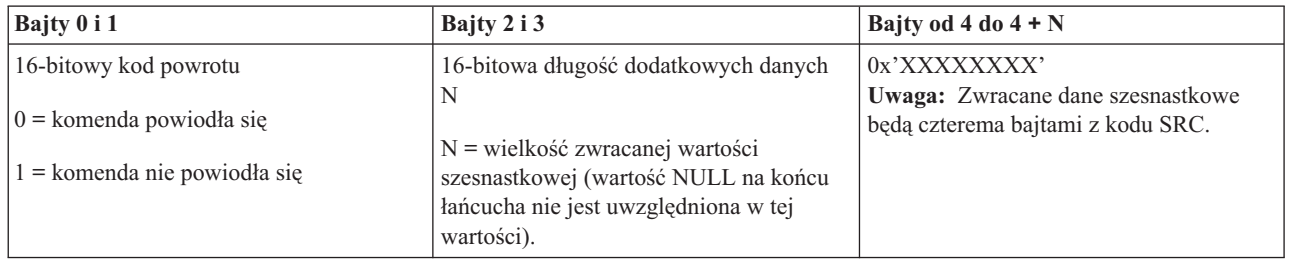

*Odczytywanie wszystkich kodów SRC 1-9:*

Aby zwrócić wszystkie kody SRC od 1 do 9, jeśli są dostępne, można użyć funkcji API GetSRCs.

Korzystanie z tej komendy nie podlega ograniczeniom.

<span id="page-45-0"></span>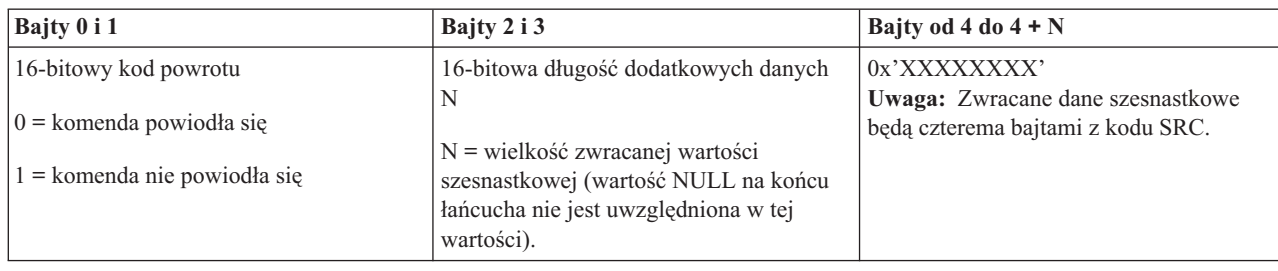

# **Uruchamianie i zatrzymywanie systemu**

Platforma System i jest znana z tego, że rzadko wymaga zatrzymania lub zrestartowania. Jednakże niektóre elementy obsługi lub zmiany w systemie mogą wymagać zatrzymania przetwarzania i wykonania ładowania programu początkowego. Podczas zatrzymywania i uruchamiania systemu należy zachować ostrożność.

**Uwaga:** Procedury uruchamiania i zatrzymywania systemu zależą od tego, czy system jest partycjonowany. Następujące instrukcje dotyczą tylko systemów bez partycji logicznych. W przypadku systemu partycjonowanego bez konsoli HMC należy zapoznać się z tematem Restartowanie i wyłączanie systemu z partycjami logicznymi.

Niezależnie od konfiguracji środowiska systemu uruchamianie i zatrzymywanie wymaga dokładnego zaplanowania, aby zapobiec utracie danych i zabezpieczyć integralność systemu. System operacyjny i5/OS udostępnia kilka metod uruchamiania zapewniających różny stopień interakcji z użytkownikiem.

**Uwaga:** Dostępne opcje uruchamiania i zatrzymywania systemu są określone przez kilka wartości systemowych.

# **Uruchamianie systemu**

Niektóre zmiany w ustawieniach systemu i konfiguracji sprzętu wymagają, aby system przeszedł procedurę startową zwaną ładowaniem programu początkowego (initial program load - IPL). Podczas IPL następuje ładowanie programów systemowych ze źródła ładowania systemu do dyskowej pamięci systemowej. Sprawdzany jest również sprzęt systemowy.

Panel sterujący wyświetla serię kodów SRC wskazujących jego bieżący status i ostrzegających o ewentualnych problemach. Po zakończeniu IPL interfejs znakowy wyświetla ekran wpisywania się, a użytkownicy mogą wpisywać się za pomocą programu System i Navigator.

Podczas IPL na panelu sterującym wyświetlane są kody SRC, które określają aktualną aktywność systemu.

Istnieje wiele możliwości uruchamiania systemu.

#### **Informacje pokrewne**

Wyszukiwarka kodu SRC podczas IPL

## **Uruchamianie systemu bez wprowadzania zmian w konfiguracji (nienadzorowany IPL)**

Jest to najczęściej stosowana metoda uruchamiania systemu. Nienadzorowane ładowanie programu początkowego (initial program load - IPL) resetuje pamięć systemu i automatycznie rozpoznaje wszystkie zmiany w konfiguracji.

## **Wymagania wstępne**

W tej procedurze przyjęto, że system jest włączony. Do jej wykonania wymagane jest spełnienie kilku warunków przed rozpoczęciem IPL. Większość z podanych ustawień to wartości domyślne, ale jeśli użytkownik nie jest ich pewien, należy je zweryfikować.

- <span id="page-46-0"></span>v Tryb IPL w systemie musi być ustawiony na normalny (**Normal** - nienadzorowany IPL).
- v Wartość systemowa Typ restartu (QIPLTYPE) musi mieć wartość nienadzorowany (0).
- v Należy włączyć wszystkie urządzenia, takie jak terminale, drukarki, urządzenia taśm i kontrolery, które mają być używane.

# **Sytuacja**

Nienadzorowany IPL resetuje pamięć systemu i automatycznie rozpoznaje wszystkie zmiany w konfiguracji. Czas wymagany na przeprowadzenie IPL zależy od wielkości i złożoności systemu i może się wahać od kilku minut do kilku godzin. Po zakończeniu nienadzorowanego IPL na terminalu zostanie wyświetlony ekran wpisania się.

**Uwaga:** Jeśli w systemie znajdują się partycje logiczne, należy zapoznać się z informacjami na temat restartowania i wyłączania systemu z partycjami logicznymi.

## **Wykonywanie nienadzorowanego IPL**

Nienadzorowany IPL można wykonać, wpisując w wierszu komend różne opcje.

1. W dowolnym wierszu komend wpisz ENDSYS lub ENDSBS \*ALL i naciśnij klawisz Enter.

**Uwaga:** W przypadku komend Zakończenie pracy systemu (End System - ENDSYS) i Zakończenie pracy podsystemu (End Subsystem - ENDSBS) dostępnych jest więcej opcji (na przykład ustawienie czasu opóźnienia).

- 2. Aby sprawdzić, czy podsystemy sterujące zakończyły pracę i znajdują się w stanie zastrzeżonym, należy wpisać komendę WRKSBS. Status podsystemu powinien mieć wartość RSTD.
- 3. W dowolnym wierszu komend wpisz PWRDWNSYS \*IMMED RESTART(\*YES) i naciśnij klawisz Enter.

Po zakończeniu nienadzorowanego IPL na terminalu zostanie wyświetlony ekran wpisania się.

#### **Pojęcia pokrewne**

"Tryb pracy IPL" na [stronie](#page-51-0) 46

Tryb pracy określa liczbę opcji przedstawianych operatorowi w trakcie i po wykonaniu procedury IPL. Może także zabezpieczyć (zablokować) panel sterujący przed nieautoryzowanym i niezamierzonym przeprowadzeniem IPL z poziomu panelu sterującego.

"Wartości [systemowe](#page-64-0) sterujące IPL" na stronie 59

Za pomocą tych wartości systemowych można określać typ ładowania programu początkowego (initial program load - IPL) oraz sposób wykonywania IPL przez system. Obecnie ze wszystkimi wartościami systemowymi można pracować w programie System i Navigator.

#### Podsystemy

"Planowanie zamykania i [restartowania](#page-56-0) systemu" na stronie 51

Można skonfigurować harmonogram automatycznego włączania i wyłączania systemu o podanej godzinie. Można także podać określone okoliczności, takie jak np. wakacje lub specjalne zamknięcie, które powodują zmianę zwykłego harmonogramu.

#### **Zadania pokrewne**

Restartowanie i wyłączanie systemu z partycjami logicznymi

#### **Odsyłacze pokrewne**

Komenda ENDSYS (Zakończenie pracy systemu - End System)

Komenda ENDSBS (Zakończenie pracy podsystemu - End Subsystem)

## **Zmiana systemu podczas IPL (nadzorowany IPL)**

Nadzorowane ładowanie programu początkowego (initial program load - IPL) należy wykonać, jeśli konieczne jest zmodyfikowanie opcji ładowania programu początkowego, zainstalowanie systemu operacyjnego, użycie narzędzi DST, obsługiwanie partycji logicznych lub odzyskanie systemu po awarii. Sytuacje te mogą wymagać wprowadzenia informacji lub zmiany wartości systemowych.

# **Wymagania wstępne**

W tej procedurze przyjęto, że system jest włączony. Do jej wykonania wymagane jest spełnienie kilku warunków przed rozpoczęciem ładowania programu początkowego. Większość z podanych ustawień to wartości domyślne, ale jeśli użytkownik nie jest pewien bieżących ustawień, należy je zweryfikować.

- v Tryb IPL w systemie musi być ustawiony na ręczny (**Manual** nadzorowany IPL).
- v Wartość systemowa Typ restartu (QIPLTYPE) musi być ustawiona na nadzorowany (1).
- v Wszystkie urządzenia, takie jak terminale, drukarki, napędy taśm i kontrolery, które mają być używane, muszą zostać włączone.

## **Sytuacja**

Nadzorowany IPL należy wykonać w razie konieczności zmiany opcji IPL, instalowania systemu operacyjnego, korzystania z narzędzi DST, pracy z partycjami logicznymi lub odzyskiwania po awarii systemu. Ten tryb IPL wymaga odpowiedzi na kilka pytań podczas procedury startowej.

## **Wykonywanie nadzorowanego IPL**

Nadzorowany IPL można wykonać, wpisując w wierszu komend różne opcje.

- 1. W dowolnym wierszu komend wpisz ENDSYS lub ENDSBS \*ALL i naciśnij klawisz Enter.
	- **Uwaga:** W przypadku komend Zakończenie pracy systemu (End System ENDSYS) i Zakończenie pracy podsystemu (End Subsystem - ENDSBS) dostępnych jest więcej opcji (na przykład ustawienie czasu opóźnienia).
- 2. Aby sprawdzić, czy podsystemy sterujące zakończyły pracę i znajdują się w stanie zastrzeżonym, należy wpisać komendę WRKSBS. Status podsystemu powinien mieć wartość RSTD.
- 3. W dowolnym wierszu komend wpisz PWRDWNSYS \*IMMED RESTART(\*YES) i naciśnij klawisz Enter.

Po rozpoczęciu nadzorowanego IPL system wyświetli ekran Opcje IPL (IPL Options) i umożliwi wybranie opcji, z którymi użytkownik chce pracować w trakcie IPL. Podczas IPL system wyświetla wszystkie opcje, które zostały wybrane lub są wymagane ze względu na zmiany wprowadzone w systemie.

#### **Pojęcia pokrewne**

#### "Tryb pracy IPL" na [stronie](#page-51-0) 46

Tryb pracy określa liczbę opcji przedstawianych operatorowi w trakcie i po wykonaniu procedury IPL. Może także zabezpieczyć (zablokować) panel sterujący przed nieautoryzowanym i niezamierzonym przeprowadzeniem IPL z poziomu panelu sterującego.

#### "Wartości [systemowe](#page-64-0) sterujące IPL" na stronie 59

Za pomocą tych wartości systemowych można określać typ ładowania programu początkowego (initial program load - IPL) oraz sposób wykonywania IPL przez system. Obecnie ze wszystkimi wartościami systemowymi można pracować w programie System i Navigator.

#### Podsystemy

["Zmiana](#page-59-0) hasła" na stronie 54

Podczas instalowania programu licencjonowanego i5/OS może zajść potrzeba wprowadzenia hasła systemu, aby ładowanie programu początkowego mogło być kontynuowane.

#### **Odsyłacze pokrewne**

Komenda ENDSYS (Zakończenie pracy systemu - End System)

Komenda ENDSBS (Zakończenie pracy podsystemu - End Subsystem)

#### **Ekrany nadzorowanego IPL:**

Podczas nadzorowanego ładowania programu początkowego terminal lub konsola wyświetla wszystkie wymagane lub wybrane ekrany.

<span id="page-48-0"></span>Następujące ekrany są wyświetlane podczas IPL, jeśli wybrano je na ekranie opcji IPL:

- Ustawianie głównych opcji systemu
- v Definiowanie lub zmiana parametrów systemu

Następujące ekrany pojawiają się, jeśli są wymagane w celu dokonania zmian w systemie:

- Edycja ścieżek dostępu
- v Edycja ograniczeń oczekujących na sprawdzenie

*Ustawianie głównych opcji systemu:*

Ekran Ustawianie głównych opcji systemu (Set Major System Options) umożliwia wybór automatycznego konfigurowania, typu nazewnictwa konfiguracji urządzeń oraz specjalnego środowiska działania użytkownika.

Aby ustawić te opcje, należy wykonać następujące czynności:

- 1. Wpisz nowe wartości, nadpisując istniejące w następujących polach:
	- Włącz automatyczną konfigurację
		- T (Tak) automatyczne konfigurowanie urządzeń lokalnych jest włączone.
		- N (Nie) automatyczne konfigurowanie urządzeń lokalnych jest wyłączone.
	- v Konwencja nazewnictwa konfiguracji urządzeń
		- \*NORMAL używana jest konwencja nazewnictwa unikalna dla platformy System i; na przykład DSP01 i PRT01 określają monitory i drukarki, a TAP01 i OPT01 - napędy taśm i CD-ROM.
		- \*DEVADR używana jest konwencja nazewnictwa oparta o nazwy zasobów urządzeń, na przykład DSP010203 dla terminalu, PRT010203 dla drukarki, TAP01 oraz OPT01 dla urządzenia taśm i CD.
	- Domyślne środowisko specjalne
		- \*NONE oznacza, że nie ma specjalnego środowiska.
- 2. Naciśnij klawisz Enter.

#### *Definiowanie lub zmiana parametrów systemu podczas IPL:*

Na ekranie Zdefiniowanie lub zmiana systemu przy IPL (Define or Change the System at IPL) można zmieniać konfigurację systemu, wartości systemowe, profile użytkowników oraz atrybuty systemu, sieci, obiektów lub zbiorów podczas ładowania programu początkowego.

Ekran ten pojawia się po wpisaniu T (Tak) w polu Definiowanie lub zmiana systemu podczas IPL na ekranie Opcje IPL (IPL Options).

- 1. Można wybrać jedną z poniższych opcji:
	- v Aby zmienić sposób uruchamiania systemu, należy wybrać opcję 3 (Komendy wartości systemowych).
	- v Aby zmienić inne opcje, należy je wybrać przed wyjściem i kontynuowaniem IPL.
- 2. Gdy praca z tym ekranem zostanie zakończona, można kontynuować IPL, naciskając klawisz F3 (Wyjście i kontynuacja IPL).

#### **Pojęcia pokrewne**

"Zmiana wartości [systemowych](#page-53-0) podczas IPL" na stronie 48

Wartości systemowe sterują informacjami mającymi wpływ na funkcjonowanie pewnych części systemu. Na ekranie Komendy wartości systemowych (System Value Commands) można zmienić wartości systemowe wpływające na ładowanie programu początkowego lub inne obszary systemu.

#### *Edytowanie ścieżek dostępu podczas nadzorowanego IPL:*

Aplikacje używają ścieżek dostępu do określenia porządku rekordów w zbiorze bazy danych. Jeśli ścieżka dostępu zmieniła się, do jej odtworzenia można użyć ekranu Edycja odbudowy ścieżek dostępu (Edit Rebuild of Access Paths). Ścieżki dostępu określają porządek, w jakim są zorganizowane rekordy w zbiorach baz danych w celu przetworzenia przez program. Jeśli istnieją ścieżki dostępu, które należy odbudować, po ukazaniu się ekranu Opcje IPL (IPL Options) zostaje wyświetlony ekran Edycja odbudowy ścieżek dostępu (Edit Rebuild of Access Paths).

**Wskazówka:** Więcej informacji o kolumnach i polach tego ekranu można znaleźć w pomocy elektronicznej.

Komunikat informuje, że odzyskanie ścieżek dostępu powinno zostać wykonane za pomocą kroniki. Kronika jest obiektem systemowym. W kolejnych pozycjach kroniki są zapisywane wszystkie zmiany wprowadzane w obiekcie powiązanym z kroniką. Ścieżki dostępu, które można odzyskać (ponieważ zostały zapisane), nie są wyświetlane na tym ekranie. Próg IPL wskazuje, że ścieżki dostępu z numerem kolejnym nie większym niż wartość progu zostaną odbudowane podczas IPL. Próg IPL jest liczbą z zakresu od 1 do 90 (domyślnie 50). Jeśli próg IPL zostanie zmieniony, wszystkie ścieżki dostępu ze statusem IPL lub AFTIPL zmienią status odpowiednio do nowej wartości progu.

- v Aby zmienić kolejność odbudowywanych ścieżek dostępu, należy wykonać następujące czynności:
	- 1. Wprowadź zmiany w kolumnie Nr (Seq).
	- 2. Naciśnij klawisz Enter.
- v Jeśli numery kolejne mają pozostać niezmienione, należy nacisnąć klawisz Enter. Jeśli zostały jeszcze ścieżki, które należy odbudować, zostanie wyświetlony ekran Wyświetlenie statusu ścieżki dostępu (Display Access Path Status).
- **Wskazówka:** Aby kontynuować IPL, na ekranie Edycja odbudowy ścieżek dostępu (Edit Rebuild of Access Paths) naciśnij klawisz Enter.

Jeśli nie trzeba już odbudowywać żadnych ścieżek, IPL będzie kontynuowany.

Naciśnięcie klawisza F3 (Wyjście i kontynuacja IPL) spowoduje, że ścieżki dostępu będą odbudowywane podczas IPL. Po naciśnięciu klawisza F12 (Anuluj) nastąpi powrót do ekranu Edycja odbudowy ścieżek dostępu (Edit Rebuild of Access Paths).

Co 5 sekund następuje aktualizacja ekranu z czasem bieżącym. Po odbudowaniu wszystkich ścieżek dostępu (ścieżki dostępu z numerem kolejnym mniejszym lub równym wartości określonej w polu Próg IPL) IPL jest kontynuowany.

#### *Edytowanie ograniczeń oczekujących na sprawdzenie podczas nadzorowanego IPL:*

Na niektóre zbiory fizyczne mogą być nałożone ograniczenia. Ograniczenia te należy sprawdzić podczas ładowania programu początkowego. Na ekranie Edycja ograniczeń oczekujących na sprawdzenie (Edit Check Pending Constraints) można sprawdzić status tych zbiorów fizycznych.

Jeśli istnieją ograniczenia wymagające sprawdzenia, to podczas trwania nadzorowanego IPL pojawia się ekran Edycja ograniczeń oczekujących na sprawdzenie (Edit Check Pending Constraints). Ograniczenie (constraint) jest atrybutem, który powoduje umieszczenie w zbiorze fizycznym restrykcji lub ograniczenia.

**Wskazówka:** Więcej informacji o kolumnach i polach tego ekranu można znaleźć w pomocy elektronicznej.

Na ekranie Edycja ograniczeń oczekujących na sprawdzenie (Edit Check Pending Constraints) można zmienić numery kolejne (od 1 do 99) ograniczeń, które mają zostać poddane weryfikacji. Jeśli ograniczenie ma numer kolejny równy progowi IPL lub mniejszy, to podczas IPL odbywa się jego weryfikacja. Jeśli ograniczenie ma numer kolejny większy niż próg IPL, to jest ono weryfikowane po zakończeniu IPL. Wartość \*HLD oznacza, że ograniczenie nie będzie weryfikowane, dopóki jego numer kolejny nie zostanie zmieniony na liczbę z zakresu od 1 do 99. Jeśli próg IPL się zmienia, wszystkie ograniczenia mające status IPL lub AFTIPL zostaną zmienione stosownie do nowej wartości progu IPL.

- v Aby zmienić kolejność ograniczeń oczekujących na sprawdzenie, należy wykonać następujące czynności:
	- 1. Wprowadź zmiany w kolumnie Nr (Seq).
	- 2. Naciśnij klawisz Enter.

<span id="page-50-0"></span>v Jeśli numery kolejne mają pozostać niezmienione, należy nacisnąć klawisz Enter. Jeśli są jeszcze ograniczenia, które powinny być zweryfikowane, zostanie wyświetlony ekran Wyświetlenie statusu ograniczeń (Display Constraint Status).

Po naciśnięciu klawisza F3 (Wyjście i kontynuacja IPL) ograniczenia będą sprawdzane podczas IPL. Co pięć sekund następuje aktualizacja ekranu z czasem bieżącym. Po zweryfikowaniu wszystkich ograniczeń ze statusem IPL, IPL jest kontynuowany. Naciśnięcie klawisza F12 (Anuluj) spowoduje powrót do ekranu Edycja ograniczeń oczekujących na sprawdzenie (Edit Check Pending Constraints).

## **Zmiana IPL systemu za pomocą panelu sterującego**

Za pomocą panelu sterującego możliwe jest określenie typu ładowania programu początkowego (initial program load - IPL).

Przyciski Increment (Zwiększanie) i Decrement (Zmniejszanie) służą do zmiany typu i trybu IPL w systemach bez przycisku trybu. Aby wybrać typ (A, B lub D) i tryb (normalny, ręczny) IPL, należy użyć funkcji 02. Aby wybrać typ i tryb IPL na panelu sterującym, należy wykonać następujące czynności:

- 1. Użyj przycisków Increment (Zwiększanie) i Decrement (Zmniejszanie) do wybrania funkcji 02 i naciśnij przycisk Enter.
- 2. Użyj przycisków Increment (Zwiększanie) i Decrement (Zmniejszanie), aby wybrać żądany typ IPL oraz tryb, a następnie naciśnij przycisk Enter.
- 3. Opcjonalne: Aby wybrać szybkie lub wolne ładowanie programu początkowego, które można ustawić tylko raz na panelu konsoli, gdy system jest wyłączony, wykonaj następujące czynności:
	- a. Wybierz funkcję 02 i dwukrotnie naciśnij przycisk Enter.
	- b. Użyj przycisków Increment (Zwiększanie) i Decrement (Zmniejszanie) w celu wybrania wartości F (Fast szybki), S (Slow - wolny), lub V (Value from IPL attributes - wartość z atrybutów IPL).

Atrybut diagnostyki sprzętu IPL określa typ następnego IPL. Preferowane ustawienie to \*MIN. Jednak jeśli przewidywane są jakiekolwiek problemy ze sprzętem, należy dla parametru Diagnostyka sprzętu (Hardware diagnostics) podać wartość \*ALL. Aby zmienić ten atrybut IPL, należy użyć komendy Zmiana atrybutów IPL (Change IPL Attributes - CHGIPLA).

#### **Zadania pokrewne**

Restartowanie i wyłączanie systemu z partycjami logicznymi

## **Typy IPL:**

*Typ IPL* określa kopię programów, której system używa podczas ładowania programu początkowego (IPL).

Dostępne są cztery typy IPL:

#### **IPL typu A**

IPL typu A należy używać w przypadku zadań specjalnych, takich jak stosowanie poprawek PTF lub prace diagnostyczne. Na przykład w następujących okolicznościach:

- kiedy nie powiedzie się IPL typu B,
- v kiedy procedura nakazuje użycie IPL typu A,
- v kiedy istnieje podejrzenie wystąpienia problemów z tymczasowymi poprawkami Licencjonowanego Kodu Wewnętrznego.

IPL typu A korzysta z *kopii A* Licencjonowanego Kodu Wewnętrznego. Ta kopia jest kopią stałą. Rezyduje w *Obszarze A pamięci systemu* i nie zawiera tymczasowo zastosowanych poprawek PTF.

#### **IPL typu B**

IPL typu B należy używać w przypadku zadań rutynowych oraz kiedy nakazuje tego procedura stosowania poprawki PTF. Ten typ IPL uruchamia najnowszą kopię Licencjonowanego Kodu Wewnętrznego i jest konieczny w przypadku, gdy pewne poprawki mają być zastosowane na stałe.

IPL typu B korzysta z *kopii B* Licencjonowanego Kodu Wewnętrznego. Ta kopia rezyduje w *Obszarze B pamięci systemu*. Zawiera ona tymczasowo zastosowane poprawki.

#### <span id="page-51-0"></span>**IPL typu C**

Programiści zarezerwowali ten typ IPL dla inżyniera serwisu zajmującego się sprzętem.

**Ważne:** Funkcji tej nie należy używać. Nieprawidłowe użycie tej funkcji może spowodować utratę danych.

#### **IPL typu D**

IPL typu D należy używać w przypadku zadań specjalnych, takich jak instalowanie i przeładowywanie programów.

IPL typu D ładuje programy systemowe z *alternatywnych źródeł ładowania IPL*, takich jak napęd taśm lub CD-ROM.

Zazwyczaj IPL korzysta z programów, które są składowane w *podstawowym źródle ładowania IPL* (zazwyczaj jest to napęd dysków). Czasami jednak konieczne jest przeprowadzenie IPL z innego źródła. Dotyczy to programów, które są składowane na taśmie. W tym celu należy użyć IPL typu D, aby przeprowadzić IPL z *alternatywnego źródła ładowania systemu*.

IPL typu D można użyć tylko w przypadku jednej z poniższych sytuacji:

- v kiedy procedura instalowania lub odtwarzania nakazuje użycie IPL typu D,
- v kiedy IPL typu B i IPL typu A nie powiedzie się (gdy *podstawowe źródło ładowania systemu* nie może prawidłowo przeprowadzić IPL systemu) i tylko zgodnie ze wskazówkami działu wsparcia,
- v w przypadku, gdy obsługa serwisowa nakazuje przeprowadzić *instalację alternatywną*.

#### **Pojęcia pokrewne**

["Zmiana](#page-52-0) trybów pracy i typów IPL" na stronie 47

Zmieniając typy IPL, można wykonywać ładowanie programu początkowego z nośnika ładowania systemu lub alternatywnego nośnika ładowania systemu. Dzięki tej operacji można instalować poprawki PTF. Zmiana trybu pracy udostępnia kilka opcji sterowania ładowaniem programu początkowego.

#### **Zadania pokrewne**

Korzystanie z poprawek oprogramowania

#### **Tryb pracy IPL:**

Tryb pracy określa liczbę opcji przedstawianych operatorowi w trakcie i po wykonaniu procedury IPL. Może także zabezpieczyć (zablokować) panel sterujący przed nieautoryzowanym i niezamierzonym przeprowadzeniem IPL z poziomu panelu sterującego.

Dostępne są cztery tryby pracy:

#### **Normalny (nienadzorowany)**

Po włączeniu system operacyjny będący w trybie **Normalny** (nienadzorowany) nie wymaga interwencji operatora podczas IPL.

Po uruchomieniu systemu w trybie normalnym przeprowadza on IPL i wyświetla ekran Wpisywanie się (Sign On) na wszystkich dostępnych ekranach terminalu. Operator nie może zmienić systemu podczas IPL. Narzędzia DST oraz system operacyjny nie wyświetlają żadnych ekranów podczas IPL.

Normalnego (nienadzorowanego) trybu IPL należy używać do wykonania następujących czynności:

- v przeprowadzenia IPL i uruchomienia systemu dla większości rutynowych zadań,
- przeprowadzenia zdalnego IPL,
- v włączenia i przeprowadzenia IPL w określonym dniu i o określonej godzinie.

## **Ręczny (nadzorowany)**

Jeśli po włączeniu system operacyjny jest w trybie **Ręczny** (nadzorowany), oznacza to, że operator używa panelu sterującego bezpośrednio do specjalnych potrzeb.

<span id="page-52-0"></span>Podczas IPL w trybie ręcznym narzędzia DST i system operacyjny wyświetlają menu i podpowiedzi, które umożliwiają dokonywanie zmian w wewnętrznym środowisku systemu. Na przykład inżynier serwisu może wówczas ustawić tryb debugowania w celu zdiagnozowania trudnych problemów.

Użyj trybu ręcznego, aby przeprowadzić IPL i uruchomić system w celu wykonania następujących czynności:

- zmiany opcji IPL (w tym wartości systemowych),
- instalacji systemu operacyjnego,
- v załadowania poprawek PTF,
- v aktualizacji niektórych typów sprzętu w systemie,
- v użycia narzędzi DST (tylko dla zaawansowanych użytkowników i przedstawicieli serwisu),
- v diagnostyki problemu (tylko dla zaawansowanych użytkowników i przedstawicieli serwisu).

#### **Automatyczny**

Trybu **Automatycznego** należy użyć do przeprowadzenia zdalnego, automatycznego IPL, automatycznego IPL w określonym dniu i o określonej godzinie oraz po awarii zasilania.

#### **Chroniony**

Trybu **Chronionego** należy użyć w celu niedopuszczenia do przeprowadzenia IPL z poziomu panelu sterującego. Ten tryb nie jest formą IPL; jest sposobem zabezpieczenia przed wykonaniem nieautoryzowanego i niezamierzonego IPL z panelu sterującego.

#### **Pojęcia pokrewne**

"Uruchamianie systemu bez wprowadzania zmian w konfiguracji [\(nienadzorowany](#page-45-0) IPL)" na stronie 40 Jest to najczęściej stosowana metoda uruchamiania systemu. Nienadzorowane ładowanie programu początkowego (initial program load - IPL) resetuje pamięć systemu i automatycznie rozpoznaje wszystkie zmiany w konfiguracji.

"Zmiana systemu podczas IPL [\(nadzorowany](#page-46-0) IPL)" na stronie 41

Nadzorowane ładowanie programu początkowego (initial program load - IPL) należy wykonać, jeśli konieczne jest zmodyfikowanie opcji ładowania programu początkowego, zainstalowanie systemu operacyjnego, użycie narzędzi DST, obsługiwanie partycji logicznych lub odzyskanie systemu po awarii. Sytuacje te mogą wymagać wprowadzenia informacji lub zmiany wartości systemowych.

"Zmiana trybów pracy i typów IPL"

Zmieniając typy IPL, można wykonywać ładowanie programu początkowego z nośnika ładowania systemu lub alternatywnego nośnika ładowania systemu. Dzięki tej operacji można instalować poprawki PTF. Zmiana trybu pracy udostępnia kilka opcji sterowania ładowaniem programu początkowego.

"Rozwiązywanie problemów z automatycznym [harmonogramem](#page-57-0) zasilania" na stronie 52 Ten temat umożliwia diagnozowanie problemów, gdy nie działa harmonogram zasilania.

#### **Zmiana trybów pracy i typów IPL:**

Zmieniając typy IPL, można wykonywać ładowanie programu początkowego z nośnika ładowania systemu lub alternatywnego nośnika ładowania systemu. Dzięki tej operacji można instalować poprawki PTF. Zmiana trybu pracy udostępnia kilka opcji sterowania ładowaniem programu początkowego.

#### **Zmiana typu IPL i trybu pracy w systemach z kluczem elektronicznym**

Aby zmienić typ IPL i tryb pracy w systemach z kluczem elektronicznym, należy wykonać następujące czynności:

- 1. Włóż klucz.
- 2. Za pomocą myszy przewiń cztery dostępne tryby pracy (Ręczny Manual, Normalny Normal, Chroniony Secure i Automatyczny - Auto) i wybierz tryb Ręczny.

**Uwaga:** Lampka kontrolna na panelu sterującym pokazuje aktywny tryb.

- 3. Użyj przycisków Increment (Zwiększanie) lub Decrement (Zmniejszanie), aby wybrać funkcję 02 (dostępną tylko w trybie Ręcznym), i naciśnij przycisk Enter.
- 4. Użyj przycisków Increment (Zwiększanie) lub Decrement (Zmniejszanie), aby wybrać żądany typ IPL (A, B, C lub D), i naciśnij przycisk Enter.

#### <span id="page-53-0"></span>**Zmiana typu IPL i trybu pracy w systemach bez klucza elektronicznego**

Aby zmienić typ IPL i tryb pracy w systemach bez klucza elektronicznego, należy wykonać następujące czynności:

- 1. Użyj przycisków Increment (Zwiększanie) lub Decrement (Zmniejszanie), aby wybrać funkcję 02, i naciśnij przycisk Enter.
- 2. Użyj przycisków Increment (Zwiększanie) lub Decrement (Zmniejszanie), aby wybrać żądany typ IPL (A, B, C lub D) oraz tryb pracy (M=ręczny lub N=normalny) i naciśnij przycisk Enter.

**Uwaga:** Panel sterujący wyświetla zarówno rodzaj IPL, jak i tryb pracy. Na przykład B\_N oznacza IPL typu B wykonywany w trybie normalnym.

#### **Pojęcia pokrewne**

"Typy IPL" na [stronie](#page-50-0) 45

*Typ IPL* określa kopię programów, której system używa podczas ładowania programu początkowego (IPL).

"Tryb pracy IPL" na [stronie](#page-51-0) 46

Tryb pracy określa liczbę opcji przedstawianych operatorowi w trakcie i po wykonaniu procedury IPL. Może także zabezpieczyć (zablokować) panel sterujący przed nieautoryzowanym i niezamierzonym przeprowadzeniem IPL z poziomu panelu sterującego.

#### **Zmiana wartości systemowych podczas IPL:**

Wartości systemowe sterują informacjami mającymi wpływ na funkcjonowanie pewnych części systemu. Na ekranie Komendy wartości systemowych (System Value Commands) można zmienić wartości systemowe wpływające na ładowanie programu początkowego lub inne obszary systemu.

Ekran ten pojawia się po podaniu T (Tak) w polu Definiowanie lub zmiana systemu podczas IPL na ekranie Opcje IPL (IPL Options) (zobacz czynność 6).

Aby zmienić wartości systemowe podczas IPL, należy wykonać następujące czynności:

- 1. Wybierz opcję 3 (Komendy wartości systemowych System value commands) na ekranie Zdefiniowanie lub zmiana systemu przy IPL (Define or Change System at IPL).
- 2. Wybierz opcję 3 (Praca z wartościami systemowymi).
- 3. Wybierz opcję 2 (Zmiana) na ekranie Praca z wartościami systemowymi (Work with System Values).
- 4. Wpisz nowe wartości systemowe zastępując wartości bieżące, a następnie naciśnij klawisz Enter.
- 5. Naciśnij klawisz F3 (Wyjście), aby powrócić do ekranu Komendy wartości systemowych (System Value Commands).
- 6. Naciśnij klawisz F3 (Wyjście), aby wrócić do ekranu Definiowanie lub zmiana parametrów systemu podczas IPL (Define or Change the System at IPL) i powtórnie naciśnij klawisz F3, aby kontynuować IPL.

Niektóre zmienione wartości systemowe są uwzględniane dopiero po następnym IPL, inne zaczynają działać natychmiast.

#### **Kwestie związane z bezpieczeństwem**

Aby zmienić wartości systemowe, użytkownik musi być wpisany jako QPGMR, QSYSOPR lub QSRV albo mieć uprawnienia do wszystkich obiektów (\*ALLOBJ). Niektóre wartości systemowe mogą być zmieniane tylko przez osobę odpowiedzialną za bezpieczeństwo (tzn. osobę posiadającą uprawnienia specjalne \*ALLOBJ oraz \*SECADM).

#### **Pojęcia pokrewne**

"Wartości [systemowe](#page-64-0) sterujące IPL" na stronie 59

Za pomocą tych wartości systemowych można określać typ ładowania programu początkowego (initial program load - IPL) oraz sposób wykonywania IPL przez system. Obecnie ze wszystkimi wartościami systemowymi można pracować w programie System i Navigator.

#### **Zadania pokrewne**

["Definiowanie](#page-48-0) lub zmiana parametrów systemu podczas IPL" na stronie 43

Na ekranie Zdefiniowanie lub zmiana systemu przy IPL (Define or Change the System at IPL) można zmieniać konfigurację systemu, wartości systemowe, profile użytkowników oraz atrybuty systemu, sieci, obiektów lub zbiorów podczas ładowania programu początkowego.

# **Zmiana programu startowego IPL**

Program startowy umożliwia zmianę zasobów systemowych uruchamianych podczas ładowania programu początkowego. Powoduje także zmianę zasobów i atrybutów przypisanych do zasobów systemowych uruchamianych podczas IPL. Zazwyczaj program ten uruchamia podsystemy, programy piszące i Asystę Operacyjną.

Zadanie autostartu w podsystemie sterującym przekazuje sterowanie programowi określonemu w programie startowym w celu ustawienia wartości systemowej QSTRUPPGM. Użytkownik może dostosować ten program do własnych potrzeb.

Użytkownik może utworzyć własny program i zmienić program startowy, aby w wartości systemowej QSTRUPPGM znalazła się nazwa utworzonego programu. Ewentualnie jako podstawy do utworzenia własnego programu można użyć programu QSTRUP z biblioteki QSYS. Aby to zrobić, należy wykonać następujące czynności:

- 1. Użyj komendy Odtworzenie źródła CL (Retrieve CL Source RTVCLSRC) w celu odtworzenia źródła programu, na przykład: RTVCLSRC PGM(QSYS/QSTRUP) SRCFILE(BIBLIOTEKA/PLIK)).
- 2. Zmień program.
- 3. Użyj komendy Tworzenie programu CL (Create CL Program CRTCLPGM) w celu utworzenia programu i zapisania go we własnej bibliotece.
- 4. Przetestuj program, aby upewnić się, że działa.
- 5. Zmień program startowy, aby ustawiał wartość systemową QSTRUPPGM na nazwę programu i biblioteki podane w komendzie CRTCLPGM.

### **Pojęcia pokrewne**

Wartości systemowe restartowania: program startowy do konfigurowania systemu

#### **Kod źródłowy programu startowego w języku CL:**

Tutaj można sprawdzić szczegółowe informacje dotyczące źródeł programu startowego w języku CL.

**Uwaga:** Korzystając z przykładów kodu, użytkownik wyraża zgodę na warunki zapisane w sekcji ["Licencja](#page-79-0) na kod oraz [Informacje](#page-79-0) dotyczące kodu" na stronie 74.

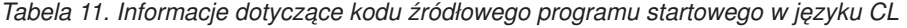

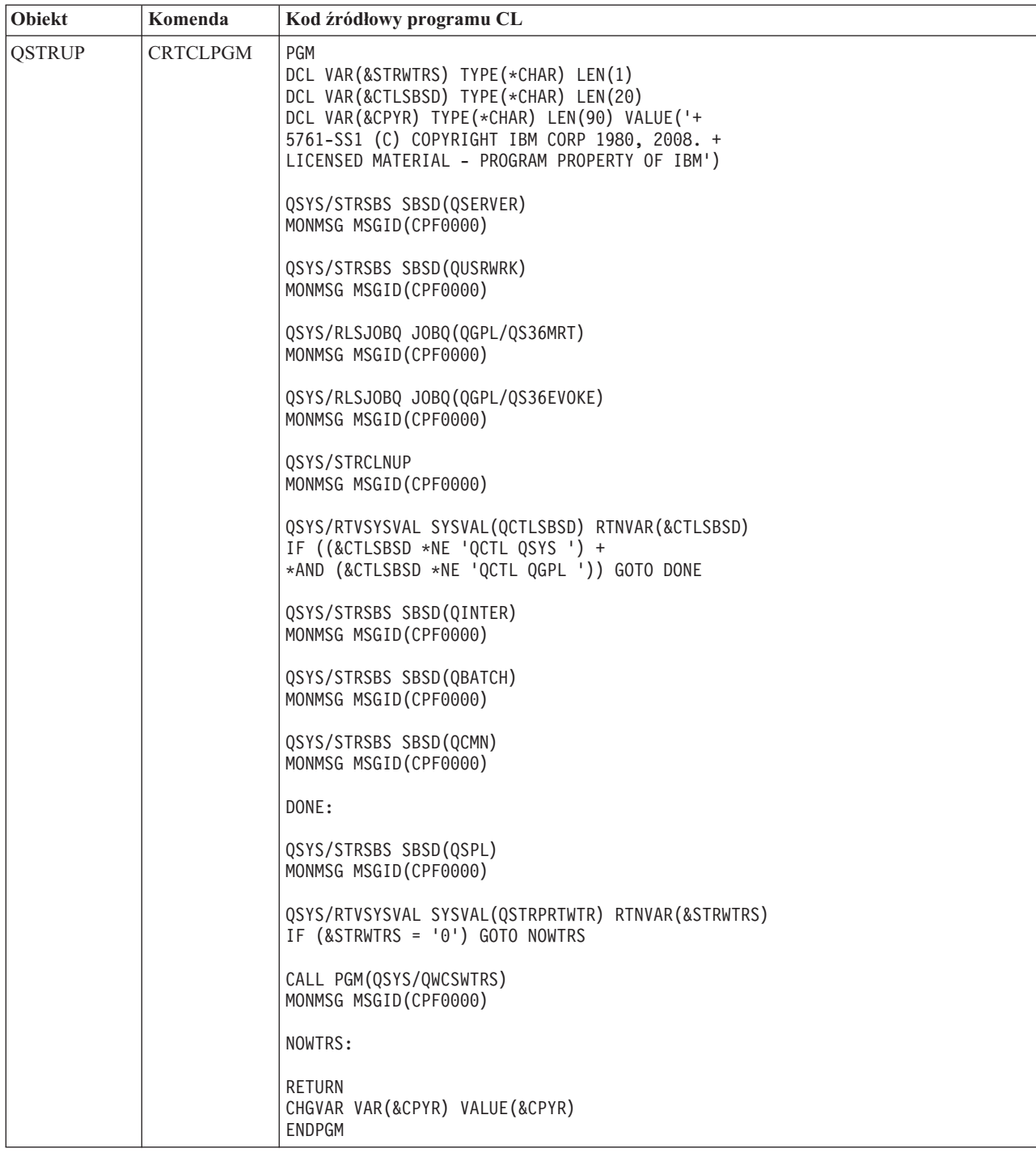

#### **Program startowy do ustawiania wartości systemowej QSTRUPPGM:**

Program ustawiający wartość systemową QSTRUPPGM jest programem startowym. Wartość systemowa QSTRUPPGM określa nazwę programu wywoływanego przez zadanie autostartu podczas uruchomienia podsystemu sterującego. Program ten wykonuje funkcje inicjujące, takie jak uruchamianie podsystemów i drukarek.

Ta wartość systemowa może być zmieniona jedynie przez osobę odpowiedzialną za bezpieczeństwo lub innego użytkownika z równoważnymi uprawnieniami. Zmiana tej wartości systemowej jest uwzględniana podczas następnego IPL.

<span id="page-56-0"></span>Wartość systemowa QSTRUPPGM może mieć postać:

- v QSTRUP QSYS: podany program jest uruchamiany w wyniku przekazania do niego sterowania z zadania autostartu w podsystemie sterującym.
- v \*NONE: zadanie autostartu kończy się normalnie bez wywoływania programu.

Domyślny program startowy QSTRUP w bibliotece QSYS wykonuje następujące czynności:

- v uruchamia podsystem QSPL do obsługi wydruków,
- v uruchamia podsystem QSERVER do obsługi plików,
- v uruchamia podsystem QUSRWRK dla działań użytkowników,
- v zwalnia kolejki zadań QS36MRT i QS36EVOKE, jeśli były wstrzymane (dotyczy to tylko środowiska System/36),
- v uruchamia czyszczenie Asysty Operacyjnej, jeśli to możliwe,
- v uruchamia wszystkie programy piszące drukarki, chyba że użytkownik podał inaczej na ekranie Opcje IPL (IPL Options),
- v jeśli podsystemem sterującym jest QCTL, uruchamia podsystemy QINTER, QBATCH i QCMN.

#### *Tabela 12. Informacje szczegółowe dotyczące domyślnego programu startowego QSYS/QSTRUP*

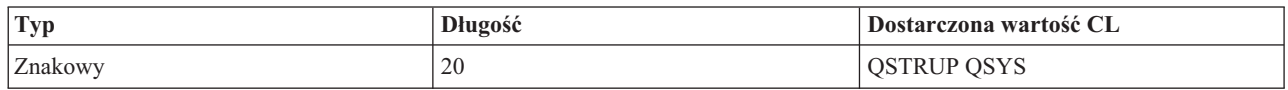

## **Planowanie zamykania i restartowania systemu**

Można skonfigurować harmonogram automatycznego włączania i wyłączania systemu o podanej godzinie. Można także podać określone okoliczności, takie jak np. wakacje lub specjalne zamknięcie, które powodują zmianę zwykłego harmonogramu.

W przypadku niektórych systemów użytkownik może chcieć zaplanować rutynowe zamknięcia i uruchomienia systemu. System operacyjny obsługuje taką funkcję, umożliwiając zdefiniowanie harmonogramu ostrzegającego użytkowników o nadchodzącym zamknięciu systemu, a następnie czekającego wcześniej określoną ilość czasu, aby umożliwić użytkownikom zakończenie pracy i wypisanie się. Można na przykład zdefiniować harmonogram, według którego system będzie zamykany w piątek wieczorem i uruchamiany w poniedziałek rano. Harmonogram umożliwia także zdefiniowanie komunikatu wysyłanego do wszystkich wpisanych do systemu użytkowników i określenie czasu oczekiwania między wysłaniem komunikatu a rozpoczęciem procedury zamykania systemu.

Aby rozpocząć pracę z harmonogramem, w dowolnym wierszu komend należy wpisać go power.

#### **Pojęcia pokrewne**

"Uruchamianie systemu bez wprowadzania zmian w konfiguracji [\(nienadzorowany](#page-45-0) IPL)" na stronie 40 Jest to najczęściej stosowana metoda uruchamiania systemu. Nienadzorowane ładowanie programu początkowego (initial program load - IPL) resetuje pamięć systemu i automatycznie rozpoznaje wszystkie zmiany w konfiguracji.

## **Zadania pokrewne**

["Zatrzymywanie](#page-61-0) systemu" na stronie 56

Wyłączanie systemu wymaga ostrożności. W przypadku wyłączenia w inny sposób niż opisany w tym temacie dane mogą zostać zniszczone lub system może zachowywać się w nieprzewidywalny sposób.

#### **Wyświetlanie harmonogramu włączania i wyłączania zasilania:**

Harmonogram włączania i wyłączania zasilania umożliwia włączanie i wyłączanie systemu o określonych godzinach w ciągu dnia lub nocy. Użytkownik może wyświetlić ten harmonogram.

Aby wyświetlić harmonogram, należy wykonać następujące czynności:

- 1. W dowolnym wierszu komend wpisz go power i naciśnij klawisz Enter.
- 2. Wybierz opcję 1 (Wyświetlenie harmonogramu włączania i wyłączania systemu Display power-on and power-off schedule) w menu Włączanie i wyłączanie systemu (Power On and Off Tasks).

<span id="page-57-0"></span>Harmonogram włączania i wyłączania systemu zawiera datę, dzień i godzinę (w formacie 24-godzinnym), kiedy system zostanie włączony i wyłączony. Kolumna Opis zawiera komentarze dotyczące dni, w których dokonano zmian w stosunku do standardowego harmonogramu systemu. Harmonogram może zostać wyświetlony przez każdego użytkownika.

#### **Zmiana domyślnych wartości harmonogramu włączania i wyłączania zasilania:**

Użytkownik może zmienić bieżące ustawienia harmonogramu.

Aby ustawić harmonogram włączania i wyłączania zasilania, wybierz opcję 2 (Zmiana harmonogramu włączania i wyłączania zasilania - Change power on and power off schedule) w menu Włączanie i wyłączanie systemu (Power On and Off Tasks - POWER). Na ekranie Zmiana harmonogramu włączania/wyłączania (Change Power On/Off Schedule) naciśnij klawisz F10 (Zmiana ustawień domyślnych włączania/wyłączania).

Na ekranie tym można zmienić pierwszy dzień tygodnia przez wpisanie liczby w polu **Pierwszy dzień tygodnia**. System automatycznie zawiadamia użytkowników o wyłączaniu, wysyłając komunikat. W polu **Czas w minutach pomiędzy wysłaniem komunikatu a wyłączeniem** (Minutes before turning off to send) można wskazać, ile minut przed wyłączeniem system ma wysłać ten komunikat.

Po wysłaniu przez system komunikatu o wyłączeniu istnieje możliwość opóźnienia planowanego czasu wyłączenia od 30 minut do 3 godzin, jeśli zostanie wysłana odpowiedź na ten komunikat. System przedłuży wtedy czas pracy o podany okres. Nie ma już kolejnej możliwości opóźnienia tego czasu.

Na przykład, aby włączać system o 7:30 i wyłączać o 20:00 w soboty i niedziele, wpisz nowe godziny w kolumnach Domyślny czas włączenia (Default Power On) i Domyślny czas wyłączenia (Default Power Off) obok dni sobota i niedziela. Po naciśnięciu klawisza Enter dokonane zmiany zostaną wyświetlone na ekranie Wyświetlenie harmonogramu włączania/wyłączania (Display Power On/Off Schedule) oraz na ekranie Zmiana harmonogramu włączania/wyłączania (Change Power On/Off Schedule).

#### **Zmiana harmonogramu pojedynczego włączenia i wyłączenia zasilania:**

Można utworzyć jednorazowe zaplanowane zamknięcie i uruchomienie systemu bez zmiany domyślnego harmonogramu.

Ekran Zmiana harmonogramu włączania/wyłączania (Change Power On/Off Schedule) umożliwia zmianę harmonogramu włączania i wyłączania w określonym dniu.

Na przykład, aby zmienić godzinę zamknięcia i uruchomienia systemu na czas bankietu firmowego w środę 3 maja, wykonaj następujące czynności:

- 1. Wpisz 14:30 w kolumnie Wyłącz zasilanie, aby wyłączyć system o 14:30.
- 2. W kolumnie Opis (Description) podaj przyczynę dokonanej zmiany (na przykład Zamknięcie bankiet firmowy) i naciśnij klawisz Enter.
- 3. Wpisz godzinę 05:30 w kolumnie Włącz, aby ponownie uruchomić system w czwartek 4 maja.

Aby wyświetlić harmonogram uruchamiania dla innego dnia, należy podać datę w polu Lista startowa od dnia i następnie nacisnąć klawisz Enter. Zostaną wyświetlone informacje dla kolejnych dni, począwszy od podanej daty.

#### **Rozwiązywanie problemów z automatycznym harmonogramem zasilania:**

Ten temat umożliwia diagnozowanie problemów, gdy nie działa harmonogram zasilania.

- v Upewnij się, czy w programie startowym znajduje się komenda Uruchomienie czyszczenia (Start Cleanup STRCLNUP).
- v Do przetwarzania żądań zmian harmonogramu automatyczny harmonogram włączania i wyłączania wykorzystuje zadanie o nazwie QSYSSCD. Aby uruchomić zadanie QSYSSCD, trzeba uruchomić komendę Uruchomienie czyszczenia (Start Cleanup - STRCLNUP). Dostarczony przez IBM program startowy zawiera komendę

Uruchomienie czyszczenia (Start Cleanup - STRCLNUP). Jeśli używany jest własny program startowy z poprzedniego wydania, może on nie zawierać komendy Uruchomienie czyszczenia (Start Cleanup - STRCLNUP).

- v Upewnij się, że aby umożliwić automatyczne czyszczenie, dla komendy Zmiana parametrów czyszczenia (Change Cleanup - CHGCLNUP) podano wartość Tak (Yes). Jeśli nie ma możliwości automatycznego czyszczenia, zadanie QSYSSCD nie zostanie uruchomione.
- v Upewnij się, czy komenda Uruchomienie czyszczenia (Start Cleanup STRCLNUP) wpisuje zadanie QSYSSCD do kolejki zadań podanej w komendzie Zmiana parametrów czyszczenia (Change Cleanup - CHGCLNUP).
- v Sprawdź, czy zadanie QSYSSCD jest uruchomione; może się ono znajdować w kolejce zadań wstrzymanych.
- v Sprawdź, czy w kolejce zadań, do której komenda Uruchomienie czyszczenia (Start Cleanup STRCLNUP) jest wprowadzana, ustawiono wartość \*NOMAX lub liczbę większą niż 1 w parametrze Maksymalna liczba zadań (Maximum jobs). Ponieważ zadanie QSYSSCD zawsze jest uruchomione, inne zadania realizujące funkcje automatycznego czyszczenia i wyłączania nie zostaną uruchomione, jeśli parametr Maksymalna liczba zadań (Maximum jobs) ma wartość 1. Aby zmienić wartość parametru Maksymalna liczba zadań (Maximum jobs) dla pozycji kolejki zadań, użyj komendy Zmiana pozycji kolejki zadań (Change Job Queue Entry - CHGJOBQE).
- v Sprawdź, czy ustawionym trybem jest Normalny (Normal) lub Automatyczny (Auto).

## **Pojęcia pokrewne**

"Tryb pracy IPL" na [stronie](#page-51-0) 46

Tryb pracy określa liczbę opcji przedstawianych operatorowi w trakcie i po wykonaniu procedury IPL. Może także zabezpieczyć (zablokować) panel sterujący przed nieautoryzowanym i niezamierzonym przeprowadzeniem IPL z poziomu panelu sterującego.

# **Przyczyny nieprawidłowego IPL**

Opisane w tym temacie sytuacje mogą powodować nieprawidłowe ładowanie programu początkowego (initial program load - IPL).

- v Użycie komendy Nieprawidłowe zakończenie zadania (End Job Abnormal ENDJOBABN). Aby zobaczyć, czy ta komenda została użyta, należy przejrzeć protokół zadania w poszukiwaniu komunikatu CPC1124.
- v Użycie opcji 7 (Start a service tool Uruchomienie narzędzia serwisowego), a następnie ponownie opcji 7 (Operator panel function - Funkcja panelu operatora) w menu narzędzi DST.
- v Użycie przycisku Power (na panelu sterującym) zamiast komendy Wyłączenie zasilania systemu (Power Down System - PWRDWNSYS).
- v Wystąpienie awarii zasilania zanim wszystkie dane z pamięci głównej zostały zapisane na dysk.
- v Użycie kodu SRC B900 xxxx (gdzie xxxx składa się z dowolnych liter lub cyfr) w początkowej fazie uruchamiania systemu podczas IPL.
- v Zakończenie z kodem SRC B900 3F10, jeśli komenda PWRDWNSYS nie zakończyła przetwarzania.
- v Zakończenie systemu za pomocą dowolnego warunku function check w podsystemie sterującym.
- v Użycie komendy PWRDWNSYS w partycji podstawowej przed zatrzymaniem partycji dodatkowych.
- v Przerwanie działania systemu, gdy nie zostało zakończone odzyskiwanie bazy danych podczas IPL.
- **Uwaga:** Jeśli została wydana komenda Nieprawidłowe zakończenie zadania (End Job Abnormal ENDJOBABN), w QHST pojawi się komunikat CPI0990. We wszystkich innych przypadkach komunikat CPI091D w QHST będzie określał przyczynę nieprawidłowego IPL.

## **Informacje pokrewne**

Serwis i wsparcie

# **Wpisywanie się do systemu**

System operacyjny i5/OS wymaga, aby użytkownicy wpisali się przed uzyskaniem dostępu do jakichkolwiek funkcji systemu. Jest to ważne zabezpieczenie, które ponadto umożliwia dostosowanie sesji każdego użytkownika.

Oprócz sprawdzania hasła system operacyjny używa operacji wpisania się w celu uzyskania dostępu do określonego profilu użytkownika. System operacyjny używa tego profilu do dostosowania ekranów, uwzględniając przy tym język użytkownika oraz dostępne dla niego funkcje.

# <span id="page-59-0"></span>**Wpisywanie się do systemu za pomocą programu System i Navigator**

Do systemu można wpisać się za pomocą programu System i Navigator. Następnie można uzyskać dostęp do funkcji systemu.

Aby wpisać się do systemu za pomocą programu System i Navigator, należy wykonać następujące czynności:

- 1. Wybierz system.
- 2. Na ekranie wpisania się do serwera System i wpisz swój identyfikator użytkownika i hasło.

# **Wpisywanie się do systemu za pomocą interfejsu znakowego**

Do systemu można wpisać się za pomocą interfejsu znakowego. Następnie można uzyskać dostęp do funkcji systemu.

Aby wpisać się do systemu za pomocą interfejsu znakowego, należy wykonać następujące czynności:

1. Wpisz identyfikator użytkownika i hasło oraz wypełnij wszelkie opcjonalne pola, jakich chcesz użyć. Do przesuwania kursora z jednego pola na inne służy klawisz Tab.

### **Uwagi:**

- v pole Hasło wyświetlane jest tylko wtedy, gdy w systemie jest aktywne zabezpieczenie hasłem,
- v w prawym górnym rogu ekranu Wpisanie się (Sign On) wyświetlana jest nazwa systemu, nazwa podsystemu wykorzystywanego przez dany system oraz identyfikator terminalu (ID).
- 2. Naciśnij klawisz Enter.

W przypadku nienadzorowanego ładowania programu początkowego (IPL), w zależności od wybranych na tym ekranie opcji lub zdefiniowanego profilu użytkownika, wyświetlony zostanie jeden lub kilka z poniższych ekranów:

- zostanie wyświetlone Menu Główne,
- zostanie wyświetlone inne menu,
- v zostanie uruchomiony program lub procedura,
- v bieżąca biblioteka zostanie dopisana do listy bibliotek użytkownika.

Jeśli użytkownik wybierze uruchomienie programu lub procedury i zdecyduje o pojawieniu się menu, najpierw zostanie uruchomiony program lub procedura, a następnie wyświetlone menu.

Po wpisaniu się można zmienić hasło systemu.

Po uruchomieniu systemu należy pamiętać, że:

- v domyślnymi ekranami są teraz ekrany Asysty operacyjnej (Operational Assistant),
- v funkcje czyszczące systemu uruchamiane są automatycznie z wartościami domyślnymi,
- v program klawisza Attn domyślnie wyświetla menu Asysty Operacyjnej (ASSIST).

# **Zmiana hasła**

Podczas instalowania programu licencjonowanego i5/OS może zajść potrzeba wprowadzenia hasła systemu, aby ładowanie programu początkowego mogło być kontynuowane.

Po zainstalowaniu programu licencjonowanego i5/OS program uruchamia sprawdzanie zmian modelu systemu, warunków serwisowych i zmian własności.

Jeśli program licencjonowany wykryje te zmiany lub warunki, zostanie wyświetlona zachęta do wprowadzenia hasła systemu przed wykonaniem IPL. Jeśli nie rozpozna żadnych zmian i warunków, kontynuacja IPL odbędzie się bez pytania o hasło systemu.

Aby zakończyć IPL, trzeba podać poprawne hasło. Jeśli hasło systemu jest niedostępne, użytkownik lub przedstawiciel serwisu może pominąć wprowadzanie hasła systemu przez ograniczony okres czasu. Jeśli ten okres się zakończy, należy natychmiast skontaktować się z przedstawicielem ds. marketingu, który poinformuje IBM o konieczności przesłania poprawnego hasła systemu. Aby zamówić hasło systemu w Stanach Zjednoczonych, Azji Wschodniej,

Kanadzie, Ameryce Łacińskiej lub Japonii, należy poprosić przedstawiciela ds. marketingu o zamówienie niestandardowego RPQ S40345. Dla użytkowników z Europy, Bliskiego Wschodu lub Azji należy zamówić niestandardowy RPQ S40346.

#### **Pojęcia pokrewne**

"Zmiana systemu podczas IPL [\(nadzorowany](#page-46-0) IPL)" na stronie 41

Nadzorowane ładowanie programu początkowego (initial program load - IPL) należy wykonać, jeśli konieczne jest zmodyfikowanie opcji ładowania programu początkowego, zainstalowanie systemu operacyjnego, użycie narzędzi DST, obsługiwanie partycji logicznych lub odzyskanie systemu po awarii. Sytuacje te mogą wymagać wprowadzenia informacji lub zmiany wartości systemowych.

#### **Zmiana hasła systemu:**

Hasło systemu można zmienić podczas ładowania programu początkowego.

- v Jeśli właśnie dokonano instalacji nowego sprzętu, może się okazać, że podczas pierwszego IPL trzeba będzie zmienić hasło. Aby to zrobić, należy wykonać następujące czynności:
	- 1. Wybierz opcję 1 (Zmiana hasła systemu) w ekranie Weryfikacja hasła systemowego nie powiodła się. Na ekranie Zmiana hasła systemu (Change the System Password) pojawią się następujące informacje systemowe:
		- numer seryjny systemu,
		- numer typu systemu,
		- numer modelu systemu,
		- wersja hasła systemu,
		- numer fabryczny karty procesora.
	- 2. Wpisz hasło w pustym polu i naciśnij klawisz Enter. Jeśli nie znasz hasła systemu, naciśnij klawisz F12 (Anuluj - Cancel) i wybierz opcję 2 (Omijanie hasła systemu - Bypass the system password) na ekranie Weryfikacja hasła systemu nie powiodła się (Verification of System Password Failed).
- v Aby zmienić hasło systemu podczas jego działania, należy wykonać poniższe czynności:
	- 1. Wykonaj nadzorowany IPL.
	- 2. Wybierz opcję 1 (Zmiana hasła systemu) w ekranie Weryfikacja hasła systemowego nie powiodła się.
	- 3. Wpisz hasło w pustym polu i naciśnij klawisz Enter.

#### **Pomijanie hasła systemu:**

Za pomocą ekranu Weryfikacja hasła systemowego nie powiodła się (Verification of System Password Failed) można pomijać hasło systemu.

Hasło systemu należy pominąć w następujących sytuacjach:

- v hasło systemu nie jest znane lub nie można go znaleźć,
- v podano hasło systemu, ale pojawił się komunikat, że wprowadzone hasło jest niepoprawne.
- **Uwaga:** Po pięciokrotnym niepoprawnym wpisaniu hasła należy ponownie wykonać ładowanie programu początkowego.

Aby pominąć hasło systemu podczas pierwszego ładowania programu początkowego, należy wykonać następujące czynności:

- 1. Wybrać opcję 2 (Omijanie hasła systemu) na ekranie Weryfikacja hasła systemowego nie powiodła się (Verification of System Password Failed).
- 2. Przeczytać informacje zawarte na ekranie Omijanie hasła systemu (Bypass the System Password). Trzeba pamiętać o tym, żeby natychmiast skontaktować się ze sprzedawcą, aby otrzymać hasło systemu przed wygaśnięciem okresu działania w trybie ominięcia hasła.
- 3. Nacisnąć klawisz F9 (Ominięcie), aby kontynuować IPL.

<span id="page-61-0"></span>Po zakończeniu IPL co godzinę będzie pojawiać się komunikat informujący, ile czasu zostało do zakończenia okresu działania systemu w trybie ominięcia hasła.

Po odebraniu hasła można je wprowadzić poprzez:

- v Wykonanie nadzorowanego IPL i wybranie opcji 1 (Zmiana hasła systemu) na ekranie Weryfikacja hasła systemowego nie powiodła się (Verification of System Password Failed).
- v Wykonanie nadzorowanego IPL i wybranie opcji 1 (Zmiana hasła systemu) na ekranie Okres ominięcia hasła (Bypass Period).

# **Zatrzymywanie systemu**

Wyłączanie systemu wymaga ostrożności. W przypadku wyłączenia w inny sposób niż opisany w tym temacie dane mogą zostać zniszczone lub system może zachowywać się w nieprzewidywalny sposób.

Przed wyłączeniem systemu należy wykonać następujące czynności:

- 1. Sprawdź, czy wszystkie zadania wsadowe są zakończone, a użytkownicy wypisali się z systemu.
	- a. Wyślij komunikat przerywający pracę wszystkich użytkowników wpisanych do systemu i informujący ich, aby się wypisali. Aby to zrobić, należy wykonać następujące czynności:
		- 1) W dowolnym wierszu komend wpisz komendę GO MANAGESYS i naciśnij klawisz Enter.
		- 2) Wybierz opcję 12 (Praca z wpisanymi użytkownikami) z menu Zarządzanie systemem, użytkownikami i urządzeniami (Manage Your System, Users, and Devices - MANAGESYS).
			- **Uwaga:** Jeśli zostanie wyświetlony ekran Praca z zadaniami użytkownika (Work with User Jobs), włącz podstawowy poziom asysty za pomocą klawisza F21 (Wybór poziomu asysty - Select assistance level).
		- 3) Naciśnij klawisz F10 (Wysłanie komunikatu do wszystkich) na ekranie Praca z wpisanymi użytkownikami (Work with Signed-On Users).
		- 4) Wpisz komunikat w polu Tekst komunikatu na ekranie Wysłanie komunikatu (Send a Message) i naciśnij klawisz F10 (Wysłanie).
	- b. Poczekaj, aż użytkownicy się wypiszą.
	- c. Sprawdź, czy wszyscy użytkownicy wypisali się, naciskając klawisz F5 (Odśwież Refresh) na ekranie Praca z użytkownikami wpisanymi do systemu (Work with Signed-On Users). Gdy wszyscy wypiszą się z systemu, na ekranie wyświetlane będzie tylko zadanie osoby wykonującej opisywane czynności. Aby wypisać kogoś z systemu, należy użyć opcji 4 (Wypisanie się).
		- **Uwaga:** Jeśli w systemie są oddzielne podsystemy interaktywne inne niż podsystem sterujący, należy je zatrzymać po wypisaniu się użytkowników. Zapobiega to ponownemu wpisaniu się użytkowników przed zatrzymaniem systemu. Aby pracować z każdym aktywnym podsystemem w systemie, użyj komendy Praca z podsystemami (Work with Subsystems - WRKSBS). Aby zakończyć określony podsystem (lub wszystkie aktywne podsystemy), użyj komendy Zakończenie pracy podsystemu (End Subsystem - ENDSBS).
- 2. Sprawdź status zadań wsadowych, na które może mieć wpływ wyłączenie systemu.
	- a. W dowolnym wierszu komend wpisz komendę GO MANAGESYS i naciśnij klawisz Enter.
	- b. Wybierz opcję 11 (Praca z zadaniami) z menu Zarządzanie systemem, użytkownikami i urządzeniami (Manage Your System, Users, and Devices - MANAGESYS).

**Uwaga:** Jeśli pojawi się ekran Praca z zadaniami użytkownika (Work with User Jobs), za pomocą klawisza F21 należy włączyć podstawowy poziom asysty.

- c. Naciśnij klawisz F14 (Wybór innych zadań) na ekranie Praca z zadaniami (Work with Jobs).
- d. Wpisz \*all w polu Użytkownik (User).
- e. Wpisz N w każdym polu z wyjątkiem pól Komunikat czeka, W toku oraz Wykonanie zadania wstrzymane. Ponownie pojawi się ekran Praca z zadaniami (Work with Jobs) zawierający listę zadań wsadowych.
- f. Jeśli w jakiejś kolejce znajdują się zadania oczekujące na uruchomienie, to aby wyświetlić ekran Praca z kolejkami zadań (Work with jobqueues), naciśnij klawisz F22.
- g. Na ekranie Praca z kolejkami zadań (Work with Job Queues) wstrzymaj wszystkie kolejki zadań z zadaniami czekającymi na uruchomienie. Po ponownym uruchomieniu systemu te kolejki zadań należy zwolnić.
- h. Naciśnij klawisz F12 (Anuluj), aby powrócić do ekranu Praca z zadaniami (Work with Jobs).
- i. Co kilka minut naciskaj klawisz F5 (Odśwież), aż do momentu, gdy zostanie zakończone przetwarzanie wszystkich zadań wsadowych.
- 3. Sprawdź, czy w systemie są nośniki wymienne.
	- a. Sprawdź, czy w jednostkach taśm nie ma żadnych taśm, a w stacjach CD-ROM nie ma żadnych dysków CD.
	- b. Usuń taśmy lub dyski CD znajdujące się w jednostkach.

System operacyjny i5/OS udostępnia kilka sposobów bezpiecznego wyłączania systemu:

- v Komenda Wyłączenie zasilania systemu (Power Down System PWRDWNSYS) umożliwia zarówno przeprowadzenie kontrolowanego zamknięcia systemu, jak też natychmiastowe jego zamknięcie.
- v System można zatrzymać za pomocą menu Włączanie i wyłączanie systemu (Power On and Off Tasks POWER). Aby wyświetlić to menu, należy w dowolnym wierszu komend wpisać **go power** i nacisnąć klawisz Enter.
- v Można ustawić harmonogram automatycznego włączania i wyłączania systemu. Istnieje możliwość ustalenia godziny, o której system ma się włączyć i wyłączyć. Można także podać określone okoliczności, takie jak np. wakacje lub specjalne zamknięcie, które powodują zmianę zwykłego harmonogramu.
- v W sytuacjach awaryjnych system można zatrzymać przez użycie przycisku Power. Jednak użycie tego przycisku może spowodować błędy w zbiorach danych i innych obiektach w systemie.

#### **Pojęcia pokrewne**

"Planowanie zamykania i [restartowania](#page-56-0) systemu" na stronie 51

Można skonfigurować harmonogram automatycznego włączania i wyłączania systemu o podanej godzinie. Można także podać określone okoliczności, takie jak np. wakacje lub specjalne zamknięcie, które powodują zmianę zwykłego harmonogramu.

["Podsystemy,](#page-75-0) kolejki i pule pamięci" na stronie 70

Pracą systemu można sterować za pomocą zasobów służących do przetwarzania zadań. Podsystemy, kolejki zadań i pule pamięci są podstawowymi częściami zarządzania pracą. Można pracować z podsystemami i kolejkami w celu zarządzania określonymi zadaniami lub dostosowywania przepływu pracy.

Zagadnienia dotyczące kontrolowanego zamykania systemu

#### **Zadania pokrewne**

"Normalne funkcje panelu [sterującego"](#page-23-0) na stronie 18

W tym temacie przedstawiono korzystanie z normalnych funkcji panelu sterującego (numery 01-49). Funkcje od 21 do 49 są dostępne po wybraniu trybu ręcznego (**Manual**).

#### **Odsyłacze pokrewne**

Komenda Wyłączenie zasilania systemu (Power Down System - PWRDWNSYS)

#### **Informacje pokrewne**

Komenda Praca z podsystemami (Work with Subsystems - WRKSBS)

Komenda Zakończenie pracy podsystemu (End Subsystem - ENDSBS)

## **Natychmiastowe wyłączenie systemu**

Niezależnie od trybu system można zatrzymać za pomocą komendy Wyłączenie zasilania systemu (Power Down System - PWRDWNSYS) z dowolnego wiersza komend.

Aby przejrzeć opcje wyłączenia zasilania, należy wpisać PWRDWNSYS i nacisnąć klawisz F4. Aby użyć komendy Wyłączenie zasilania systemu (Power Down System - PWRDWNSYS), trzeba mieć uprawnienia QSYSOPR. Jeśli komenda ta nie działa w danym systemie, należy się posłużyć następującymi metodami.

## **Natychmiastowe wyłączenie systemu**

- 1. Wpisz go power w dowolnym wierszu komend, aby wyświetlić menu Włączanie i wyłączanie systemu (Power on and Off Tasks - POWER).
- 2. Jeśli chcesz wyłączyć system do momentu kolejnego włączenia według harmonogramu, wybierz opcję 3 (Natychmiastowe wyłączenie systemu).
- 3. Naciśnij klawisz F16 (Potwierdź), aby potwierdzić wybór opcji natychmiastowego wyłączenia systemu. Nastąpi natychmiastowe zamknięcie systemu, co spowoduje zakończenie wszystkich aktywnych zadań przez podsystemy.

## **Wyłączenie systemu i natychmiastowy restart**

- 1. W menu Włączanie i wyłączanie systemu (Power On and Off Tasks POWER) wybierz opcję 4 (Natychmiastowe wyłączenie i ponowne włączenie).
- 2. Naciśnij klawisz F16 (Potwierdź), aby potwierdzić wybór. System zatrzyma się, a następnie automatycznie się uruchomi.

#### **Uwagi:**

- 1. Gdy system jest wyłączony i gotowy do zdalnego ładowania programu początkowego, nie wolno włączać i wyłączać modemu. W przeciwnym razie system może niespodziewanie się uruchomić, po czym po kilku minutach ponownie się wyłączy.
- 2. Jeśli system jest zatrzymywany za pomocą harmonogramu automatycznego włączania i wyłączania zasilania lub jednej z opcji menu Włączanie i wyłączanie systemu (Power On and Off Tasks - POWER), sprawdzana jest wartość systemowa Data i godzina IPL (QIPLDATTIM) i, jeśli to konieczne, zmieniana na godzinę następnego włączenia zasilania wynikającego z harmonogramu. Sprawdzenie to nie odbywa się, gdy wyłączenie systemu nastąpiło w inny sposób i system nie może zostać włączony automatycznie. Aby wymusić w harmonogramie włączania i wyłączania aktualizację wartości systemowej Data i godzina (QIPLDATTIM), w dowolnym wierszu komend należy wprowadzić następującą komendę: CHGPWRSCDE DAY(\*TODAY) PWRONTIME(\*SAME) PWROFFTIME(\*SAME)

## **Korzystanie z przycisku zasilania**

Jeśli nie można użyć opcji 3 (Natychmiastowe wyłączenie systemu - Power off the system immediately) ani opcji 4 (Natychmiastowe wyłączenie systemu i jego ponowne włączenie - Power off the system immediately and then power on) w menu Włączanie i wyłączanie systemu (Power On and Off Tasks - POWER), system można wyłączyć za pomocą przycisku zasilania (Power), gdy ustawiony jest tryb ręczny (Manual).

**Uwaga:** Użycie przycisku zasilania do wyłączenia systemu może wywołać nieprzewidziane zmiany w zbiorach danych oraz być przyczyną dłuższego trwania następnego ładowania programu początkowego (IPL). Użycie przycisku zasilania do wyłączenia systemu spowoduje wyłączenie wszystkich partycji logicznych.

Upewnij się, że nie ma nośników w napędach taśm ani w napędach dyskietek oraz że ustawiony jest tryb ręczny (Manual).

Gdy system jest wyłączony i przygotowany do wykonania zdalnego IPL, nie włączaj ani nie wyłączaj modemu. W przeciwnym razie system może niespodziewanie się uruchomić, po czym po kilku minutach ponownie się wyłączy.

Aby wyłączyć system za pomocą przycisku zasilania, należy wykonać następujące czynności:

- 1. Na panelu sterującym naciśnij przycisk zasilania (Power). Na wyświetlaczu Function/Data (Funkcja/Dane) miga symbol 0 (międzynarodowy symbol wyłączania).
- 2. Naciśnij ponownie przycisk zasilania (Power). Kontrolka zasilania miga podczas wyłączania systemu. Po zupełnym wyłączeniu systemu kontrolka gaśnie.
	- **Uwaga:** Jeśli system nie wyłączy się w ciągu 30 minut, należy poczekać na zapalenie się kontrolki System Attention. Jeśli zaświeci się kontrolka, należy przejść do sekcji Serwis i wsparcie i Rozwiązywanie problemów i wykonać czynności konieczne do rozwiązania problemu.

# <span id="page-64-0"></span>**Wartości systemowe sterujące IPL**

Za pomocą tych wartości systemowych można określać typ ładowania programu początkowego (initial program load - IPL) oraz sposób wykonywania IPL przez system. Obecnie ze wszystkimi wartościami systemowymi można pracować w programie System i Navigator.

Aby pracować z wartościami systemowymi w programie System i Navigator, należy wybrać opcje *nazwa systemu* → **Konfiguracja i obsługa** → **Wartości systemowe** (*nazwa systemu* > Configuration and Service > System Values).

Jeśli nie ma połączenia z programem System i Navigator, nadal można używać tych wartości systemowych za pomocą interfejsu znakowego. Z poziomu tego interfejsu można zmienić lub wyświetlić te wartości używając komendy Praca z wartościami systemowymi (Work with System Values - WRKSYSVAL).

# **Umożliwienie restartu według harmonogramu (QIPLDATTIM)**

Wartość systemowa Umożliwienie restartu według harmonogramu (Allow scheduled restart - QIPLDATTIM) ustawia datę i godzinę restartu według harmonogramu.

W programie System i Navigator wybierz opcje *nazwa systemu* → **Konfiguracja i obsługa** → **Wartości systemowe** → **Restart** → **Ogólne** (*nazwa systemu* > Configuration and Service > System Values > Restart > General).

Aby ustawić poprawny format daty i godziny, należy użyć wartości systemowych Data (Date) i Godzina (Time) (QDATFMT, QDATSEP, QTIMSEP).

# **Typ poprzedniego restartu (QIPLSTS)**

Wartość systemowa Typ poprzedniego restartu (Previous restart type - QIPLSTS) służy do wyświetlania sposobu, w jaki system wykonał ostatnie IPL. Ta wartość systemowa nie może zostać zmieniona.

W programie System i Navigator wybierz opcje *nazwa systemu* → **Konfiguracja i obsługa** → **Wartości systemowe** → **Restart** → **Poprzedni** (*nazwa systemu* > Configuration and Service > System Values > Restart > Previous). W miarę potrzeby należy skorzystać z pomocy związanej z ekranem.

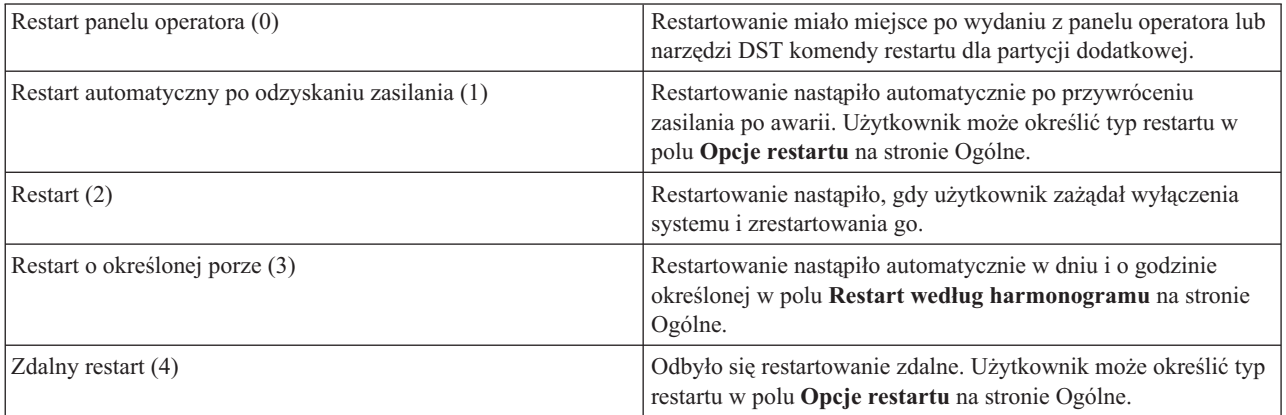

# **Typ restartu (QIPLTYPE)**

Wartość systemowa Typ restartu (Type of restart - QIPLTYPE) definiuje typ IPL, jaki system wykonuje z panelu sterującego.

W programie System i Navigator wybierz opcje *nazwa systemu* → **Konfiguracja i obsługa** → **Wartości systemowe** → **Restart** → **Ogólne** (*nazwa systemu* > Configuration and Service > System Values > Restart > General). W miarę potrzeby należy skorzystać z pomocy związanej z ekranem.

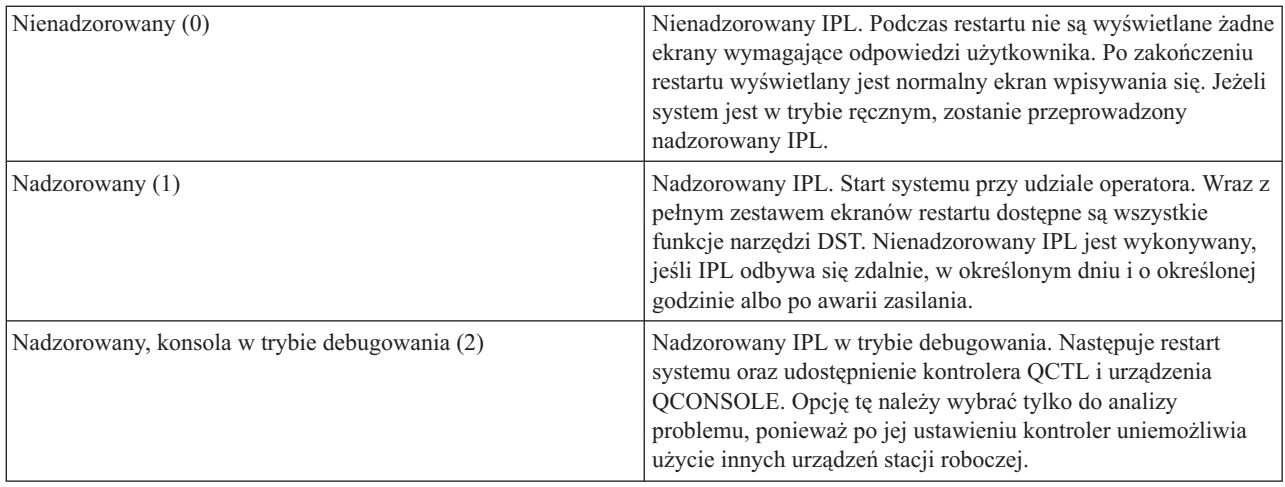

# **Automatyczne restartowanie po awarii zasilania (QPWRRSTIPL)**

Za pomocą wartości Automatyczne restartowanie po awarii zasilania (Automatically restart after power failure - QPWRRSTIPL) można określić, czy system ma być restartowany automatycznie po wystąpieniu awarii zasilania.

W programie System i Navigator wybierz opcje *nazwa systemu* → **Konfiguracja i obsługa** → **Wartości systemowe** → **Restart** → **Ogólne** (*nazwa systemu* > Configuration and Service > System Values > Restart > General). W miarę potrzeby należy skorzystać z pomocy związanej z ekranem.

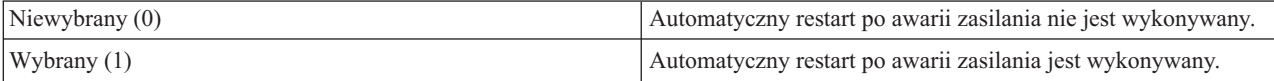

# **Umożliwienie zdalnego włączenia zasilania i restartowania (QRMTIPL)**

Wartość systemowa Umożliwienie zdalnego włączenia zasilania i restartowania (Allow remote power-on and restart - QRMTIPL) umożliwia uruchomienie systemu przy wykorzystaniu telefonu i modemu lub sygnału SPCN (System Power Control Network). Oznacza to, że można restartować system za pomocą dowolnego połączenia telefonicznego.

W programie System i Navigator wybierz opcje *nazwa systemu* → **Konfiguracja i obsługa** → **Wartości systemowe** → **Restart** → **Ogólne** (*nazwa systemu* > Configuration and Service > System Values > Restart > General). W miarę potrzeby należy skorzystać z pomocy związanej z ekranem.

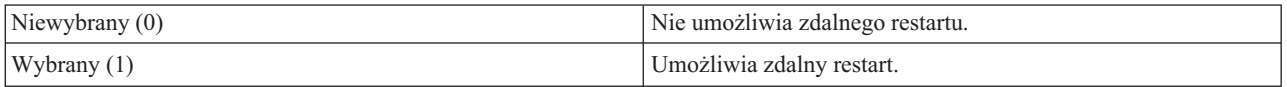

# **Działanie po awarii zasilania (QUPSDLYTIM)**

Wartość systemowa Działanie po awarii zasilania (When power failure occurs - QUPSDLYTIM) steruje czasem, przez jaki system będzie czekał, zanim zapisze zawartość pamięci głównej i zakończy działanie. Jeśli zasilanie zostanie przywrócone przed upływem tego czasu, system wyzeruje licznik czasu. Jeśli zasilanie nie zostanie przywrócone, system rozpocznie składowanie pamięci głównej lub przejdzie w stan pamięć główna z podtrzymaniem zasilania (continuously powered main storage - CPM).

W programie System i Navigator wybierz opcje *nazwa systemu* → **Konfiguracja i obsługa** → **Wartości systemowe** → **Sterowanie zasilaniem** → **Ogólne** (*nazwa systemu* > Configuration and Service > System Values > Power Control > General).

QUPSDLYTIM może przyjmować jedną z pięciu wartości.

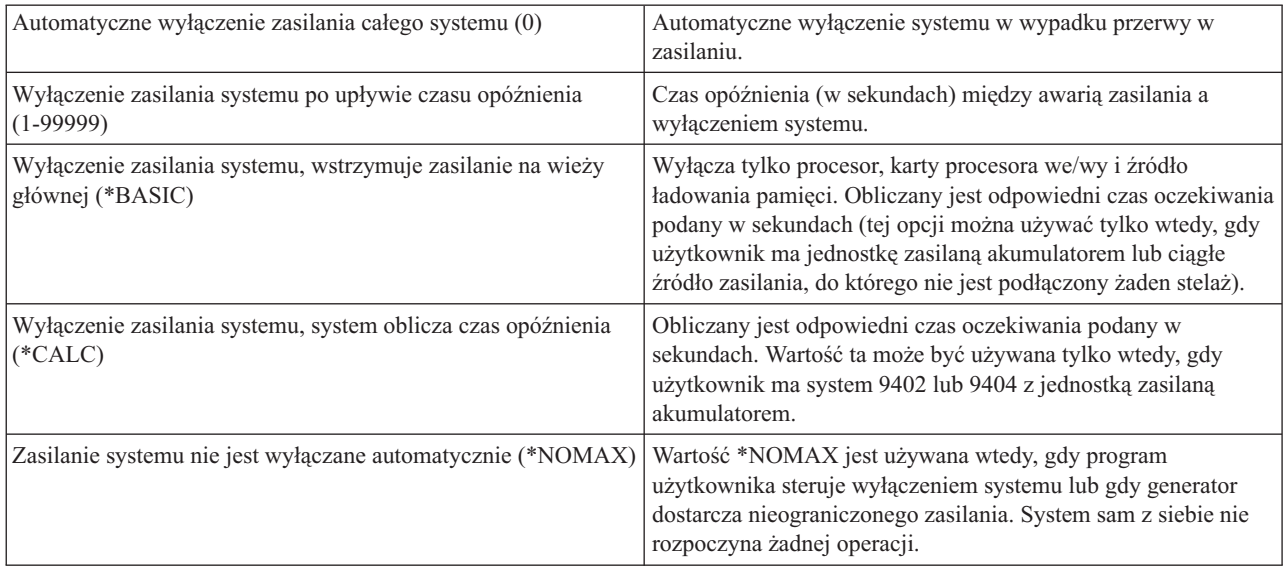

# **Kolejka komunikatów i biblioteka (QUPSMSGQ)**

Wartość systemowa Kolejka komunikatów i biblioteka (Message queue and library - QUPSMSGQ) służy do określania, dokąd mają zostać wysłane komunikaty, gdy nastąpi przerwa w zasilaniu systemu. Wartości domyślne to QSYSOPR dla kolejki komunikatów i QSYS dla biblioteki.

W programie System i Navigator wybierz opcje *nazwa systemu* → **Konfiguracja i obsługa** → **Wartości systemowe** → **Sterowanie zasilaniem** → **Ogólne** (*nazwa systemu* > Configuration and Service > System Values > Power Control > General). W miarę potrzeby należy skorzystać z pomocy związanej z ekranem.

Po awarii zasilania ta wartość systemowa wysyła komunikaty do kolejki komunikatów operatora systemu.

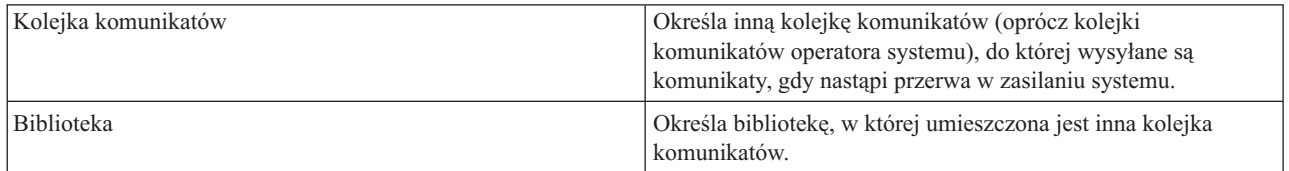

#### **Pojęcia pokrewne**

"Uruchamianie systemu bez wprowadzania zmian w konfiguracji [\(nienadzorowany](#page-45-0) IPL)" na stronie 40 Jest to najczęściej stosowana metoda uruchamiania systemu. Nienadzorowane ładowanie programu początkowego (initial program load - IPL) resetuje pamięć systemu i automatycznie rozpoznaje wszystkie zmiany w konfiguracji.

"Zmiana systemu podczas IPL [\(nadzorowany](#page-46-0) IPL)" na stronie 41

Nadzorowane ładowanie programu początkowego (initial program load - IPL) należy wykonać, jeśli konieczne jest zmodyfikowanie opcji ładowania programu początkowego, zainstalowanie systemu operacyjnego, użycie narzędzi DST, obsługiwanie partycji logicznych lub odzyskanie systemu po awarii. Sytuacje te mogą wymagać wprowadzenia informacji lub zmiany wartości systemowych.

"Zmiana wartości [systemowych](#page-53-0) podczas IPL" na stronie 48

Wartości systemowe sterują informacjami mającymi wpływ na funkcjonowanie pewnych części systemu. Na ekranie Komendy wartości systemowych (System Value Commands) można zmienić wartości systemowe wpływające na ładowanie programu początkowego lub inne obszary systemu.

Wartości systemowe restartowania: umożliwienie restartowania według harmonogramu

Wartości systemowe restartowania: typ poprzedniego restartu

Wartości systemowe restartowania: typ restartu

Wartości systemowe restartowania: automatyczne restartowanie po awarii zasilania

Wartości systemowe restartowania: umożliwienie zdalnego włączania zasilania i restartowania

Wartości systemowe sterowania zasilaniem: warunki występowania awarii zasilania

Wartości systemowe sterowania zasilaniem: kolejka komunikatów i biblioteka

#### **Zadania pokrewne**

Wartości systemowe dla ustawień narodowych: data i godzina (QDATFMT, QDATSEP, QTIMSEP)

# **Pojęcia dotyczące systemu i5/OS**

IBM i5/OS to system operacyjny przeznaczony dla platformy System i. Zarządza on zasobami sprzętu i oprogramowania oraz udostępnia interfejs umożliwiający pracę z systemem. Aby jak najlepiej wykorzystać system operacyjny, należy zaznajomić się z niektórymi dotyczącymi go pojęciami.

## **Podstawy zarządzania pracą**

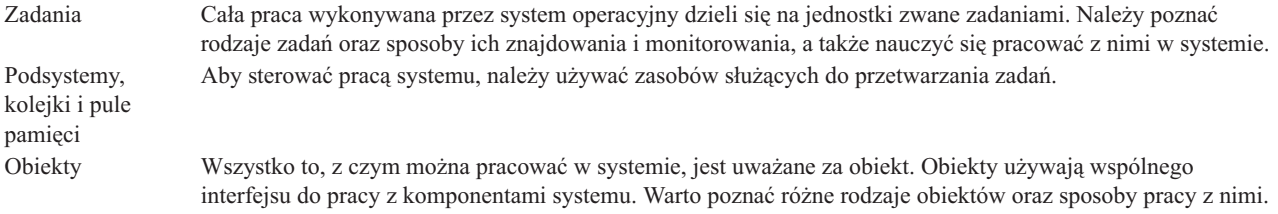

## **Obsługa systemu**

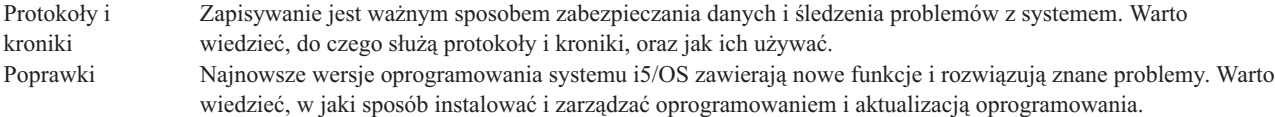

Dodatkowe informacje można znaleźć w Glosariuszu IBM.

**Odsyłacze pokrewne** Glosariusz systemu i5/OS

# **Komunikaty**

Komunikaty to wiadomości wysyłane przez innego użytkownika, system operacyjny lub aplikację.

Komunikaty to wiadomości przesyłane przez osobę, program lub system operacyjny do kolejki komunikatów. Każdy profil użytkownika i stacja robocza ma kolejkę komunikatów. Wszystkie kolejki komunikatów noszą nazwę użytkownika lub stacji roboczej, z którymi są powiązane. Są one tworzone automatycznie w momencie, gdy użytkownik wpisze się do systemu po raz pierwszy lub podczas pierwszego definiowania stacji roboczej. Kolejka komunikatów dla profilu QSYSOPR jest szczególnie ważna, ponieważ system wysyła do niej wiele komunikatów o zakończeniu zadania i statusie systemu.

## **Praca z komunikatami**

Za pomocą programu System i Navigator można wyświetlać i wysyłać komunikaty oraz odpowiadać na nie. Aby pracować z komunikatami, należy rozwinąć węzeł **Operacje podstawowe** i kliknąć **Komunikaty**. Program System i Navigator wyświetla wszystkie komunikaty z kolejki komunikatów użytkownika lub podanej kolejki komunikatów. Aby odpowiedzieć na komunikat, usunąć go lub przejrzeć szczegóły określonego komunikatu, należy kliknąć go

prawym przyciskiem myszy i wybrać odpowiednie działanie. Aby wysłać komunikat, należy kliknąć prawym przyciskiem element **Komunikaty** (Messages) w programie System i Navigator, a następnie kliknąć opcję **Wysłanie komunikatu** (Send a message).

Ponadto administrator systemu może skonfigurować monitor komunikatów w programie System i Navigator, który będzie sprawdzał występowanie komunikatów i je przetwarzał.

#### **Pojęcia pokrewne**

Szczegóły: kolejki komunikatów Scenariusz: monitor komunikatów

# **Komendy systemu operacyjnego i5/OS**

System operacyjny używa komend języka CL do interpretowania instrukcji użytkowników. Należy znać podstawowe reguły korzystania z języka CL oraz uzyskiwania szczegółowej pomocy dotyczącej komend CL.

Język CL udostępnia silny i elastyczny sposób wprowadzania komend w systemie. Za pomocą języka CL można sterować większością funkcji systemu operacyjnego, wprowadzając je za pośrednictwem interfejsu znakowego, włączając do programów lub wysyłając komendy za pomocą programu System i Navigator. Użycie systemu menu na platformie System i i komend języka CL może początkowo sprawiać trudności. Jednak składnia komend jest łatwa, a system operacyjny zawiera wiele opcji ułatwiających ich używanie.

# **Składnia komend CL**

Komendy CL składają się z czasownika, dopełnienia i czasami przymiotnika, na przykład WRKACTJOB:

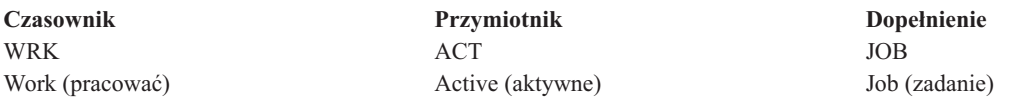

Jedną z istotnych zalet składni komend CL jest to, że jest ona spójna. Na przykład bez względu na obiekt lub komendę, z którą użytkownik chce pracować, użycie komendy z czasownikiem WRK powoduje pojawienie się menu pozwalającego na wykonanie działań związanych z określonym obiektem.

# **Wprowadzanie komend CL**

Komendy języka CL można wprowadzać w programie System i Navigator, wybierając opcję **Uruchomienie komendy** (Run a command) z paska zadań. W programie System i Navigator pasek zadań to widok zadań systemowych, który umożliwia użytkownikowi używanie funkcji systemu operacyjnego. Zawiera on zestaw powiązanych zadań, które wykonują jakąś funkcję lub uruchamiają pomoc wyjaśniającą, jak taką funkcję wykonać. Komendy języka CL można też wprowadzać z dowolnego wiersza komend i większości ekranów interfejsu znakowego.

Każda komenda ma zbiór wymaganych lub opcjonalnych parametrów. Na przykład komenda Tworzenie biblioteki (Create Library - CRTLIB) wymaga podania co najmniej nazwy biblioteki, która ma zostać utworzona. Składnia bardziej złożonych komend to: nazwa\_komendy *parametr (wartość)*. Na przykład komenda CRTLIB LIB (BIBLIO) zawiera czasownik *utworzyć* dla typu obiektu *biblioteka* i określa, że wymagany parametr LIB, czyli nazwa biblioteki, musi mieć wartość *BIBLIO*. W wyniku działania tej komendy system operacyjny tworzy bibliotekę o nazwie BIBLIO.

Jeśli użytkownik nie zna parametrów powiązanych z daną komendą CL, może wpisać komendę ze znanymi sobie parametrami, umieścić kursor na komendzie i nacisnąć klawisz F4 (Podpowiedź - Prompt). Wtedy system wyświetli dostępne opcje komendy. Wprowadzenie komendy bez jakiegokolwiek parametru powoduje, że system pyta o wymagane pola, udostępniając dotyczące ich informacje pomocy. Na przykład wprowadzenie komendy CRTLIB powoduje wyświetlenie przez system następującego ekranu.

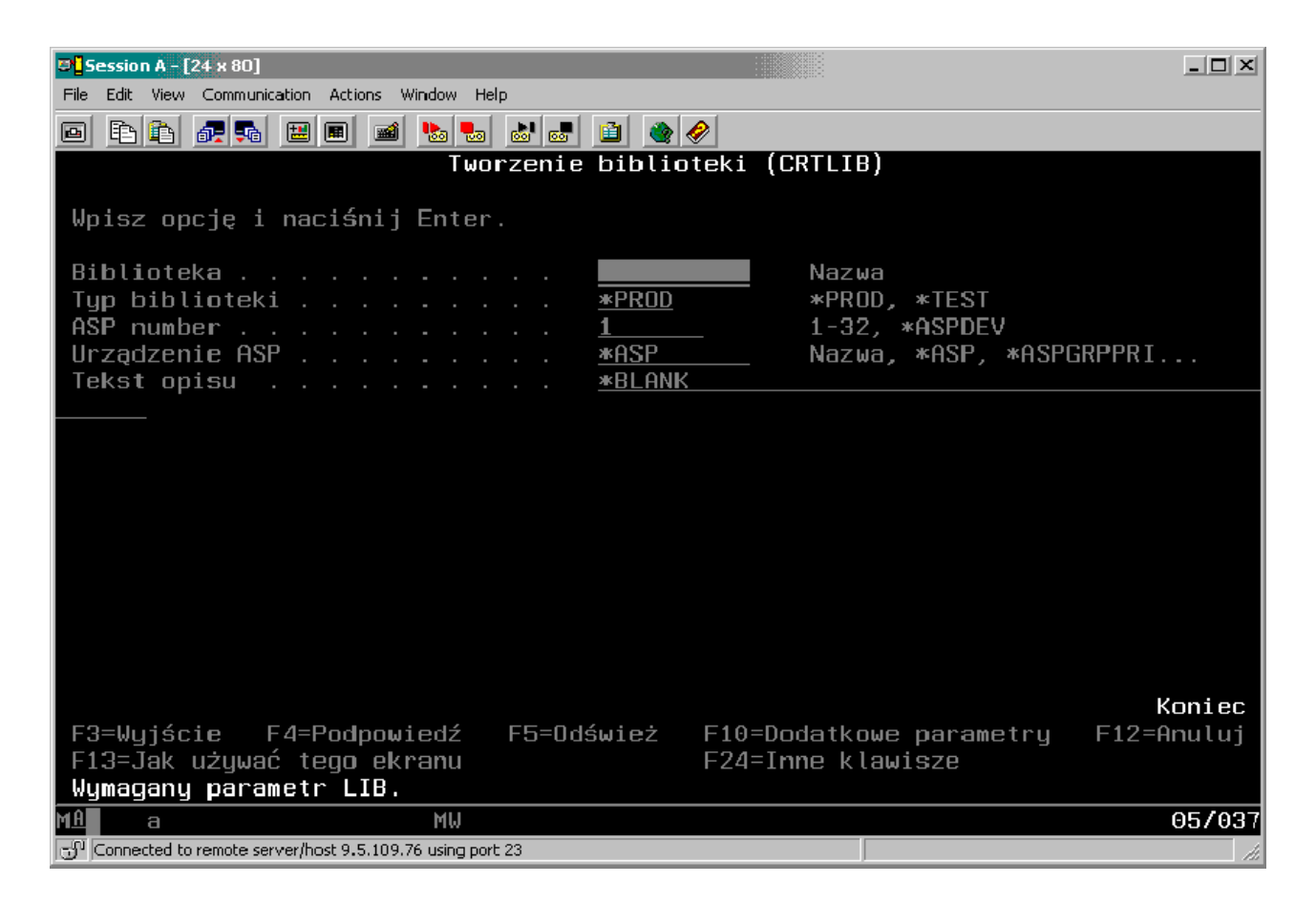

Wprowadzenie w którymkolwiek polu znaku **?** spowoduje pojawienie się szczegółowej pomocy dla danego parametru.

# **Uzyskiwanie pomocy dotyczącej komend CL**

System operacyjny udostępnia kilka metod pomagających użytkownikom uzyskać dostęp do komend CL i korzystać z nich. Wprowadzanie komend (Command Entry) udostępnia przydatny interfejs oraz dodatkową pomoc. Program ten można uruchomić, wpisując w wierszu komend CALL QCMD. Znajdująca się w Centrum informacyjnym wyszukiwarka komend CL jest przydatna podczas wyszukiwania określonej komendy. Przede wszystkim należy pamiętać, że wprowadzenie komendy bez parametrów lub naciśnięcie klawisza F4 (Podpowiedź), gdy kursor znajduje się nad komendą, powoduje wyświetlenie menu zawierającego szczegółową pomoc dotyczącą wszystkich parametrów związanych z komendą.

#### **Pojęcia pokrewne**

["Korzystanie](#page-7-0) z interfejsów systemu" na stronie 2

W zależności od typu połączenia z systemem i wykonywanego zadania dostępnych jest wiele opcji interfejsów systemu. Z systemu można korzystać za pomocą interfejsu programu System i Navigator, interfejsu znakowego i klientów bezprzewodowych.

#### ["Obiekty"](#page-76-0) na stronie 71

Wszystko to, z czym można pracować w systemie, jest uważane za obiekt. Obiekty używają wspólnego interfejsu do pracy z komponentami systemu. W tym rozdziale opisano różne rodzaje obiektów oraz sposoby pracy z nimi.

#### **Odsyłacze pokrewne**

Język CL Komendy CL działające na obiektach systemu i5/OS **Informacje pokrewne** Wyszukiwarka komend CL

# **Bezpieczeństwo i uprawnienia użytkowników**

System operacyjny określa, w oparciu o informacje o profilach użytkowników oraz w oparciu o strategię bezpieczeństwa zaimplementowaną w systemie, do których zasobów użytkownicy mogą mieć dostęp.

Funkcje bezpieczeństwa są newralgiczną częścią działania systemu. Są one wbudowane w system operacyjny i mają wpływ na prawie każdą funkcję systemu. Środowisko bezpieczeństwa systemu System i określa komendy i funkcje dostępne dla użytkowników oraz obiekty, do jakich mogą mieć dostęp.

Zazwyczaj strategia bezpieczeństwa ogranicza obiekty, do których użytkownik może mieć dostęp. Istnieje kilka sposobów nadawania uprawnień dostępu do obiektów dla systemów z ochroną na poziomie obiektu. Często profile użytkowników zawierają jawne informacje o różnych rodzajach dostępu do określonych obiektów. Aby uprościć zasady zarządzania wszystkimi ograniczeniami, można utworzyć listy autoryzacji zawierające większe grupy obiektów, a następnie nadawać użytkownikom uprawnienia do list autoryzacji. Użytkownik, któremu nadano uprawnienia do listy autoryzacji, ma takie same uprawnienia do wszystkich obiektów z listy. Dzięki niej użytkownicy mają dostęp do wszystkich obiektów na liście.

Poziom bezpieczeństwa systemu i inne bardziej szczegółowe procedury bezpieczeństwa często wpływają na działanie systemu. Aby zrozumieć wymagania względem użytkowników w różnych środowiskach bezpieczeństwa, należy zapoznać się z następującymi pojęciami.

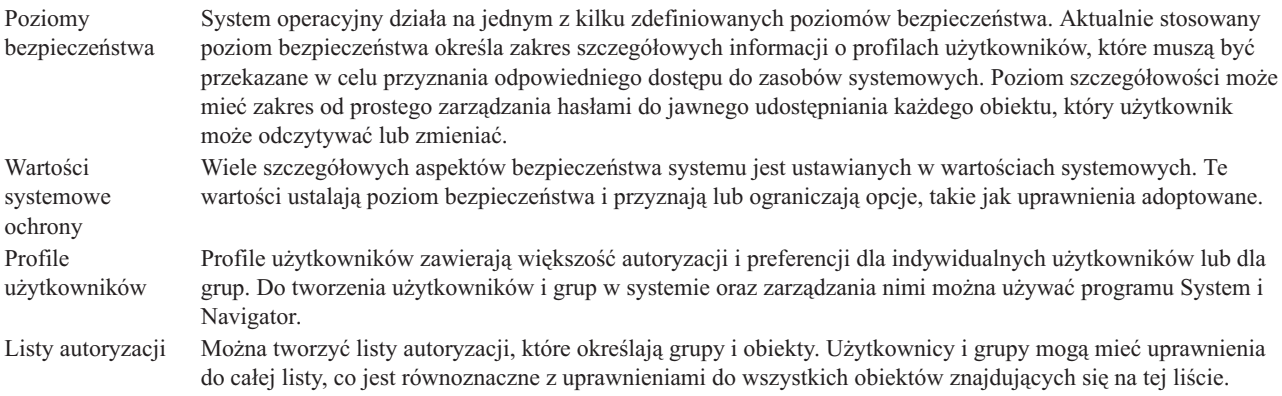

Ponadto ustawienia bezpieczeństwa dotyczące strategii oraz list autoryzacji są dostępne w programie System i Navigator w folderze **Bezpieczeństwo** (Security).

#### **Pojęcia pokrewne**

Wartości systemowe

## **Uprawnienia dostępu do obiektów**

W zależności od poziomu bezpieczeństwa i innych ustawień zabezpieczeń użytkownikom można przydzielać różne poziomy dostępu do obiektów w systemie.

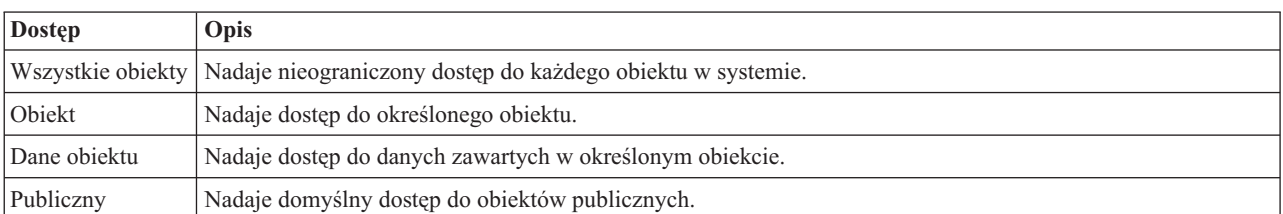

*Tabela 13. Poziomy uprawnień do dostępu*

Jeśli na przykład użytkownik musi mieć uprawnienia do dodawania, zmiany i usuwania danych w bazie danych, ale nie potrzebuje uprawnień do usuwania tabel lub samej bazy danych, częściej nadawane są *uprawnienia na poziomie danych obiektu* niż *uprawnienia na poziomie obiektu*.

**Uwaga:** Uprawnienia adoptowane umożliwiają użytkownikom dostęp do obiektów wywoływanych przez obiekt, z którym pracują. Administrator może zezwolić na uzyskanie tych uprawnień lub je ograniczyć za pomocą wartości systemowych bezpieczeństwa.

## **Poziomy bezpieczeństwa**

System operacyjny działa na jednym z kilku zdefiniowanych poziomów bezpieczeństwa. Aktualnie stosowany poziom bezpieczeństwa określa zakres szczegółowych informacji o profilach użytkowników, które muszą być przekazane w celu przyznania odpowiedniego dostępu do zasobów systemowych. Poziom szczegółowości może mieć zakres od prostego zarządzania hasłami do jawnego udostępniania każdego obiektu, który użytkownik może odczytywać lub zmieniać.

Bezpieczeństwo w systemie podzielone jest na poziomy lub klasy. Kolejne z nich oferują coraz większy poziom bezpieczeństwa i ochrony danych. Dla danego przedsiębiorstwa należy wybrać poziom, który najbardziej odpowiada stawianym wymogom.

Ustawienia te można zmienić w jednym systemie lub wielu systemach za pomocą programu System i Navigator.

#### **Poziom 20**

Na tym poziomie obowiązuje zabezpieczenie za pomocą hasła. Oznacza to, że użytkownicy muszą mieć hasło i identyfikator, które po sprawdzeniu przez system umożliwiają dostęp do systemu. Zarówno identyfikator użytkownika, jak i hasło początkowe tworzone są dla użytkowników przez administratora systemu.

Ten poziom bezpieczeństwa daje użytkownikom systemu wszystkie uprawnienia. Oznacza to możliwość dostępu do wszystkich danych, plików i obiektów w systemie. Może być odpowiedni dla małych firm, w których ochrona wewnętrzna nie jest istotna, lecz prawdopodobnie nie będzie odpowiedni dla przedsiębiorstw większych, które nie chcą, by każdy pracownik miał dostęp na przykład do poufnych zbiorów zawierających listy płac.

#### **Poziom 30**

Na poziomie tym obowiązuje bezpieczeństwo zasobów. Oznacza to, że użytkownicy muszą mieć poprawny identyfikator i hasło, ale nie mają już automatycznego dostępu do wszystkich zasobów systemu. Dostęp użytkownika jest ograniczany za pomocą strategii bezpieczeństwa.

#### **Poziom 40**

Na poziomie tym obowiązuje zabezpieczenie integralności systemu. System chroniony jest przed użytkownikami. Programy przez nich napisane nie mają bezpośredniego dostępu do wewnętrznych bloków sterujących za pomocą wskaźników.

Poziom 40 jest domyślnym poziomem bezpieczeństwa podczas nowej instalacji.

#### **Poziom 50**

Na poziomie tym obowiązuje zaawansowane zabezpieczenie integralności systemu. Poleca się go większości przedsiębiorstw, ponieważ zapewnia najlepsze z możliwych bezpieczeństwo. Nie tylko chroni system przed programami napisanymi przez użytkowników, ale również sprawia, że użytkownicy mają dostęp tylko do danych, a nie do informacji o systemie. Poziom ten zapewnia najlepsze zabezpieczenie przed wszystkimi, którzy próbują dowiedzieć się czegoś na temat systemu.

#### **Informacje pokrewne**

Planowanie i konfigurowanie bezpieczeństwa systemu

Bezpieczeństwo

## **Profile użytkowników**

Profile użytkowników zawierają większość autoryzacji i preferencji dla indywidualnych użytkowników lub dla grup. Za pomocą programu System i Navigator można tworzyć użytkowników i grupy w systemie oraz zarządzać nimi.

Profile użytkowników zawierają informacje wymagane przez system, aby umożliwić użytkownikom wpisywanie się, dostęp do dostosowanych sesji (w tym własnych kolejek: komunikatów i wyjściowej), a także dostęp do funkcji i obiektów, do których mają uprawnienia.
<span id="page-72-0"></span>Profil użytkownika zawiera:

- nazwę profilu użytkownika systemu,
- v uprawnienia i ograniczenia użytkownika,
- v listę obiektów, których użytkownik jest właścicielem lub do których ma uprawnienia,
- v odniesienie do kolejki komunikatów,
- odniesienie do kolejki wyjściowej,
- v informacje o grupach, których członkiem jest użytkownik (do 16),
- v informacje o ostatnim wpisaniu się użytkownika,
- v atrybuty zadania, jak na przykład opis i priorytet, wywoływany program początkowy oraz początkowa lista bibliotek,
- ustawienia języka narodowego,
- v inne atrybuty, takie jak identyfikator użytkownika ID (UID), identyfikator grupy (GID) i katalog osobisty.

Profile użytkowników mogą być zawarte w profilach grupowych. W ten sposób wszyscy członkowie grupy współużytkują atrybuty, dostęp do konkretnych obiektów oraz prawa własności do obiektów. Profile grupowe mogą uprościć wiele zadań związanych z administrowaniem użytkownikami, umożliwiając zastosowanie pojedynczej zmiany dla wielu użytkowników.

Za pomocą funkcji administrowania użytkownikami w programie System i Navigator można tworzyć użytkowników i grupy w systemie oraz zarządzać nimi.

### **Praca z profilami użytkowników**

Jeśli profil bieżącego użytkownika ma wymagane uprawnienia, użytkownik może za pomocą programu System i Navigator tworzyć użytkowników i grupy w systemie oraz zarządzać nimi. Aby utworzyć profile użytkowników lub nimi zarządzać, należy rozwinąć pozycję **Użytkownicy i grupy**. Ta funkcja zezwala dodatkowo na przeprowadzanie typowych działań na wybranym użytkowniku, na przykład takich jak wysyłanie komunikatu lub praca z zadaniami i obiektami danego użytkownika.

### **Pojęcia pokrewne**

Zarządzanie użytkownikami i grupami w Centrum Zarządzania

### **Listy autoryzacji**

Listy autoryzacji składają się z listy użytkowników i grup, typu uprawnienia (używanie, zmiana i wykluczenie) dla każdego użytkownika lub grupy oraz z listy obiektów, do których dana lista zapewnia dostęp.

Zapewnienie każdemu użytkownikowi jawnego dostępu do każdego obiektu, którego potrzebuje do pracy, może spowodować wielokrotne wykonywanie tych samych czynności, ponieważ wielu użytkowników może potrzebować dostępu do tej samej grupy obiektów. O wiele prostszym sposobem na zapewnienie dostępu jest stworzenie listy autoryzacji. Użytkownicy i grupy mogą mieć uprawnienia do całej listy, a tym samym uprawnienia do wszystkich obiektów znajdujących się na tej liście.

Aby pracować z listami autoryzacji, otwórz element **Bezpieczeństwo** (Security) w programie System i Navigator i wybierz opcję **Listy autoryzacji** (Authorization lists).

Na przykład lista autoryzacji może być utworzona w taki sposób, aby zawierała listę obiektów powiązanych z bazą danych magazynu. Użytkownik odpowiedzialny za zamawianie nowych części do magazynu mógłby mieć uprawnienia do przeglądania zawartości obiektów bazy danych. Grupa użytkowników odpowiedzialnych za obsługę magazynu musi aktualizować bazę danych w przypadku dostarczania lub wydawania z magazynu. Ta grupa mogłaby mieć uprawnienia do modyfikowania zawartości obiektów.

## **Zbiory i systemy plików**

Ten temat zawiera informacje o zarządzaniu zbiorami baz danych, zbiorach buforowych, zbiorach taśmowych i możliwościach zintegrowanego systemu plików platformy IBM System i.

### **Zintegrowany system plików**

Zbiory w systemie operacyjnym różnią się znacząco od swoich odpowiedników w systemach UNIX oraz Windows. W systemie operacyjnym zbiór jest kolejnym typem obiektu. Każdy zbiór ma opis zawierający jego charakterystykę i sposób organizacji powiązanych z nim danych. Gdy system operacyjny przetwarza zbiór, korzysta z tego opisu.

Dodatkową różnicą w obsłudze zbiorów jest unikalna struktura przechowywania zbiorów i innych obiektów w systemie. Mimo to zintegrowany system plików w programie System i Navigator wygląda znajomo dla użytkowników przyzwyczajonych do hierarchii opartej na systemie operacyjnym Windows. Użytkownicy systemu UNIX mogą rozpoznać niektóre elementy tej hierarchii, a także obecność wskaźników pliku.

Program System i Navigator zapewnia dostęp do zintegrowanego systemu plików. Za pomocą zintegrowanego systemu plików można znajdować, zmieniać oraz kopiować zbiory (pliki) i biblioteki w systemie poprzez poruszanie się po hierarchii podobnej do tej, którą wyświetla Eksplorator systemu Windows. Zintegrowanego systemu plików można użyć do kopiowania zbiorów danych na komputer klienta PC.

### **Zarządzanie zbiorami baz danych**

Są to funkcje tradycyjnego zarządzania zbiorami, których aplikacje używają podczas tworzenia danych i uzyskiwania do nich dostępu w systemie oraz w celu zapewnienia integralności danych. Zarządzanie zbiorami to część systemu operacyjnego, która steruje zapisywaniem tradycyjnych obiektów zbiorów (obiektów \*FILE w bibliotece QSYS.LIB) i uzyskiwaniem do nich dostępu w systemie.

### **Zbiory buforowe**

Buforowanie jest funkcją systemu, która składuje dane w pliku bazy danych w celu ich późniejszego przetwarzania lub drukowania. Zbiory buforowe umożliwiają zarządzanie zbiorami danych na przyłączonych urządzeniach, takich jak napęd dyskietek lub drukarka.

### **Zbiory taśmowe**

Zbiory taśmowe są zbiorami urządzeń umożliwiającymi dostęp do podłączonych napędów taśm. W kolekcji tematów Zbiory taśmowe opisano cechy i wykorzystanie zbiorów taśmowych przez aplikacje. Znajdują się tam także informacje o zapisywaniu danych i uzyskiwaniu do nich dostępu z napędu taśm, a także ogólne informacje dotyczące taśm, zbiorów danych na taśmach i zbiorów napędów taśm.

### **Pojęcia pokrewne**

["Obiekty"](#page-76-0) na stronie 71

Wszystko to, z czym można pracować w systemie, jest uważane za obiekt. Obiekty używają wspólnego interfejsu do pracy z komponentami systemu. W tym rozdziale opisano różne rodzaje obiektów oraz sposoby pracy z nimi.

Zarządzanie zbiorami baz danych

Zabezpieczanie zintegrowanego systemu plików

### **Informacje pokrewne**

Zbiory buforowe i kolejki wyjściowe

## **Stan zastrzeżony systemu i5/OS**

Czasami konieczne jest wprowadzenie systemu operacyjnego w stan zastrzeżony. Jest to stan unikalny dla systemu operacyjnego, którego należy używać wyłącznie wtedy, gdy jest to niezbędne.

*Stan zastrzeżony* to sytuacja, która występuje po zakończeniu wszystkich podsystemów - ręcznie lub automatycznie przez system. Kiedy system operacyjny jest w stanie zastrzeżonym, większość zadań nie może być aktywnych, a użytkownicy nie mogą połączyć się z systemem. Należy upewnić się, że informacje zostały zapisane, a inne systemy, na przykład serwer Windows, zostały prawidłowo wyłączone przed wprowadzeniem systemu operacyjnego w stan zastrzeżony. Jeżeli nie, to istnieje duże ryzyko, że dane zostaną utracone.

Podane niżej przykłady pokazują najczęstsze zadania, podczas których stan zastrzeżony jest wymagany bądź zalecany:

#### **Wykonywanie pełnego składowania systemu**

Gdy wykonywane jest pełne składowanie systemu, system operacyjny jest automatycznie wprowadzany w stan zastrzeżony. Stan zastrzeżony jest konieczny, ponieważ system wymaga wyłącznego dostępu do wszystkich obiektów, które są składowane.

#### **Składowanie wielu elementów**

Należy wprowadzić system operacyjny w stan zastrzeżony podczas składowania wielu elementów, takich jak biblioteki, dokumenty, katalogi i pamięć. Jak stwierdzono poprzednio, system wymaga wyłącznego dostępu do każdego składowanego obiektu. Jeżeli system nie znajduje się w stanie zastrzeżonym i ktoś użyje biblioteki w czasie próby składowania jej przez system, operacja składowania nie zakończy się pomyślnie.

#### **Instalacja i aktualizacja oprogramowania**

Podczas instalacji lub aktualizacji oprogramowania, w wielu sytuacjach, system operacyjny musi być w stanie zastrzeżonym. Podczas wykonywania tych procedur użytkownik ma możliwość zapoznania się z instrukcjami, jak to zrobić.

Istnieje więcej sytuacji, podczas których pewne zadania wymagają wykonania tej operacji. Poszczególne zadania będą zawierać określone wymagania i instrukcje. Gdy zachodzi taka potrzeba, można wprowadzić system w stan zastrzeżony poprzez wpisanie komendy ENDSBS SBS(\*ALL) OPTION(\*CNTRLD) DELAY(600), a następnie naciśnięcie klawisza Enter.

#### **Uwagi:**

- v W parametrze Opóźnienie (Delay) określ liczbę sekund umożliwiającą systemowi normalne zakończenie większości zadań. W dużych, obciążonych systemach może być potrzebne dłuższe opóźnienie. Aby uzyskać więcej informacji na ten temat, należy skorzystać z pomocy elektronicznej dotyczącej komendy.
- v Komenda Zamknięcie systemu (ENDSYS End System) również postawi system w stan zastrzeżony.

System wyśle komunikaty do kolejki komunikatów QSYSOPR. Komunikaty te wskazują, że podsystemy zostały zakończone, a system znajduje się w stanie zastrzeżonym.

## **Zadania**

Cała praca wykonywana przez system operacyjny dzieli się na jednostki zwane *zadaniami*. Zadania określają organizację systemu operacyjnego, pracę śledzenia i przetwarzania.

Zadanie zwykle zawiera wszystkie informacje, których system wymaga do zakończenia określonej czynności. Te informacje mogą obejmować zbiory danych, programy oraz instrukcje przetwarzania i śledzenia zadania podczas jego wykonywania. Zadania różnią się złożonością - od prostych, takich jak drukowanie określonego dokumentu, po złożone procedury, takie jak generowanie raportów na podstawie informacji znajdujących się w wielu miejscach w systemie. Śledzenie zadań i zarządzanie nimi jest ważną częścią normalnej pracy systemu.

Zadania są istotną częścią zarządzania pracą. Aby dowiedzieć się więcej o sposobie przetwarzania zadań, między innymi o pracy z podsystemami i kolejkami zadań, należy się zapoznać z tematem Struktura systemu. Przykład przenoszenia zadań w systemie zawiera temat Życie zadania.

### **Praca z zadaniami**

Z zadaniami można pracować w programie System i Navigator. Pozycja **Zadania** w folderze **Operacje podstawowe** wyświetla wszystkie zadania powiązane z aktualnym użytkownikiem. Aby wyświetlić inne zadania, kliknij prawym przyciskiem myszy folder **Zadania** (Jobs) i wybierz opcje **Dostosuj widok** → **Włącz** (Customize this view > Include). Okno Zadania serwera - włącz (Server Jobs - Include) umożliwia ograniczenie listy zadań serwera wyświetlanych w oknie programu System i Navigator do tych, które spełniają podane kryteria.

Ewentualnie można wyświetlić zadania wprowadzone przez system, klikając opcje **Zarządzanie pracą** → **Zadania serwera** (Work Management > Server jobs) lub wyświetlić przetwarzane zadania, klikając opcje **Zarządzanie pracą** → **Zadania aktywne** (Work Management > Active jobs).

Na poniższym ekranie pokazane są zadania w programie System i Navigator.

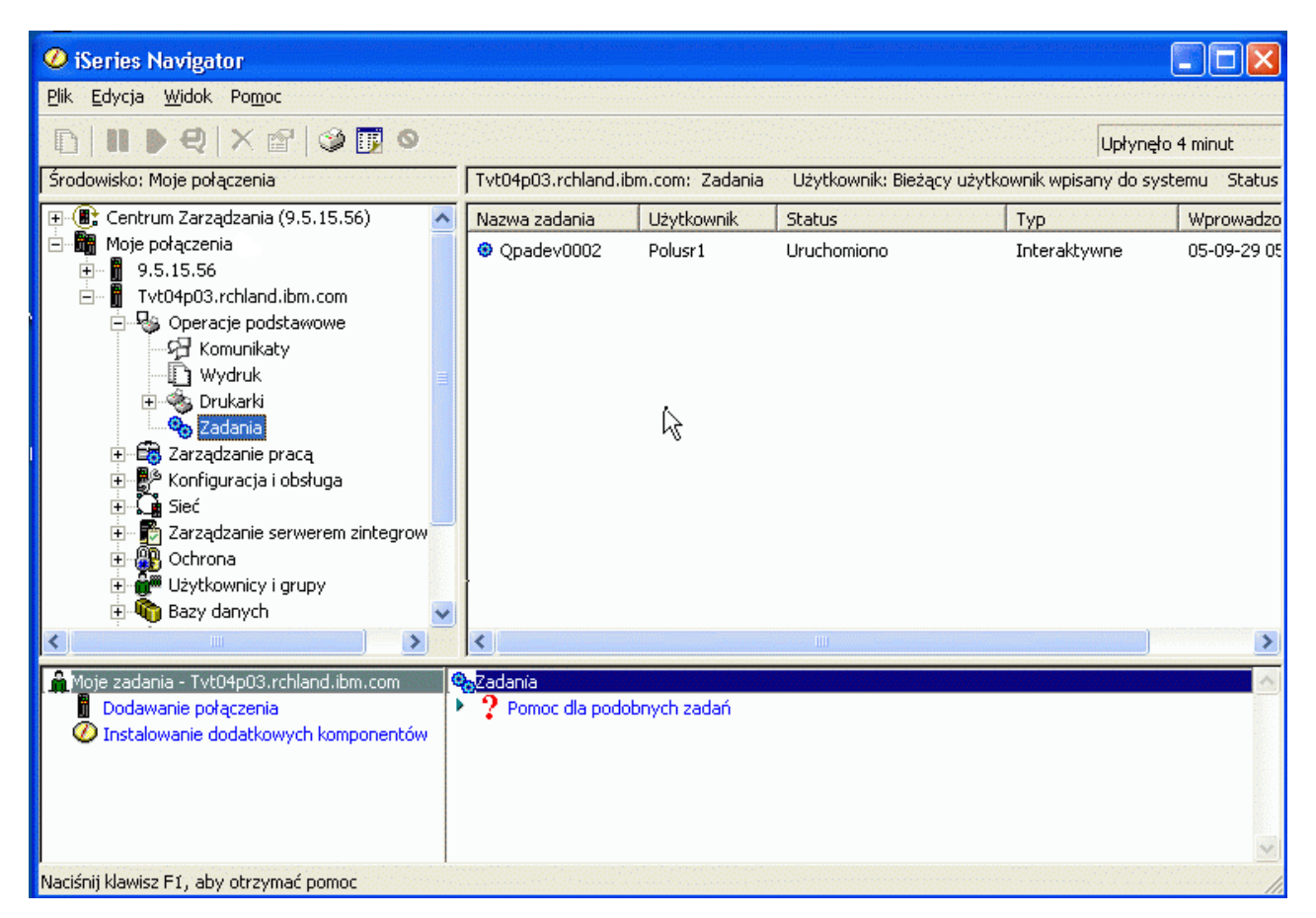

*Rysunek 3. Wyświetlanie zadań w programie System i Navigator*

Po odnalezieniu zadań, z którymi użytkownik chce pracować, można wyświetlić ich atrybuty lub zmienić kolejkę, priorytet, komunikaty i inne opcje, klikając prawym przyciskiem myszy zadanie i klikając **Właściwości**. Dodatkowo administrator systemu może skonfigurować monitor zadań, umożliwiający pracę z kilkoma zadaniami jednocześnie.

#### **Pojęcia pokrewne**

Zarządzanie zadaniami

#### **Zadania pokrewne**

Tworzenie nowego monitora

## **Podsystemy, kolejki i pule pamięci**

Pracą systemu można sterować za pomocą zasobów służących do przetwarzania zadań. Podsystemy, kolejki zadań i pule pamięci są podstawowymi częściami zarządzania pracą. Można pracować z podsystemami i kolejkami w celu zarządzania określonymi zadaniami lub dostosowywania przepływu pracy.

Aby efektywnie wykorzystać zasoby systemowe, różne rodzaje zadań wymagają odmiennych instrukcji przetwarzania i zasobów systemowych. Aby sprostać tym potrzebom, system operacyjny tworzy unikalne środowiska operacyjne zwane *podsystemami*. Każdy podsystem ma zestaw zasobów systemowych, a przede wszystkim pule pamięci, które określają, jak szybko zadanie może być przetworzone. Każdy podsystem ma także unikalne instrukcje przetwarzania oraz - w wielu przypadkach - powiązaną z nim przynajmniej jedną kolejkę zadań. Kolejki zadań przechowują

<span id="page-76-0"></span>przychodzące od użytkowników lub aplikacji zadania do czasu, aż związany z nimi podsystem nie będzie miał dostępnych zasobów. Następnie zadanie jest przenoszone z kolejki do podsystemu, gdzie jest przetwarzane w oparciu o instrukcje i zasoby dostępne dla tego podsystemu. Potem według instrukcji w opisie zadania, dane wyjściowe wynikające z przetwarzania zadania są obsługiwane i przesyłane dalej.

W czasie tego procesu można monitorować postęp zadania lub dopasowywać jego priorytet. Ponadto, jeśli system ma problemy z przetwarzaniem określonego rodzaju zadań, można dopasować zasoby podsystemów.

### **Praca z podsystemami, kolejkami zadań i pulami pamięci**

W programie System i Navigator można wyświetlać właściwości podsystemów i kolejki zadań używanych przez aktywny podsystem, uruchamiać i zatrzymywać podsystem oraz dopasowywać pule pamięci. Funkcje te są dostępne w folderze **Zarządzanie pracą** (Work Management) w programie System i Navigator. Jednak niektóre komendy podsystemu są dostępne tylko z poziomu interfejsu znakowego.

### **Pojęcia pokrewne**

Struktura systemu Cykl życia zadania Podsystemy

Pule pamięci

Zarządzanie podsystemami

Zarządzanie pulami pamięci

#### **Zadania pokrewne**

["Zatrzymywanie](#page-61-0) systemu" na stronie 56

Wyłączanie systemu wymaga ostrożności. W przypadku wyłączenia w inny sposób niż opisany w tym temacie dane mogą zostać zniszczone lub system może zachowywać się w nieprzewidywalny sposób.

## **Obiekty**

Wszystko to, z czym można pracować w systemie, jest uważane za obiekt. Obiekty używają wspólnego interfejsu do pracy z komponentami systemu. W tym rozdziale opisano różne rodzaje obiektów oraz sposoby pracy z nimi.

Jedną z różnic między i5/OS a innymi systemami operacyjnymi jest pojęcie obiektów. Wszystko, co można zmienić w systemie operacyjnym, jest obiektem określonego typu. Na przykład zbiory danych, programy, biblioteki, kolejki, profile użytkowników i opisy urządzeń są obiektami określonego typu. Traktując wszystko jako obiekt, system operacyjny może udostępniać różnego rodzaju elementy za pomocą interfejsu, który określa, jakie działania mogą podjąć użytkownicy i w jaki sposób system ma traktować dane hermetyczne. Ponadto interfejs ten umożliwia używanie standardowych komend do różnych elementów systemu. Komendy dotyczące pracy z profilami użytkowników i zbiorami danych są podobne.

Jednym z ważnych typów obiektów jest biblioteka. Biblioteki są kontenerami lub strukturami organizacyjnymi dla innych obiektów, których można używać w celu odnoszenia się do innych obiektów w systemie. Biblioteki mogą zawierać wiele obiektów i być powiązane z konkretnym profilem użytkownika lub aplikacją. Jedyną biblioteką, która może zawierać inne biblioteki jest QSYS. Obejmuje ona wszystkie biblioteki systemu.

W systemie operacyjnym znajduje się wiele rożnych typów obiektów. Odnajdywanie obiektów i podejmowanie działań z nimi związanych należy do podstawowych funkcji systemu operacyjnego.

#### **Pojęcia pokrewne**

"Komendy systemu [operacyjnego](#page-68-0) i5/OS" na stronie 63

System operacyjny używa komend języka CL do interpretowania instrukcji użytkowników. Należy znać podstawowe reguły korzystania z języka CL oraz uzyskiwania szczegółowej pomocy dotyczącej komend CL.

"Zbiory i [systemy](#page-72-0) plików" na stronie 67

Ten temat zawiera informacje o zarządzaniu zbiorami baz danych, zbiorach buforowych, zbiorach taśmowych i możliwościach zintegrowanego systemu plików platformy IBM System i.

Obiekty systemu i5/OS Komendy CL działające na obiektach systemu i5/OS

# **Protokoły i kroniki**

Ochrona danych i zasobów systemu jest newralgiczną częścią działania systemu operacyjnego. Jednym z ważnych sposobów, w jakie system operacyjny i5/OS realizuje ten cel, jest obsługa szczegółowych rekordów wszelkich zmian w zasobach systemu. Rekordy te, zwane protokołami lub kronikami, pomagają w rozwiązywaniu problemów z systemem i odtwarzaniu zniszczonych danych.

## **Protokoły**

*Protokół* jest zbiorem bazy danych zawierającym historię składowania, archiwizowania, odzyskiwania oraz historię operacji zarządzania nośnikami, którą można wyświetlać online lub wydrukować z myślą o przyszłym wykorzystaniu. Protokoły są używane podczas składowania i odzyskiwania. Mogą one również zawierać informacje o zadaniach, ogólne informacje systemowe i informacje o problemach.

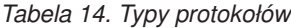

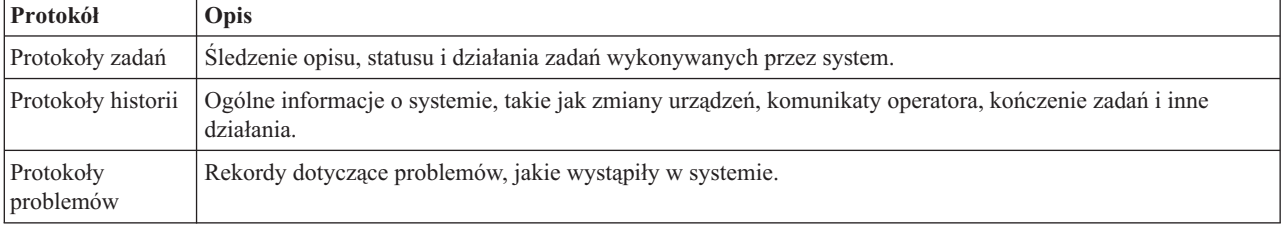

### **Kroniki**

*Kronika* jest obiektem systemowym zawierającym informacje na temat zmian w innych obiektach systemowych. Kroniki mogą być użyte do odzyskiwania zbiorów baz danych, obszarów danych, kolejek danych i obiektów zintegrowanego systemu plików. Regularne kronikowanie przyśpiesza zarządzanie zadaniami, jak również składowanie operacji.

**Pojęcia pokrewne**

Protokoły zadań

Protokoły historii

Protokoły problemów

Zarządzanie kroniką

**Informacje pokrewne**

Dokument PDF na temat odtwarzania systemu

# **Poprawki**

Za pomocą poprawek można instalować oprogramowanie i jego aktualizacje oraz zarządzać nimi.

IBM zapewnia wsparcie dla różnych wydań systemu operacyjnego, a firmy mogą chcieć, aby na poszczególnych systemach działały różne wersje. Może to powodować, że niektóre operacje systemu mogą być bardziej złożone; różne wersje systemu operacyjnego zawierają nowe lub zmienione funkcje i opcje. Ponadto IBM udostępnia aktualizacje systemu operacyjnego i innych programów między wydaniami w postaci zestawów poprawek PTF, zwanych również *poprawkami*. Poprawki PTF, które zostały zastosowane systemie, mogą także wpływać na operacje systemu. Program System i Navigator udostępnia metody zarządzania oprogramowaniem i poprawkami w całej firmie.

### **Pojęcia pokrewne**

Obsługa systemu i5/OS i oprogramowania pokrewnego oraz zarządzanie nimi

## **Drukowanie listy konfiguracji systemu**

Lista konfiguracji systemu to wydrukowany zapis zawartości systemu. Planując instalowanie albo zmianę sprzętu lub oprogramowania oraz odzyskując system po awarii lub oceniając wyniki zasadniczej zmiany w systemie, należy znać konfigurację systemu.

**Uwaga:** W przypadku systemów partycjonowanych należy wydrukować listę konfiguracji systemu dla każdej partycji. Lista konfiguracji systemu zawiera tylko zasoby sprzętowe przypisane do danej partycji. Aby mieć pełny wgląd w konfigurację całego systemu, należy wydrukować informacje dla każdej partycji. Zalecane jest wydrukowanie najnowszej listy konfiguracji systemu dla partycji po każdej zmianie konfiguracji partycji.

W przypadku drukowania listy konfiguracji z partycji podstawowej lub dodatkowej, należy się zapoznać z tematem Drukowanie konfiguracji systemu dla partycji logicznych.

Przed uruchomieniem narzędzi SST należy skonfigurować identyfikatory użytkowników narzędzi serwisowych. Więcej informacji na temat konfigurowania identyfikatorów użytkowników zawiera temat Zarządzanie identyfikatorami użytkowników narzędzi serwisowych za pomocą narzędzi DST i SST.

Identyfikator użytkownika musi mieć uprawnienie menedżera usług sprzętu.

Aby wydrukować listę konfiguracji systemu, należy wykonać następujące czynności:

- 1. Uruchom narzędzia SST. W dowolnym wierszu komend wpisz STRSST (Start System Service Tools Uruchomienie SST) i naciśnij klawisz Enter.
- 2. Wpisz się do narzędzi SST za pomocą swojego identyfikatora użytkownika.
- 3. Wybierz opcję 1 (Uruchomienie SST).
- 4. Wybierz opcję 7 (Menedżer usług sprzętowych).
- 5. Użyj klawisza funkcyjnego Drukuj (Print F6) na ekranie menedżera usług sprzętowych (Hardware Service Manager), aby wydać polecenie druku. Zostanie wyświetlony ekran Opcje Formatu Wydruku (Print Format Options). Wyświetlone na nim informacje można posortować według położenia lub adresu logicznego.

#### **Uwagi:**

- v Sortowanie według położenia lub adresu logicznego jest dostępne tylko w przypadku szerokości 132 znaków.
- v Sprzęt logiczny i sprzęt fizyczny mają unikalne nazwy zasobów.

Aby zebrać więcej szczegółów dotyczących listy konfiguracji systemu, można wybrać klawisz funkcyjny Drukuj (Print) na innym ekranie niż menedżer usług sprzętowych (Hardware Service Manager), ale system wydrukuje tylko informacje wyświetlone na ekranie.

Aby wyświetlić lub wydrukować szczegóły włącznie z opisami magistrali systemowej, pamięci głównej lub procesora, należy wykonać następujące czynności:

- a. Wybierz opcję **Logiczne zasoby sprzętowe** (Logical Hardware Resources).
- b. Na ekranie Logiczne zasoby sprzętowe (Logical Hardware Resources) wybierz jedną z następujących opcji w celu wyświetlenia szczegółów:
	- Zasoby magistrali systemowej (System bus resources)
	- Zasoby procesora (Processor resources)
	- v Zasoby pamięci głównej (Main storage resources)

Lista konfiguracji systemu zostanie wydrukowana przy użyciu wybranej drukarki.

Wydruk składa się z następujących sekcji:

- v Informacje o systemie, w tym: typ, model, numer seryjny i wydanie systemu.
- v Informacje o zasobach sprzętu fizycznego: nazwa, typ i model, numer seryjny, numer części, identyfikator szafy, pozycja karty oraz pozycja urządzenia.
- v Informacje o logicznych zasobach sprzętowych: nazwa, typ i model, numer seryjny i adres logiczny.
- v Legenda zawierająca opisy indykatorów i informacje o formacie adresu logicznego.

Legenda pomaga zinterpretować informacje.

## **Analizowanie i raportowanie problemów z systemem**

Problemy z systemem są uważnie śledzone w systemie operacyjnym. Gdy system wykryje problem, wygeneruje rekord problemu i wyśle komunikat do kolejki komunikatów operatora systemu (QSYSOPR).

Znajomość tego procesu oraz umiejętność wykonania podstawowych procedur obsługi problemów i ich rozwiązywania to podstawowa część operacji wykonywanych w systemie.

**Pojęcia pokrewne** Zarządzanie problemami w systemie Analiza i obsługa problemów Przegląd: raportowanie problemów Serwis i wsparcie Rozwiązywanie problemów

## **Informacje pokrewne dotyczące podstawowych operacji systemowych**

Informacje związane z kolekcją tematów Podstawowe operacje systemowe znajdują się w dokumentacji technicznej IBM (Redbooks) i innych kolekcjach tematów Centrum informacyjnego. Wszystkie pliki PDF można wyświetlić lub wydrukować.

### **Dokumentacja techniczna IBM (Redbooks)**

Printing VI: [Delivering](http://www.redbooks.ibm.com/abstracts/sg246250.html?Open) the Output of e-business  $(7.6 \text{ MB})$ 

### **Inne informacje**

- Podstawy drukowania
- System i Navigator

### **Odsyłacze pokrewne**

"Plik PDF z informacjami na temat [podstawowych](#page-6-0) operacji w systemie" na stronie 1 Informacje zawarte w tym temacie są także dostępne w postaci pliku PDF, który można wyświetlić i wydrukować.

## **Licencja na kod oraz Informacje dotyczące kodu**

IBM udziela niewyłącznej licencji na prawa autorskie, stosowanej przy używaniu wszelkich przykładowych kodów programów, na podstawie których można wygenerować podobne funkcje dostosowane do indywidualnych wymagań.

Z ZASTRZEŻENIEM GWARANCJI WYNIKAJĄCYCH Z BEZWZGLĘDNIE OBOWIĄZUJĄCYCH PRZEPISÓW PRAWA, IBM, PROGRAMIŚCI ANI DOSTAWCY IBM NIE UDZIELAJĄ NA NINIEJSZY PROGRAM ANI W ZAKRESIE EWENTUALNEGO WSPARCIA TECHNICZNEGO ŻADNYCH GWARANCJI, W TYM TAKŻE RĘKOJMI, NIE USTALAJĄ ŻADNYCH WARUNKÓW, WYRAŹNYCH CZY DOMNIEMANYCH, A W SZCZEGÓLNOŚCI DOMNIEMANYCH GWARANCJI CZY WARUNKÓW PRZYDATNOŚCI HANDLOWEJ, PRZYDATNOŚCI DO OKREŚLONEGO CZY NIENARUSZANIA PRAW STRON TRZECICH.

W ŻADNYCH OKOLICZNOŚCIACH IBM, ANI TEŻ PROGRAMIŚCI CZY DOSTAWCY PROGRAMÓW IBM, NIE PONOSZĄ ODPOWIEDZIALNOŚCI ZA PONIŻSZE SZKODY, NAWET JEŚLI ZOSTALI POINFORMOWANI O MOŻLIWOŚCI ICH WYSTĄPIENIA:

- 1. UTRATA LUB USZKODZENIE DANYCH;
- 2. SZKODY BEZPOŚREDNIE, SZCZEGÓLNE, UBOCZNE, POŚREDNIE ORAZ SZKODY, KTÓRYCH NIE MOŻNA BYŁO PRZEWIDZIEĆ PRZY ZAWIERANIU UMOWY, ANI TEŻ
- 3. UTRATA ZYSKÓW, KONTAKTÓW HANDLOWYCH, PRZYCHODÓW, REPUTACJI (GOODWILL) LUB PRZEWIDYWANYCH OSZCZĘDNOŚCI.

USTAWODAWSTWA NIEKTÓRYCH KRAJÓW NIE DOPUSZCZAJĄ WYŁĄCZENIA CZY OGRANICZENIA ODPOWIEDZIALNOŚCI ZA SZKODY BEZPOŚREDNIE, UBOCZNE LUB SZKODY, KTÓRYCH NIE MOŻNA BYŁO PRZEWIDZIEĆ PRZY ZAWIERANIU UMOWY, W ZWIĄZKU Z CZYM W ODNIESIENIU DO NIEKTÓRYCH KLIENTÓW POWYŻSZE WYŁĄCZENIE LUB OGRANICZENIE (TAK W CAŁOŚCI JAK I W CZĘŚCI) MOŻE NIE MIEĆ ZASTOSOWANIA.

# **Dodatek. Uwagi**

Niniejsza publikacja została przygotowana z myślą o produktach i usługach oferowanych w Stanach Zjednoczonych.

IBM może nie oferować w innych krajach produktów, usług lub opcji, omawianych w tej publikacji. Informacje o produktach i usługach dostępnych w danym kraju można uzyskać od lokalnego przedstawiciela IBM. Odwołanie do produktu, programu lub usługi IBM nie oznacza, że można użyć wyłącznie tego produktu, programu lub usługi. Zamiast nich można zastosować ich odpowiednik funkcjonalny pod warunkiem, że nie narusza to praw własności intelektualnej IBM. Jednakże cała odpowiedzialność za ocenę przydatności i sprawdzenie działania produktu, programu lub usługi pochodzących od producenta innego niż IBM spoczywa na użytkowniku.

IBM może posiadać patenty lub złożone wnioski patentowe na towary i usługi, o których mowa w niniejszej publikacji. Przedstawienie niniejszej publikacji nie daje żadnych uprawnień licencyjnych do tychże patentów. Pisemne zapytania w sprawie licencji można przesyłać na adres:

IBM Director of Licensing IBM Corporation North Castle Drive Armonk, NY 10504-1785 USA

Zapytania w sprawie licencji na informacje dotyczące zestawów znaków dwubajtowych (DBCS) należy kierować do lokalnych działów własności intelektualnej IBM (IBM Intellectual Property Department) lub zgłaszać na piśmie pod adresem:

IBM World Trade Asia Corporation Licensing 2-31 Roppongi 3-chome, Minato-ku Tokio 106-0032, Japonia

Poniższy akapit nie obowiązuje w Wielkiej Brytanii, a także w innych krajach, w których jego treść pozostaje w **sprzeczności z przepisami prawa miejscowego:** INTERNATIONAL BUSINESS MACHINES CORPORATION DOSTARCZA TĘ PUBLIKACJĘ W STANIE, W JAKIM SIĘ ZNAJDUJE "AS IS" BEZ UDZIELANIA JAKICHKOLWIEK GWARANCJI (W TYM TAKŻE RĘKOJMI), WYRAŹNYCH LUB DOMNIEMANYCH, A W SZCZEGÓLNOŚCI DOMNIEMANYCH GWARANCJI PRZYDATNOŚCI HANDLOWEJ, PRZYDATNOŚCI DO OKREŚLONEGO CELU ORAZ GWARANCJI, ŻE PUBLIKACJA NIE NARUSZA PRAW STRON TRZECICH. Ustawodawstwa niektórych krajów nie dopuszczają zastrzeżeń dotyczących gwarancji wyraźnych lub domniemanych w odniesieniu do pewnych transakcji; w takiej sytuacji powyższe zdanie nie ma zastosowania.

Informacje zawarte w niniejszej publikacji mogą zawierać nieścisłości techniczne lub błędy drukarskie. Informacje te są okresowo aktualizowane, a zmiany te zostaną uwzględnione w kolejnych wydaniach tej publikacji. IBM zastrzega sobie prawo do wprowadzania ulepszeń i/lub zmian w produktach i/lub programach opisanych w tej publikacji w dowolnym czasie, bez wcześniejszego powiadomienia.

Wszelkie wzmianki w tej publikacji na temat stron internetowych innych firm zostały wprowadzone wyłącznie dla wygody użytkowników i w żadnym wypadku nie stanowią zachęty do ich odwiedzania. Materiały dostępne na tych stronach nie są częścią materiałów opracowanych dla tego produktu IBM, a użytkownik korzysta z nich na własną odpowiedzialność.

IBM ma prawo do korzystania i rozpowszechniania informacji przysłanych przez użytkownika w dowolny sposób, jaki uzna za właściwy, bez żadnych zobowiązań wobec ich autora.

Licencjobiorcy tego programu, którzy chcieliby uzyskać informacje na temat programu w celu: (i) wdrożenia wymiany informacji między niezależnie utworzonymi programami i innymi programami (łącznie z tym opisywanym) oraz (ii) wspólnego wykorzystywania wymienianych informacji, powinni skontaktować się z:

IBM Corporation Software Interoperability Coordinator, Department YBWA 3605 Highway 52 N Rochester, MN 55901 USA

Informacje takie mogą być udostępnione, o ile spełnione zostaną odpowiednie warunki, w tym, w niektórych przypadkach, uiszczenie odpowiedniej opłaty.

Licencjonowany program opisany w niniejszym dokumencie oraz wszystkie inne licencjonowane materiały dostępne dla tego programu są dostarczane przez IBM na warunkach określonych w Umowie IBM z Klientem, Międzynarodowej Umowie Licencyjnej IBM na Program, Umowie Licencyjnej IBM na Kod Maszynowy lub w innych podobnych umowach zawartych między IBM i użytkownikami.

Wszelkie dane dotyczące wydajności zostały zebrane w kontrolowanym środowisku. W związku z tym rezultaty uzyskane w innych środowiskach operacyjnych mogą się znacząco różnić. Niektóre pomiary mogły być dokonywane na systemach będących w fazie rozwoju i nie ma gwarancji, że pomiary te wykonane na ogólnie dostępnych systemach dadzą takie same wyniki. Niektóre z pomiarów mogły być estymowane przez ekstrapolację. Rzeczywiste wyniki mogą być inne. Użytkownicy powinni we własnym zakresie sprawdzić odpowiednie dane dla ich środowiska.

Informacje dotyczące produktów firm innych niż IBM pochodzą od dostawców tych produktów, z opublikowanych przez nich zapowiedzi lub innych powszechnie dostępnych źródeł. Firma IBM nie testowała tych produktów i nie może potwierdzić dokładności pomiarów wydajności, kompatybilności ani żadnych innych danych związanych z tymi produktami. Pytania dotyczące możliwości produktów firm innych niż IBM należy kierować do dostawców tych produktów.

Wszelkie stwierdzenia dotyczące przyszłych kierunków rozwoju i zamierzeń IBM mogą zostać zmienione lub wycofane bez powiadomienia.

Publikacja ta zawiera przykładowe dane i raporty używane w codziennych operacjach działalności gospodarczej. W celu kompleksowego ich zilustrowania, podane przykłady zawierają nazwiska osób prywatnych, nazwy przedsiębiorstw oraz nazwy produktów. Wszystkie te nazwy/nazwiska są fikcyjne i jakiekolwiek podobieństwo do istniejących nazw/nazwisk i adresów jest całkowicie przypadkowe.

### LICENCJA W ZAKRESIE PRAW AUTORSKICH:

Niniejsza publikacja zawiera przykładowe aplikacje w kodzie źródłowym, ilustrujące techniki programowania w różnych systemach operacyjnych. Użytkownik może kopiować, modyfikować i dystrybuować te programy przykładowe w dowolnej formie bez uiszczania opłat na rzecz IBM, w celu projektowania, używania, sprzedaży lub dystrybucji aplikacji zgodnych z aplikacyjnym interfejsem programowym dla tego systemu operacyjnego, dla którego napisane zostały programy przykładowe. Programy przykładowe nie zostały gruntownie przetestowane. IBM nie może zatem gwarantować ani sugerować niezawodności, użyteczności i funkcjonalności tych programów.

Każda kopia programu przykładowego lub jakikolwiek jego fragment, jak też jakiekolwiek prace pochodne muszą zawierać następujące uwagi dotyczące praw autorskich:

© (nazwa przedsiębiorstwa użytkownika, rok). Fragmenty tego kodu pochodzą z programów przykładowych IBM Corp. © Copyright IBM Corp. (wpisać rok lub lata). Wszelkie prawa zastrzeżone.

W przypadku przeglądania niniejszych informacji w formie elektronicznej, zdjęcia i kolorowe ilustracje mogą nie być wyświetlane.

## **Informacje dotyczące interfejsu programistycznego**

Niniejsza publikacja opisuje planowane interfejsy programistyczne, pozwalające na pisanie programów umożliwiających korzystanie z usług systemu operacyjnego IBM i5/OS.

## **Znaki towarowe**

Następujące nazwy są znakami towarowymi International Business Machines Corporation w Stanach Zjednoczonych i/lub w innych krajach:

i5/OS IBM IBM (logo) Redbooks System/36 System i

Adobe, logo Adobe, PostScript oraz logo PostScript są zastrzeżonymi znakami towarowymi lub znakami towarowymi firmy Adobe Systems Incorporated w Stanach Zjednoczonych i/lub w innych krajach.

Microsoft, Windows, Windows NT oraz logo Windows są znakami towarowymi Microsoft Corporation w Stanach Zjednoczonych i/lub w innych krajach.

Java oraz wszystkie znaki towarowe dotyczące języka Java są znakami towarowymi Sun Microsystems, Inc. w Stanach Zjednoczonych i/lub w innych krajach.

UNIX jest zastrzeżonym znakiem towarowym Open Group w Stanach Zjednoczonych i w innych krajach.

Nazwy innych przedsiębiorstw, produktów i usług mogą być znakami towarowymi lub znakami usług innych podmiotów.

## **Warunki**

Zezwolenie na korzystanie z tych publikacji jest przyznawane na poniższych warunkach.

**Użytek osobisty:** Użytkownik ma prawo kopiować te publikacje do własnego, niekomercyjnego użytku pod warunkiem zachowania wszelkich uwag dotyczących praw własności. Użytkownik nie ma prawa dystrybuować ani wyświetlać tych publikacji czy ich części, ani też wykonywać na ich podstawie prac pochodnych bez wyraźnej zgody IBM.

**Użytek służbowy:** Użytkownik ma prawo kopiować te publikacje, dystrybuować je i wyświetlać wyłącznie w ramach przedsiębiorstwa Użytkownika pod warunkiem zachowania wszelkich uwag dotyczących praw własności. Użytkownik nie ma prawa wykonywać na podstawie tych publikacji ani ich fragmentów prac pochodnych, kopiować ich, dystrybuować ani wyświetlać poza przedsiębiorstwem Użytkownika bez wyraźnej zgody IBM.

Z wyjątkiem zezwoleń wyraźnie udzielonych w niniejszym dokumencie, nie udziela się jakichkolwiek innych zezwoleń, licencji ani praw, wyraźnych czy domniemanych, odnoszących się do tych publikacji czy jakichkolwiek informacji, danych, oprogramowania lub innej własności intelektualnej, o których mowa w niniejszym dokumencie.

IBM zastrzega sobie prawo do anulowania zezwolenia przyznanego w niniejszym dokumencie w każdej sytuacji, gdy, według uznania IBM, korzystanie z tych publikacji jest szkodliwe dla IBM lub jeśli IBM uzna, że warunki niniejszego dokumentu nie są przestrzegane.

Użytkownik ma prawo pobierać, eksportować lub reeksportować niniejsze informacje pod warunkiem zachowania bezwzględnej i pełnej zgodności z obowiązującym prawem i przepisami, w tym ze wszelkimi prawami i przepisami eksportowymi Stanów Zjednoczonych.

IBM NIE UDZIELA JAKICHKOLWIEK GWARANCJI, W TYM TAKŻE RĘKOJMI, DOTYCZĄCYCH TREŚCI TYCH PUBLIKACJI. PUBLIKACJE TE SĄ DOSTARCZANE W STANIE, W JAKIM SIĘ ZNAJDUJĄ (″AS IS″) BEZ UDZIELANIA JAKICHKOLWIEK GWARANCJI, W TYM TAKŻE RĘKOJMI, WYRAŹNYCH CZY DOMNIEMANYCH, A W SZCZEGÓLNOŚCI DOMNIEMANYCH GWARANCJI PRZYDATNOŚCI HANDLOWEJ, PRZYDATNOŚCI DO OKREŚLONEGO CELU ORAZ NIENARUSZANIA PRAW STRON TRZECICH.

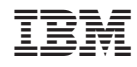

Drukowane w USA